# 5 Start to Finish

This chapter covers the basics of GP-Pro EX from start to finish, including basic operations such as file management, project file backups, and address block conversion. Start with "5.1 Settings Menu" (page 5-2), and then turn to the corresponding page.

| 5.1  | Settings Menu                                             | 5-2   |
|------|-----------------------------------------------------------|-------|
| 5.2  | Starting/Creating/Saving/Finishing                        | 5-9   |
| 5.3  | Backing Up a Project File                                 | 5-23  |
| 5.4  | Entering a Password in a Project File                     | 5-27  |
| 5.5  | Confirming the Address List Used in a Project File        | 5-31  |
| 5.6  | Converting Multiple Addresses                             | 5-40  |
| 5.7  | Viewing the Project Information                           | 5-44  |
| 5.8  | Copying a Screen from Another Project                     | 5-48  |
| 5.9  | Registering Addresses with Comprehensive Names            | 5-52  |
| 5.10 | Using Headers and Footers on a Screen                     | 5-61  |
| 5.11 | Changing the Screen Number/Title/Screen Color             | 5-67  |
| 5.12 | Copying/Deleting a Screen                                 | 5-70  |
| 5.13 | Searching/Replacing Parts Addresses, Labels, and Comments | 5-74  |
| 5.14 | Changing Attributes of Parts in block                     | 5-78  |
| 5.15 | Settings Guide                                            | 5-85  |
| 5.16 | Restrictions                                              | 5-184 |

# 5.1 Settings Menu

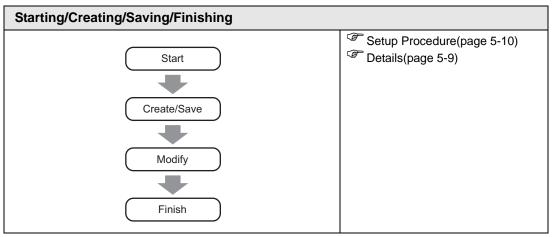

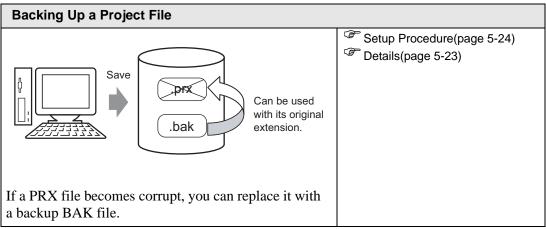

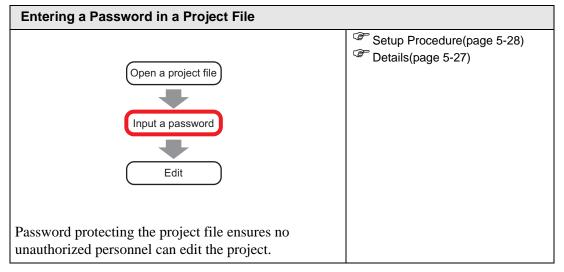

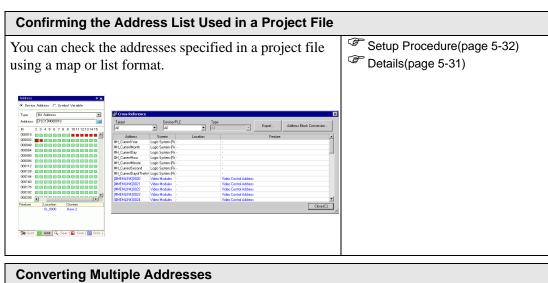

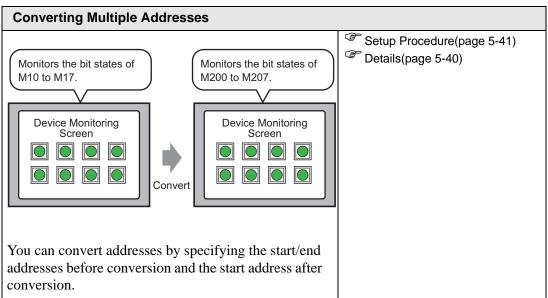

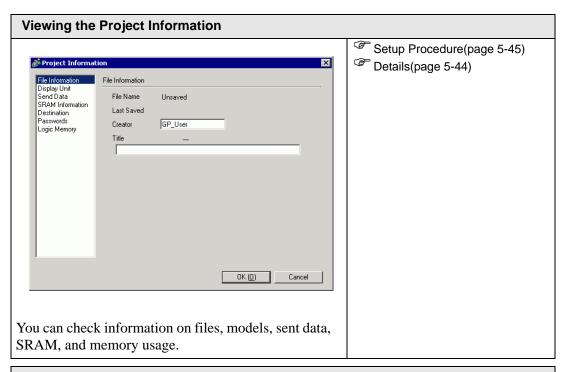

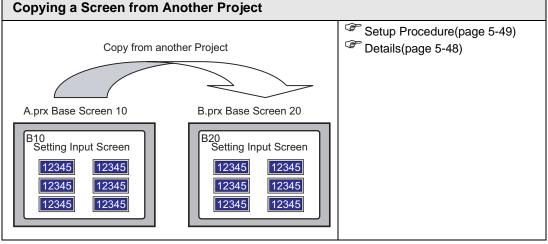

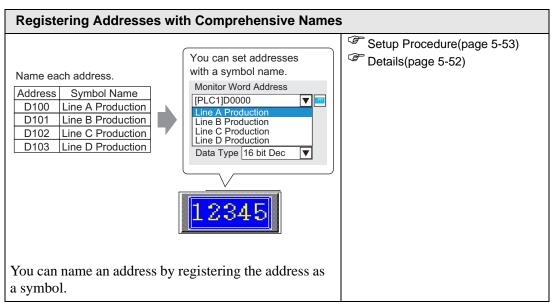

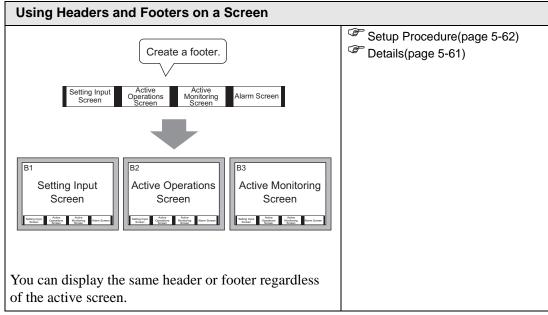

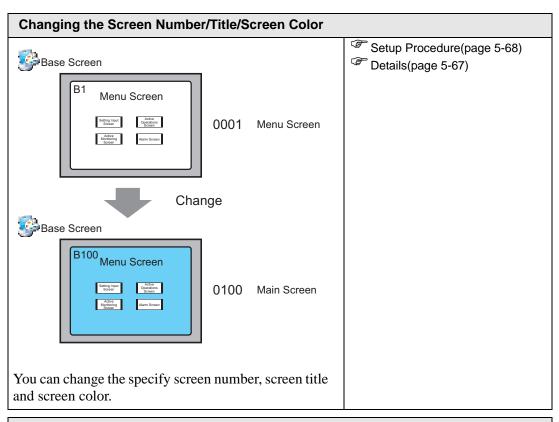

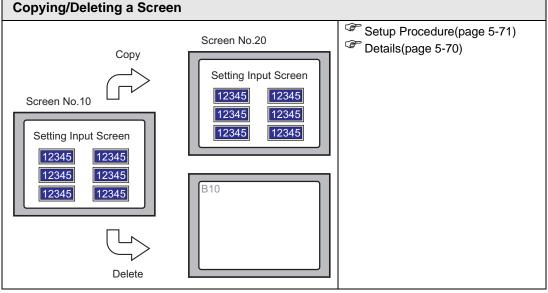

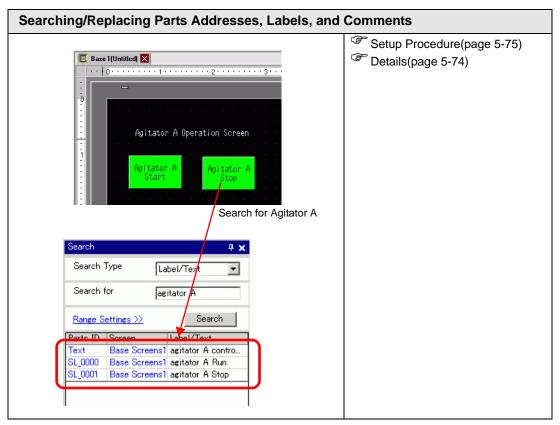

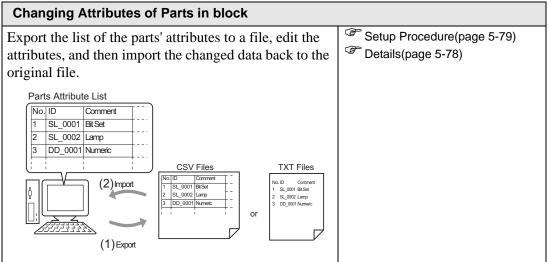

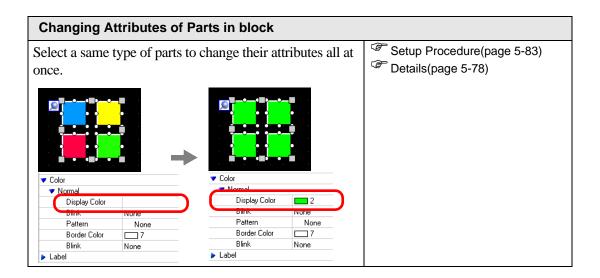

# 5.2 Starting/Creating/Saving/Finishing

#### 5.2.1 Introduction

This section explains the work flow from starting GP-Pro EX to creating, saving, and editing project files.

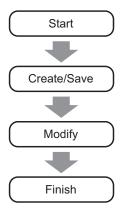

#### **Project File**

A file created in GP-Pro EX is called a "Project File".

A project file (\*.prx) contains the project screens, settings and functions for the display unit. Once you transfer a project file to a display, the display communicates with the device/PLC so that you can display and operate on the file.

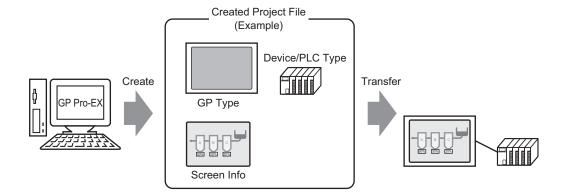

# 5.2.2 Setup Procedure

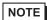

- Refer to the settings guide for details.
  - "5.15.2 [New] Settings Guide" (page 5-89)
  - "5.15.6 [System Settings] Setting Guide" (page 5-128)

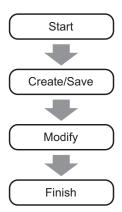

## **■** Starting

1 Double-click the shortcut on the desktop screen or from the [Start] menu, point to [Programs], then [Pro-face], then [GP-Pro EX] and select [GP-Pro EX].

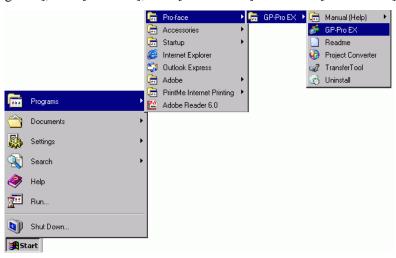

2 GP-Pro EX opens and the screen appears as below.

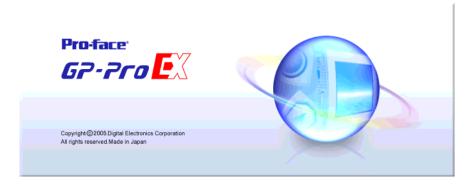

**3** The [Welcome to GP-Pro EX] dialog box appears. Select [Create new project] and click [OK].

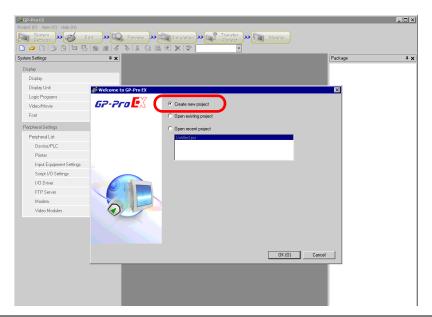

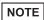

- To create a new project, from the [Project (F)] menu, select [New (N)]. You can also click the , to create a new project. The [New Project File] dialog box appears.
- 4 In the next screen, select [GP3000 Series] from [Series], and then select the screen size series, [Model] and [Orientation]. Then click [Next].
  - "3.3 Supported Model List" (page 3-6)

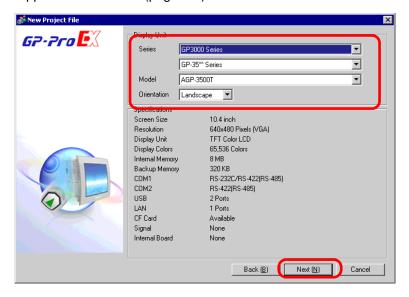

NOTE

- [Specifications] shows the detailed specifications of the selected display model.
- If you select [GP2000 Series], GP-Pro EX exits and GP-PRO/PB III for Windows starts. If GP-PRO/PB III for Windows is not installed, the application cannot start and you will return to GP-Pro EX.
- When you select the [IPC Series (PC/AT)], you do not need to set [Orientation]. Specify the data display size in [Screen Size].
- 5 The following dialog box appears. In the [Maker] drop-down list, select the manufacturer of the PLC. In the [Series] drop-down list, select the appropriate series. In the [Port] drop-down list, select the port to connect through. Click [Communication Settings].

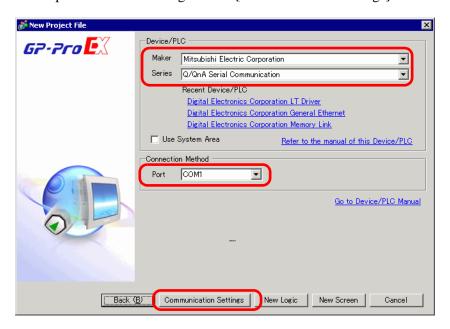

NOTE

• To create a screen without configuring communication settings for the device/PLC series, click [New Screen] to display the drawing screen [Base 1].

To create a logic program, click [New Logic] to display the new logic screen [MAIN].

"Chapter 28 Logic Programming" (page 28-1)

• If you specify [Use System Area], you can assign the GP internal system data area to the device/PLC.

"5.15.6 [System Settings] Setting Guide ◆ System Area Settings" (page 5-155)

6 When the [New Project File] dialog box closes and the [Peripheral List] appears in the main window, click [Device/PLC1].

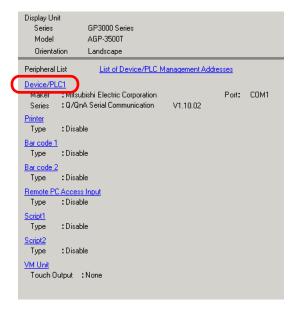

7 When [Device/PLC] is displayed, specify the communication settings.

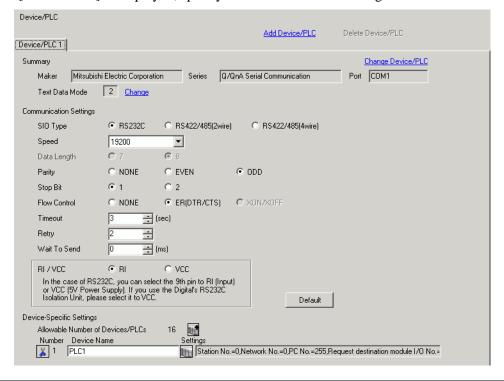

NOTE

 The [Communication Settings] details differ depending on the device/PLC series. See the "GP-Pro EX Device Connection Manual" for your device/ PLC.

It is recommended to keep the initial settings for [Receive Timeout], [Retry], and [Wait to Send].

## ■ Creating/Saving

8 Open the Screen List window and double-click the base screen.

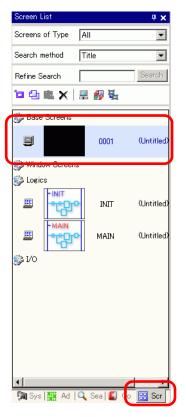

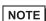

- If the [Screen List] window is not open, from the [View (V)] menu, point to [Work Space (W)] and select [Screen List (G)].
- To create a logic program, double-click the logic screen currently displayed. If you select a model that does not support the logic features, you can create the logic program but the program will not run on the display.

"Chapter 28 Logic Programming" (page 28-1)

9 The following [Base Screen] appears.

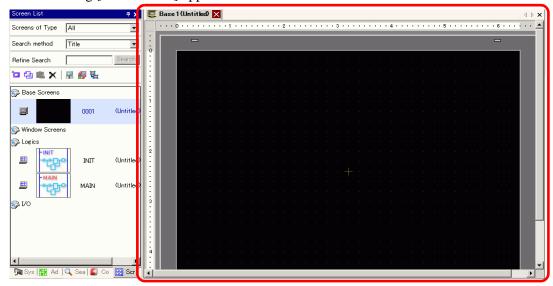

#### 10 Create a screen.

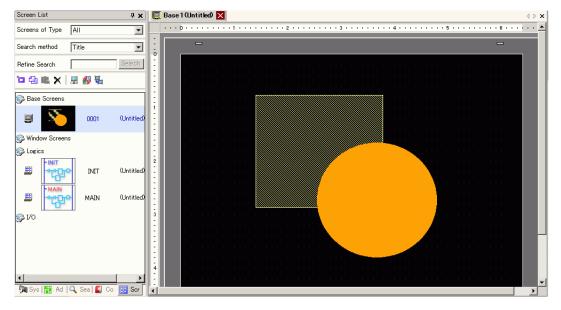

#### 11 Add a new screen.

From the [Screen (S)] menu, select [New Screen (N)] or click . The [New Screen] dialog box appears. Select a [Screens of Type], specify the screen number in [Screen] and [Title], and click [New].

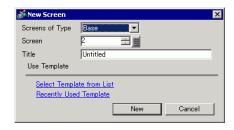

12 The [Base 2] screen appears. Create a screen.

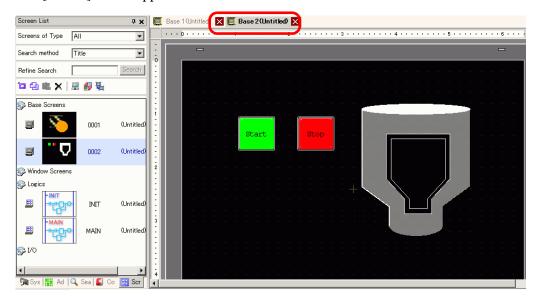

NOTE

• You can check the display state of the screen, even during drawing mode, by clicking the [Preview] icon on the State toolbar (colors display by using the display unit's color settings). You can preview the Base and Window screens only. From the [View (V)] menu, point to [Workspace (W)] and select [Properties (P)] to check simple operations (e.g., display or hide Window parts, change the state of Switch Lamps, and display values in Data Displays). You can save the displayed preview screen to a JPEG file by

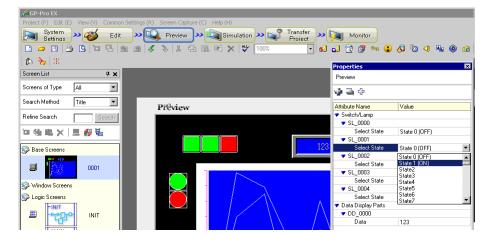

selecting [Export to File (F)] from the [Screen Capture (C)] menu. To exit the preview, click the [Edit] icon on the State tool bar, which returns you to the screen editor.

13 Select [Save As (A)] from the [Project (F)] menu.

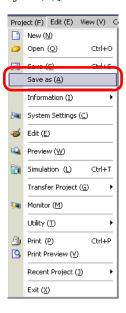

14 The [Save As] dialog box appears. Set the file's storage location and file name and click [Save].

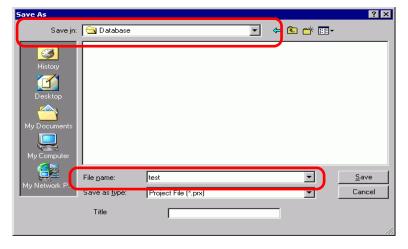

NOTE

- Your file name can contain up to 255 characters, including the file extension. The default location is \Program Files\Pro-face\GP-Pro EX\Database.
- The following error message is displayed in the [Error Check] window if there is a problem saving the file.

"32.9 Checking Errors" (page 32-53)

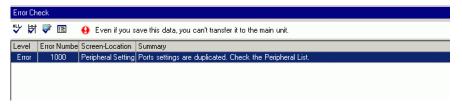

## **■** Modifying

15 From the [Project (F)] menu, select [Open (O)] or click the Open icon .

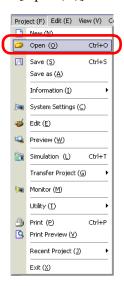

16 When the [Open File] dialog box appears, specify the location the file is saved in. Select the project file (\*.prx) you wish to open and click [Open].

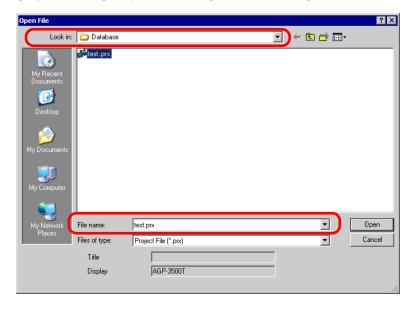

17 The project file main window opens.

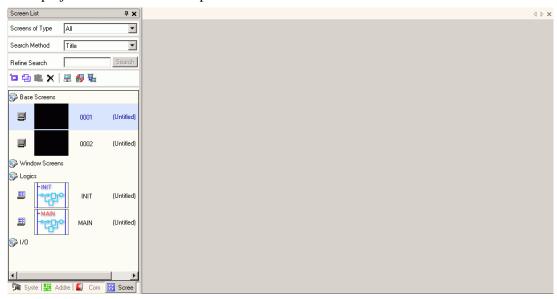

- NOTE
- You can also open a project file by directly double-clicking the project file (\*.prx).
- You can open two different project files at the same time.
- 18 From the [Screen List] window, select the Base Screen you want to modify. The screen appears in the editing area.

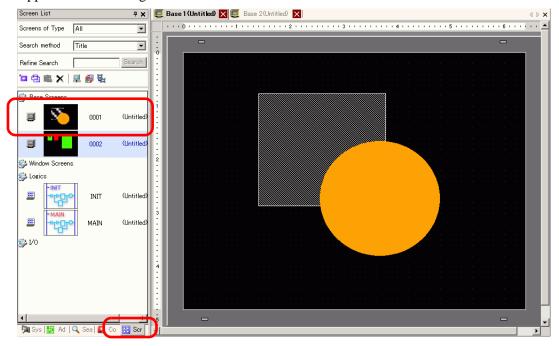

NOTE

• From the [Screen List] window, select the logic screen you want to modify. The screen appears in the editing area.

19 Modify the screen.

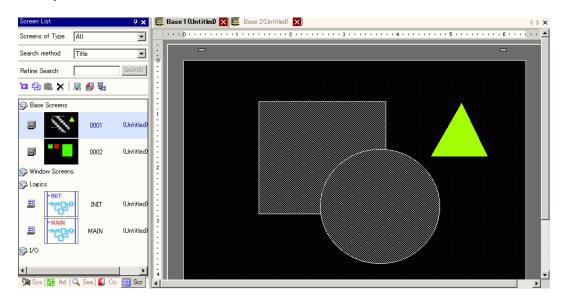

20 To save the changes, from the [Project (F)] menu, select [Save (S)] or click the Save icon

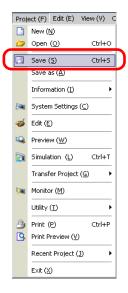

## **■** Finishing

21 To close the project, from the [Project (F)] menu, select [Exit (X)] or click the  $\times$  icon in the top right corner.

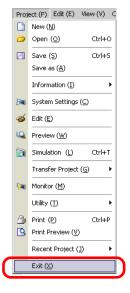

22 If you change a project file and try to exit the application without saving it, the [Confirm Project File Save] dialog box appears.

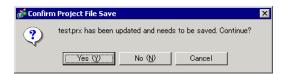

If you click [Yes (Y)], the project is saved in the current state and closed.

If you click [No (N)], the project closes with the last saved information.

If you click [Cancel], the project returns to the state before the operation without being closed.

# 5.3 Backing Up a Project File

#### 5.3.1 Introduction

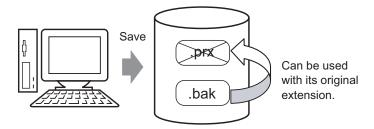

To protect against loss of work, you can create a backup file (\*.bak) for your project. To recover the project file, change the .bak file extension to .prx.

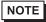

• When abnormal termination occurs in a project, the project file (\*.prx) is automatically copied in the "backup" folder, which prevents a file loss.

#### 5.3.2 Setup Procedure

## ■ Backup as a History Procedure

NOTE

• Refer to the settings guide for details.

□ "5.15.7 [Preferences] Settings Guide □ General" (page 5-166)

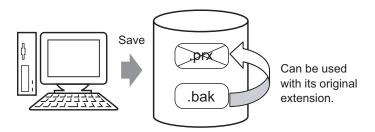

1 From the [View (V)] menu, select [Preferences (O)]. The [Preferences] dialog box appears. Select the [Save Backup on Overwriting an Existing Project File] check box.

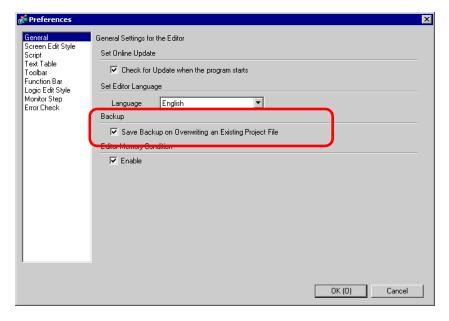

NOTE

- A backup file is saved as "Original Project File Name.bak".
- A backup file is saved in the same location where the original file exists.

## ■ Backup on Abnormal Termination and File Startup

When the program closes improperly, a backup file is created in the "backup" folder. When you reopen GP-Pro EX, the following dialog box appears.

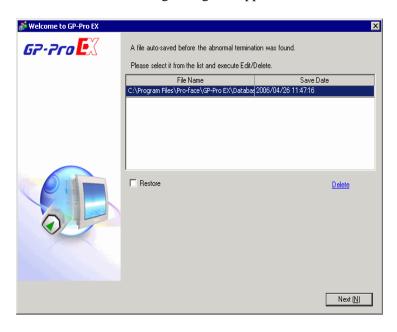

#### ◆ What to do if the program closes improperly

1 Select the file you want to fix. Select the [Restore] check box and click [Next].

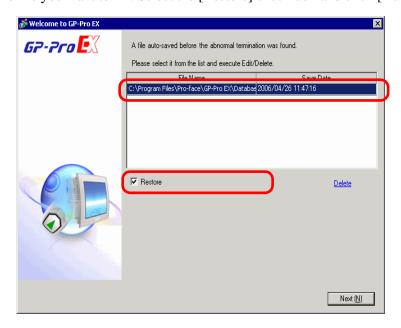

2 The file is fixed and opened as an "Auto-Saved file". After startup, files in the backup folder are automatically deleted.

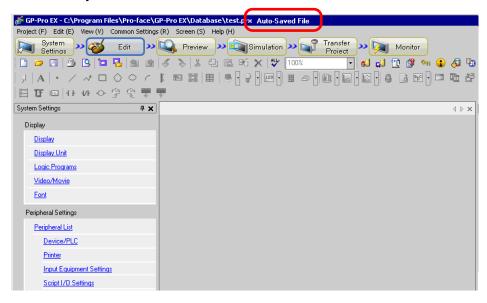

**3** From the [Project (F)] menu select [Save as (A)] to save the file in the defined location and with the defined file name.

#### ◆ Starting GP-Pro EX without Fixing the Project File

1 Select the file that does not need to be fixed and click [Delete]. The file automatically saved in the "backup" folder is deleted.

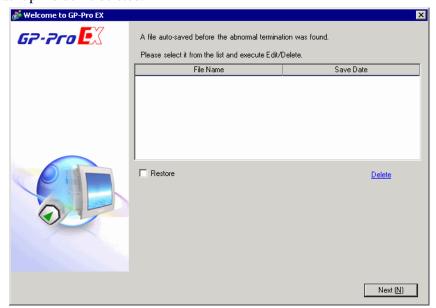

2 Click [Next], and start a project file as usual. The project file opens in its most recently saved state.

NOTE

• If you click [Next] without deleting and start GP- Pro EX normally, the next time you start GP-Pro EX the dialog box will appear again.

# 5.4 Entering a Password in a Project File

#### 5.4.1 Introduction

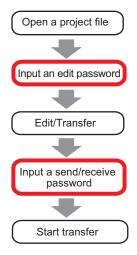

You can protect a project file by setting a password for the file editing or transfer. When you edit or transfer a project file, a dialog box that confirms the password appears. If you enter a password and it is confirmed, you can edit or transfer the project file.

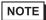

- Be sure to remember your password in order to edit/transfer a project file.
- For information on setting a transmission password, see:

"32.6 Transferring with Passwords" (page 32-31)

## 5.4.2 Setup Procedure

NOTE

• Refer to the settings guide for details.

© "5.15.3 [Properties] Settings Guide ◆ Passwords" (page 5-96)

## ■ Settings for an Edit Project File Password

When you open a project file, a dialog box to input a password appears.

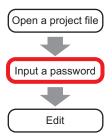

1 From the [Project (F)] menu, point to [Information (I)] and select [Passwords (P)].

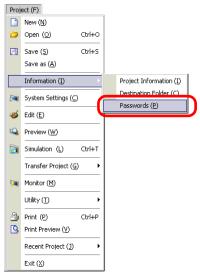

2 The [Project Information] dialog box appears with [Passwords] option displayed.

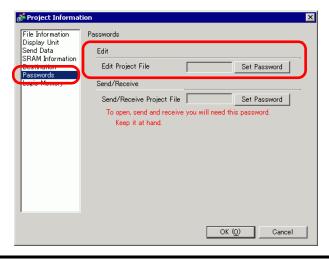

3 In the [Edit] section, click [Set Password]. The following dialog box appears:

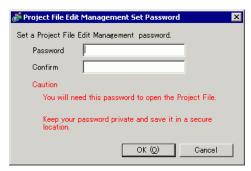

4 Enter a password. The password can contain up to ten characters. Confirm the password.

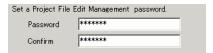

5 Click [OK] to complete the password settings.

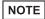

• When opening a password-protected project file, the [Release Protection] dialog box appears. You must type the password to open and edit the project file.

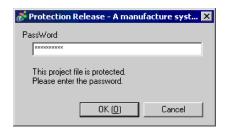

#### **■ Changing the Project Password Settings**

Use the [Project Information] dialog box to change or delete the password.

1 From the [Project (F)] menu, point to [Information (I)] and select [Passwords (P)]. The [Project Information] dialog box appears.

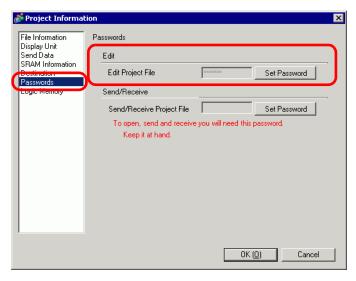

2 In the Edit section, click [Set Password]. The following dialog box appears.

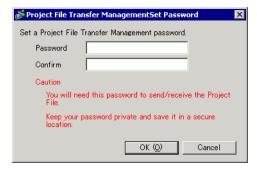

**3** Enter the currently set password.

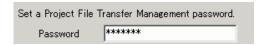

4 Enter the new password. The password can contain up to ten characters. Confirm the new password.

To delete the password, leave the fields blank and click [OK].

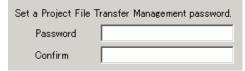

## 5.5 Confirming the Address List Used in a Project File

#### 5.5.1 Introduction

You can check the addresses specified in a project file in the two following ways.

Map Format

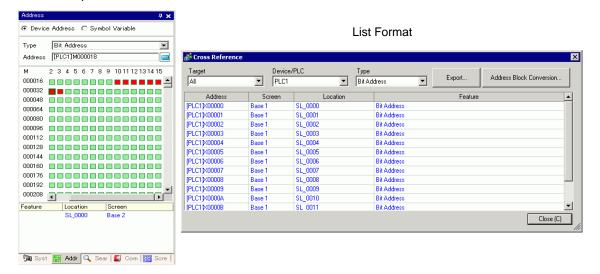

#### 5.5.2 Setup Procedure

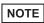

• Refer to the settings guide for details.

□ "5.15.4 [Utility] Settings Guide □ Cross Reference" (page 5-104)

## ■ Viewing the List of Addresses

Displays a list of the addresses specified in a project file.

1 From the [Project (F)] menu, point to [Utility (T)] and select [Cross Reference (R)]. The [Cross Reference] dialog box appears.

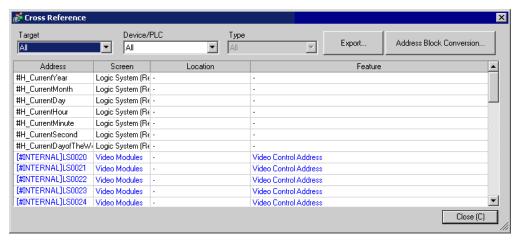

2 Select the screen or setting to be displayed from [Target].

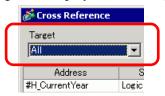

**3** Select the [Device/PLC] of the target to be displayed.

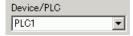

4 Select the [Type] of the address to be displayed.

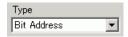

5 The list of addresses in use is displayed.

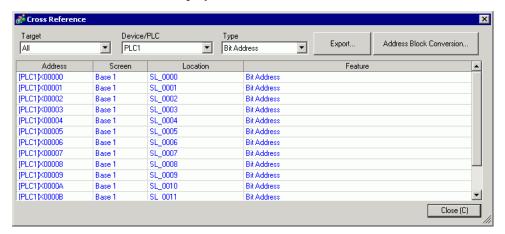

NOTE

• To sort by descending or ascending order, click the Addresses header. The column is sorted alphanumerically.

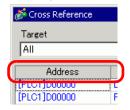

- To convert the listed addresses as a block, click [Address Block Conversion]. 
  5.6 Converting Multiple Addresses" (page 5-40)
- If you specify [All] in the Cross Reference [Target] field, the address information may take longer to be displayed.
- You can open and edit the [Base Screen] and [Window Screen] by double-clicking on the screen name.

#### **♦** Export the List of Addresses

You can save (export) the List of Addresses that display in the Cross Reference in either the CSV format or text format.

1 Display the List of Addresses you want to save (export) to the [Cross Reference] dialog box. Select the screen to display, the settings, the device/PLC and the address type for each one.

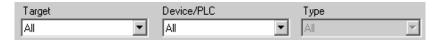

2 Click [Export].

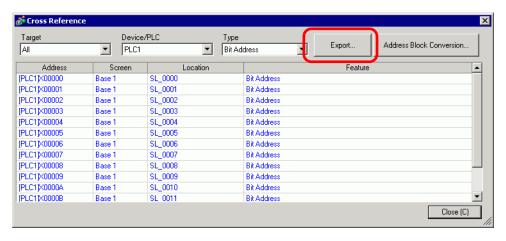

3 Select [Save In(I)] in the following dialog box, set [File Name (N)] and [File Type (T)] and click [Save].

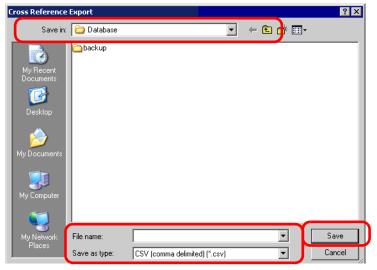

4 Check the contents of the settings by opening the file you saved (exported) in the Microsoft Excel application or Notepad.

## ■ Setting Procedure to View Addresses in the Address Map

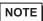

• Refer to the settings guide for details.

Significant of the settings guide for details.

Significant of the settings guide ■ Address Settings" (page 5-111)

Displays the list of the addresses specified in a project file with a map.

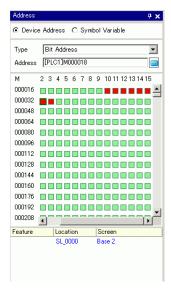

1 Click [Address] in the Work Space.

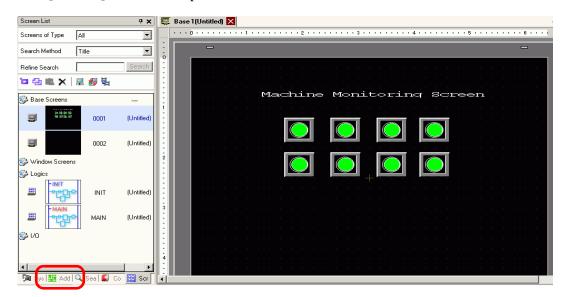

NOTE

• If the [Address] tab is not displayed in the Work Space, from the [View (V)] menu, point to [Work Space (W)] and select [Address (A)].

2 The following [Address] dialog box appears.

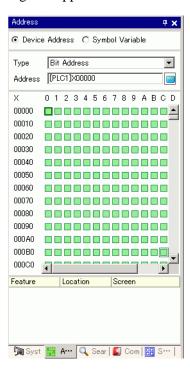

3 Select the target to display from [Device Address] or [Symbol Variable].

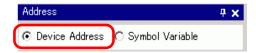

4 In the [Type] drop-down list, select the address type from [Bit Address] or [Word Address].

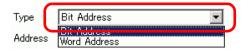

5 Select the address of the target to display. (For example M010)

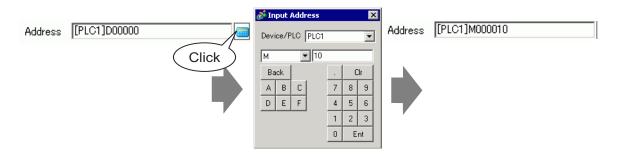

6 You can verify which addresses are used on the address map.

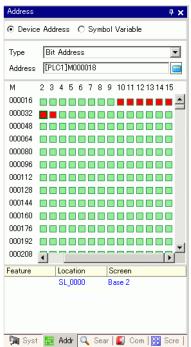

## ■ Changing Addresses Used in Screen Parts from the Address Map

1 Open the screen with the part whose address you want to change.

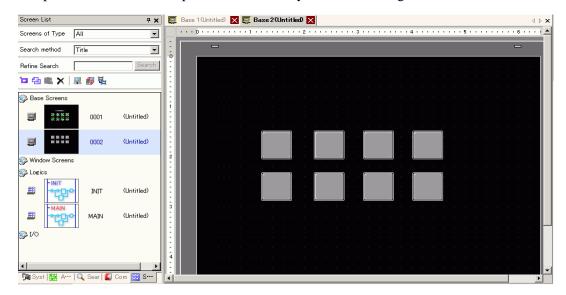

2 Click [Address] in the Work Space. Open the appropriate address [Type].

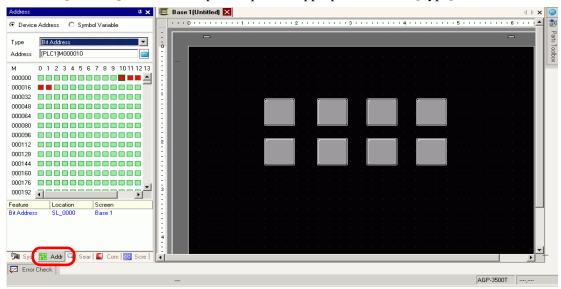

3 Drag an address from the list onto the part in the screen. Do not release the mouse button. The [Feature List] dialog box is displayed. With the mouse button held down, select the appropriate row in this box.

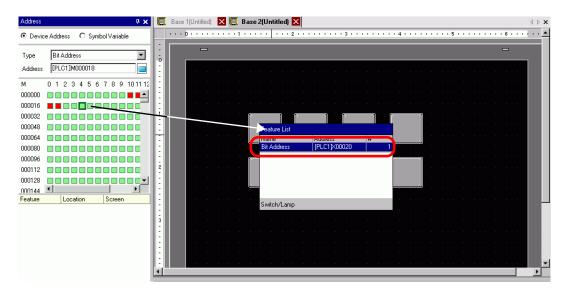

4 Release the mouse button. The address is assigned to the part.

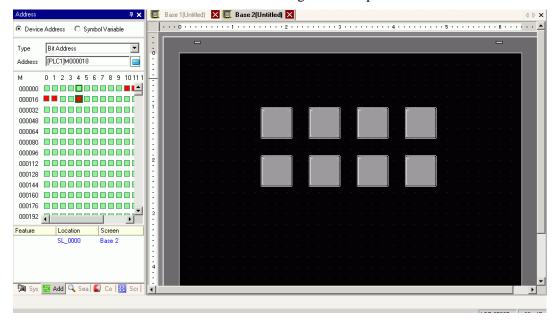

## 5.6 Converting Multiple Addresses

#### 5.6.1 Introduction

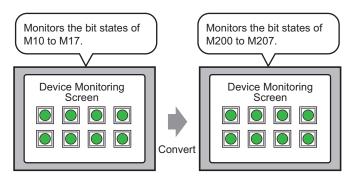

You can convert addresses by specifying the start/end addresses before conversion and the start address after conversion.

You can convert multiple addresses at one time using two conversion methods. Use [Whole Project] to convert all the addresses in a project. Use [Individual Settings] to convert addresses on a target screen.

#### 5.6.2 Setup Procedure

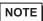

• Refer to the settings guide for details.

□ "5.15.4 [Utility] Settings Guide ■ Address Block Conversion" (page 5-101)

Converts the addresses set on the specified screens as a block.

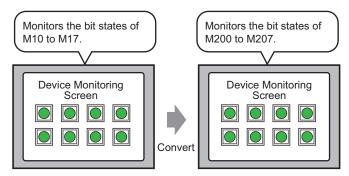

You can convert addresses by specifying the start/end addresses before conversion and the start address after conversion.

1 From the [Project (F)] menu, point to [Utility (T)] and select [Convert Addresses (A)]. The [Address Block Conversion] dialog box appears.

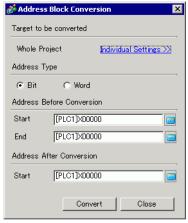

2 Click [Individual Settings] to display the setting items for each target to be converted.

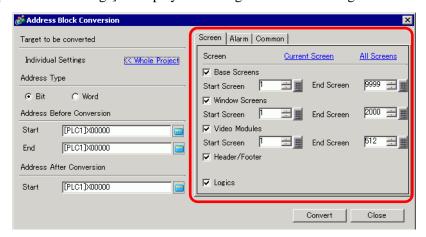

3 Set the screen you want to convert and the screen number or features.

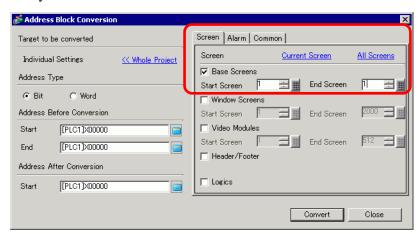

4 Select the [Address Type] from [Bit] or [Word].

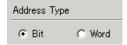

5 In the [Address Before Conversion] section, set the [Start] and [End]. For example, the start address is M10 and the end address is M17.

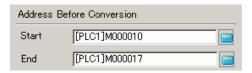

NOTE

- You cannot specify addresses from different registers.
- 6 In the [Address After Conversion] section, set the [Start]. For example, the start address is M200.

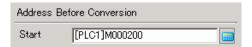

7 Click [Convert]. A dialog box appears to confirm that the conversion is complete. Click [OK].

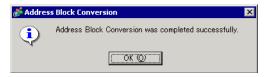

#### NOTE

- If you selected [Symbol Variable] for the addresses, the [Address Block Conversion] will not work properly.
- If the total number of addresses (End Address Start Address) before conversion is greater than the total number of addresses (End Address Start Address) after conversion, the last device address is assigned to all the unconverted addresses.

# 5.7 Viewing the Project Information

#### 5.7.1 Introduction

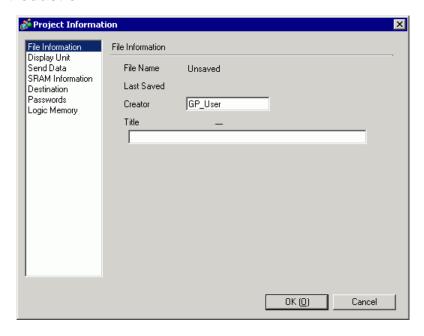

From the [Project Information] dialog box, you can view: File Creator and Last Saved Date; the Model and Device/PLC; the data sent by Project Transfer; backup SRAM usage; the logic program you are creating; the registered variable size, and so on.

You can also specify a destination folder and a password.

#### 5.7.2 Setup Procedure

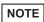

• Refer to the settings guide for details.

□ "5.15.3 [Properties] Settings Guide □ Project Information" (page 5-91)

#### ■ Checking [Project Information]

1 From the [Project (F)] menu, point to [Information (I)] and select [Project Information (I)].

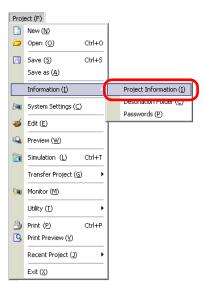

**2** The [Project Information] dialog box appears. If you click each item in the left window, the displayed information changes.

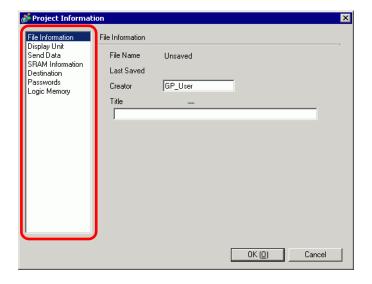

3 Change any information as necessary and click [OK] to close the [Project Information] dialog box.

#### ■ Setting the Destination Folder

Specifies the location to temporarily store data before saving it on a CF Card or USB storage device.

1 From the [Project (F)] menu, point to [Information (I)] and select [Destination Folder (C)].

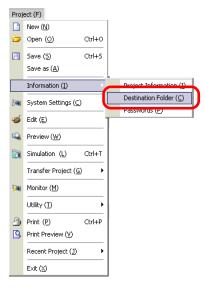

2 The [Project Information] dialog box appears. Select [Destination] and the checkbox beside either [Enable CF Card] or [Enable USB Storage].

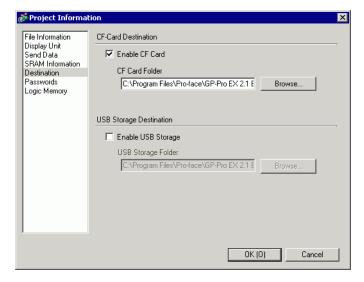

3 Click [Browse...] and designate the folder.

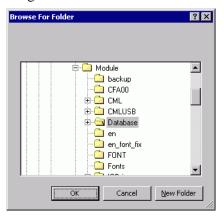

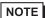

• In the initial settings, \Program Files\Pro-face\GP-Pro EX \*.\*\* (\*.\*\* shows the version) \Database\ (folder with the same name as the project file) is automatically selected for the destination folder.

Click [OK] to return to the [Project Information] dialog box.

4 Click [OK]. If you specify the destination folder for the first time, the following message appears to confirm. Click [Yes (Y)].

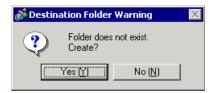

A folder ([data], [file]) is automatically created to store the data to be saved to the CF Card or the USB storage device.

## 5.8 Copying a Screen from Another Project

#### 5.8.1 Introduction

You can copy a screen created in another project to the project currently being edited. There are two copying methods: specify necessary screens and copy them, or copy all the screens of another project.

Copying the specified screens in another project

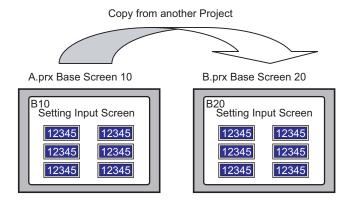

B.prx

Copying all the screens from another project

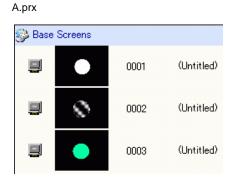

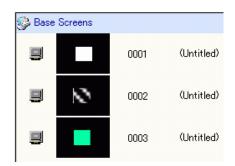

#### 5.8.2 Setup Procedure

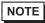

• Refer to the settings guide for details.

Solution Settings Guide ◆ Whole Project" (page 5-101)

Copy the project "A.prx" Base Screen: 10 to the project "B.prx".

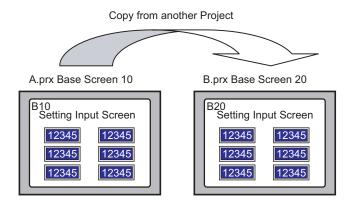

- 1 Open the project into which you want to copy the screens.
- 2 From the [Project (F)] menu, point to [Utility (T)] and select [Copy from Another Project (C)].

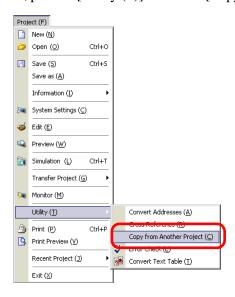

3 In the [Copy from Another Project] dialog box, click [Browse...].

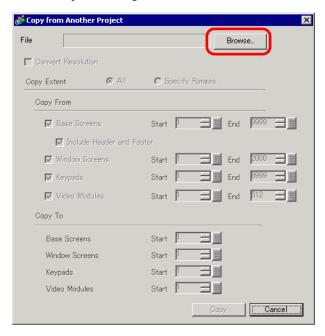

4 Specify the [Look in] and [File name] fields and click [Open].

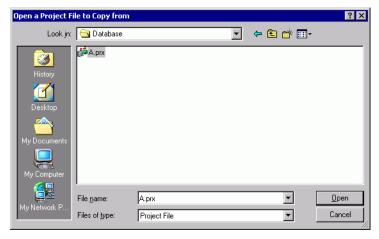

5 Select the [Specify Ranges] radio button. In the [Copy from Screen] section, select the [Base Screen] check box and set the [Top] and [End] numbers. (For example, [Start][End]10).

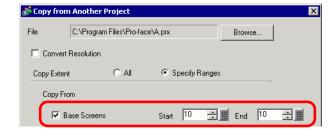

6 In the [Copy To] section, set the [Base Screens] [Start] number.

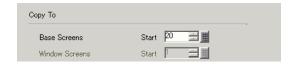

#### 7 Click [Copy].

NOTE

• If a screen of the same number exists in the copy destination, the following confirmation dialog box appears.

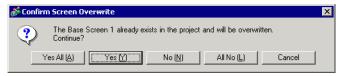

8 When the copy is complete, the following message appears. Click [OK].

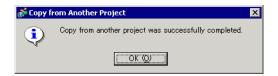

9 When the [Copy from Another Project] dialog box appears, click x to close it.

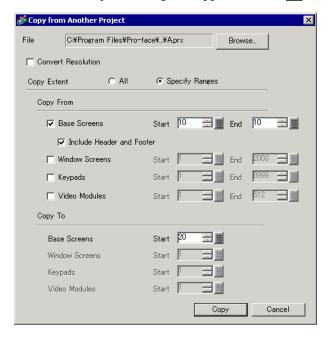

## 5.9 Registering Addresses with Comprehensive Names

#### 5.9.1 Introduction

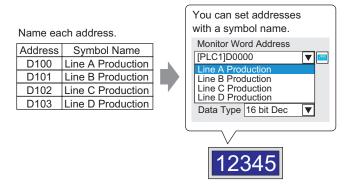

Each address has a "symbol" name. Parts and other objects can use the symbol name in address fields. You can change the address associated with a symbol when necessary, without affecting address settings in Parts and other objects that use the symbol.

#### 5.9.2 Setup Procedure

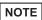

- Refer to the settings guide for details.
  - "5.15.5 [Work Space] Settings Guide Address Settings" (page 5-111)
  - "5.15.8 [Common Settings] Setting Guide Symbol Variable Settings" (page 5-178)
- For the addresses that can be used with logic features, see:
  - "28.3 Registering Addresses" (page 28-13)

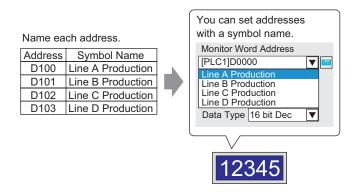

#### ■ Registering the [Symbol Variable]

1 From the [Common Settings (R)] menu, select [Symbol Variable (V)].

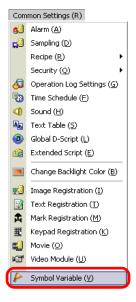

2 The following screen appears.

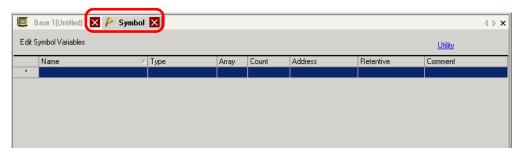

3 Click a cell in the [Name] column and specify the symbol variable name.

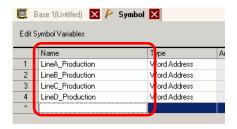

4 For each cell in the [Type] column, select the symbol's address type.

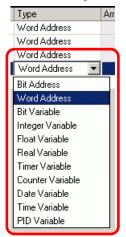

5 Click in each cell in the [Address] column to display . Set each symbol's address. (For example, Line A Production: D100, Line B Production: D101, Line C Production: D102. Line D Production: D103)

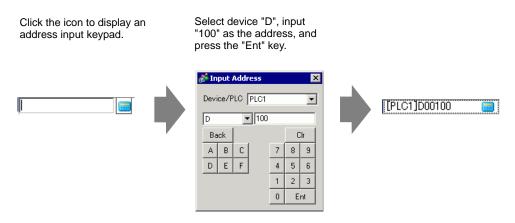

- 6 The settings to register an address as a symbol are complete.
- 7 Next, set the symbols for your Data Display element. From the [Parts (P)] menu, point to [Data Display (D)] and select [Numeric Display (N)], or click the licon, and place the Data Display element on the screen.
- 8 Double-click the placed element. The Data Display dialog box appears.

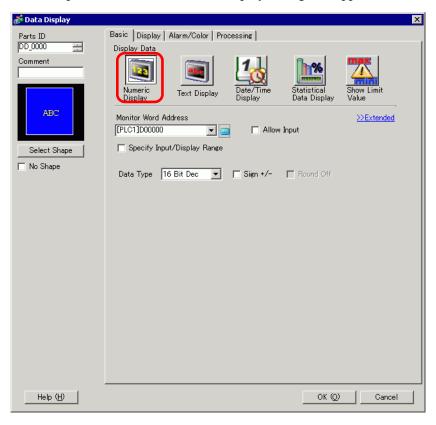

- 9 Click [Select Shape] and select the appropriate shape.
- 10 In the [Monitor Word Address] drop-down list, select the symbol to store the value.

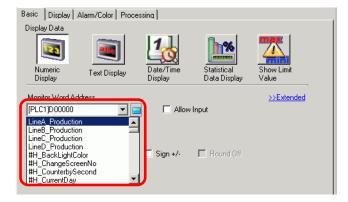

11 In the [Data Type] drop-down list, set the type of data to display (for example "16 Bit Dec").

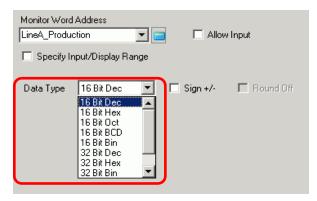

- 12 As needed, specify the Data Display's color and text on the [Alarm/Color] tab and [Display] tab, and click [OK].
- 13 Set the Data Displays for the symbols of "Line B Production", "Line C Production", and "Line D Production" as well.

NOTE

• Without registering the symbol first, you can directly enter the symbol name in the address control box when designating the address. Once you enter the symbol, press the [Enter] key. When the following message appears, click [Register as Symbol]. Once registered, you can check the symbol in the Common Settings [Symbol Variable].

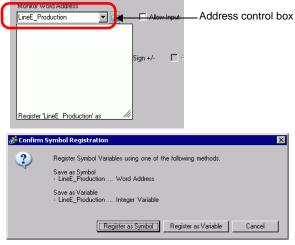

• For the [Register Variable] field, if you select [Variable Format] and [Register as Symbol], it is registered as a symbol of "word address" type. When you click [Register as Variable], it is registered as a variable of "integer variable" type.

If you select [Address Format], the following message appears. Click [Yes] to register it as a "word address" type symbol.

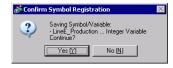

## **■** Confirming the Symbol Registration

1 Click [Address] in the Work Space.

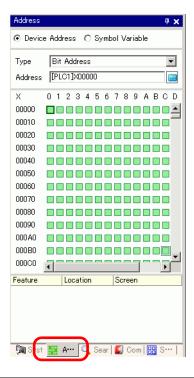

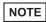

- If the [Address] tab is not displayed in the Work Space, from the [View (V)] menu, point to [Work Space (W)] and select [Address (A)].
- 2 Select [Symbol Variable].

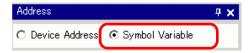

3 From the [Type] drop-down list select the symbol's address type.

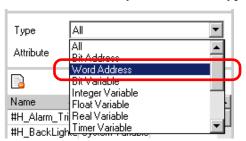

4 In the [Attribute] drop-down list, select the device/PLC for the symbol variable to display. The symbol variable's address list is displayed.

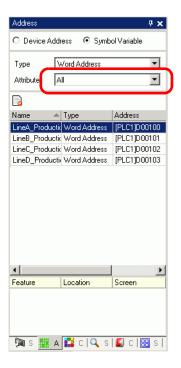

## NOTE

- To associate an address with a part, you can drag the address to a part displayed on the screen.
- When you double-click the address selected from the list, you can open the [Symbol Variable Settings] dialog box.
- Click the icon to display the [Unused Symbol Variables] dialog box; then select Unused Symbol Variables. You can delete all the Symbol Variables that display in the list.

#### ■ Checking each individual addresses being used

1 Select the part for which address you want to check and then right-click to view the menu.

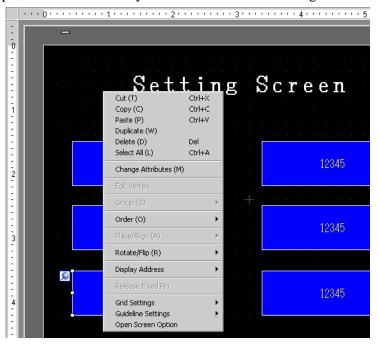

2 Point the cursor to [Display Address] to view the addresses assigned to the part.

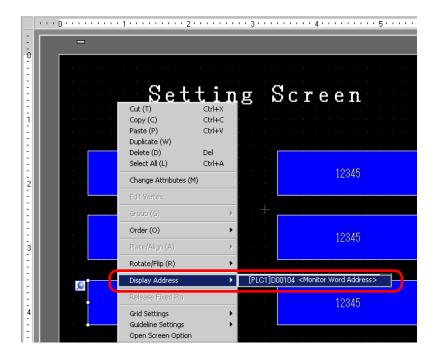

- 3 Click the address that displays. The corresponding address on the [Address Settings] Window is automatically selected.
  - When Bit or Word Addresses are set, the list of addresses for the device address displays.

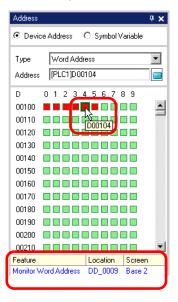

• When Symbol Variables are set, the list of addresses for the Symbol Variables displays.

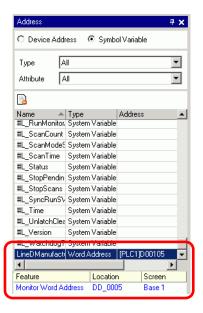

NOTE

Click the icon to display the [Unused Symbol Variables] dialog box; then select Unused Symbol Variables. You can delete all the Symbol Variables that display in the list.

# 5.10 Using Headers and Footers on a Screen

#### 5.10.1 Introduction

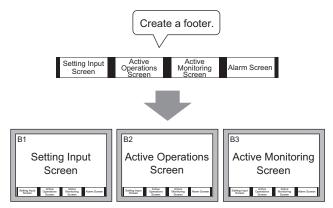

You can display a footer for each screen.

You can display the same header/footer on multiple screens. You can create up to 20 headers and 20 footers.

#### 5.10.2 Setup Procedure

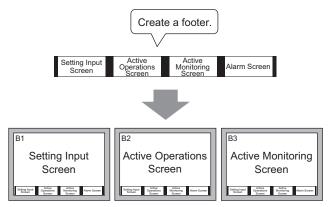

You can display a footer for each screen.

1 You can display a header or footer on each screen. To display the footer screen area, from the [View (V)] menu, select [Footer (F)] or click the [Edit Footer] button at the bottom of the drawing screen.

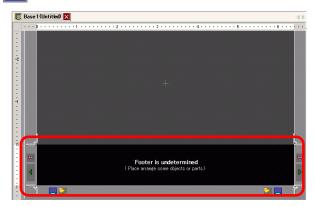

NOTE

• To display the header screen area, from the [View (V)] menu, select [Header (H)] or click the [Edit Header] button at the top of the drawing screen.

2 Create a screen in the footer editing area.

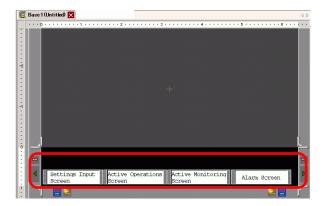

NOTE

- To delete the created footer area, click
- To create another footer, click the [Next Footer] button , or click the [Select Footer] button and in the footer list click [New].
- 3 Click the [Disable footer edit] button \_\_\_\_ to close the footer area.

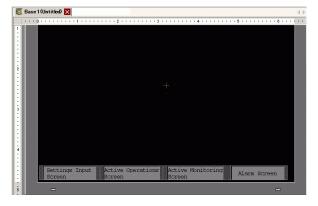

NOTE

- You can create up to 20 headers and 20 footers.
- You can specify a comment in each header/footer screen. The comment is displayed in the bottom right corner of a header/footer screen. To specify a comment, from the [View (V)] menu, point to [Work Space (W)] and select [Properties (P)]. In the Properties dialog box, enter your comments.
- If you change from a high resolution GP model to a low resolution model, the headers and footers are not scaled down. After changing the display model, you need to adjust the header/footer size and position.

## ■ Reusing a Header/Footer

- 1 From the [Screen (S)] menu, select [New Screen (N)] or click the [New Screen] button [...].
- 2 In the [New Screen] dialog box, specify [Screens of Type], [Screen], [Title] and click [New].

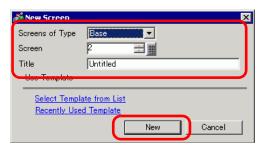

**3** From the [View (V)] menu, select [Footer (F)] or click the [Edit Footer] button at the bottom of the drawing screen.

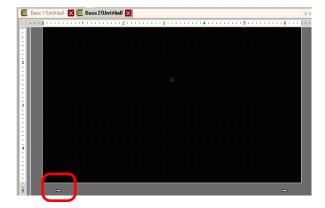

4 The footer screen editing area is displayed. Click the [Select footer] button ...

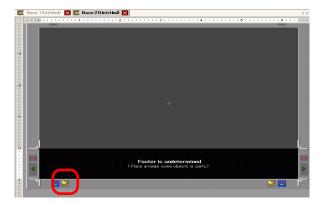

5 The registered footers are listed. Select the footer you wish to use and click [OK].

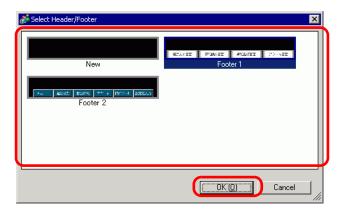

6 The selected footer is displayed. Click the [Disable footer edit] button \_\_\_\_ to close the editing area.

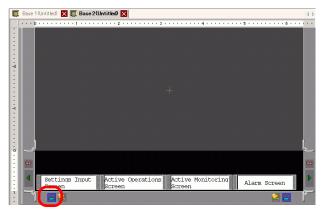

## ■ Removing a Header/Footer

1 Open the screen with the footer you want to remove and click the [Edit Footer] button

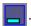

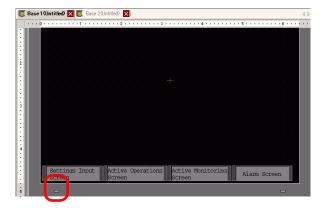

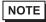

- To view a header, from the [View (V)] menu, select [Header (H)] or click the [Edit Header] button at the top of the drawing screen.
- 2 Click the [Next Footer] button  $\blacktriangleright$  or the [Select Footer] button  $\begin{tabular}{l} \end{tabular}$  and select a blank footer.

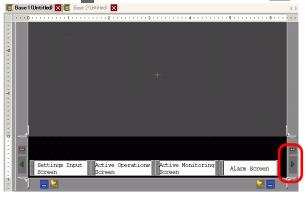

3 Click the [Disable footer edit] button \_\_\_\_\_ to close the editing area.

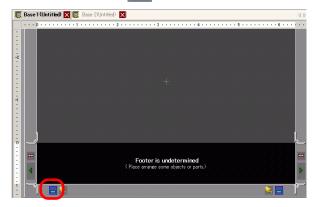

# 5.11 Changing the Screen Number/Title/Screen Color

#### 5.11.1 Introduction

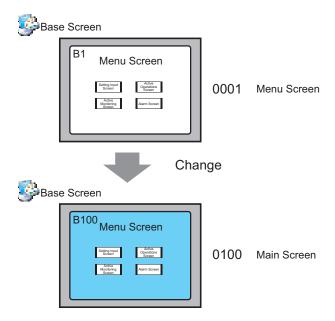

You can change the screen number, screen title, and screen color in a project file.

## 5.11.2 Setup Procedure

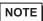

• Refer to the settings guide for details.

Settings Guide ■ Screen List" (page 5-116)

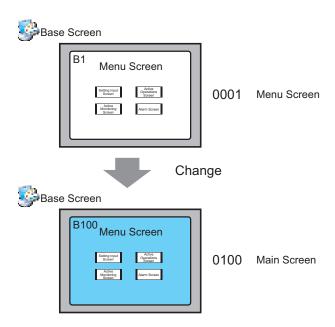

1 From [Screen List] window, select the screen with the attribute you want to change and click the [Change Screen Attribute] icon .

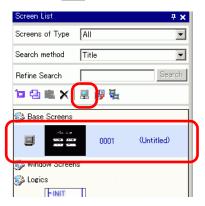

2 The [Change Screen Attribute] dialog box appears.

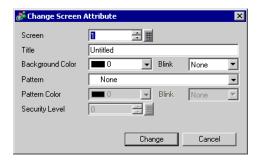

- NOTE
- Alternatively, double-click the screen title bar in the upper editing area to display the [Change Screen Attribute] dialog box.
- 3 Change the [Screen], [Title] and [Background Color]. (For example, Screen: 100, Title: Main Screen)

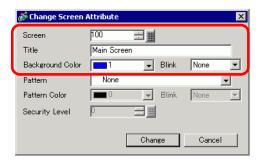

NOTE

- To specify the [Security Level], see:
- "21.2 Creating Limited Access Screens" (page 21-4)
- 4 The screen attribute is updated.

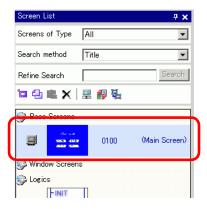

# 5.12 Copying/Deleting a Screen

#### 5.12.1 Introduction

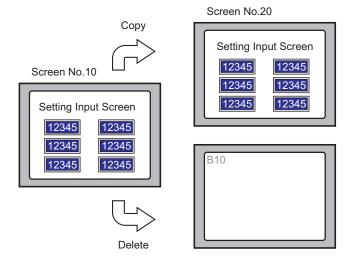

You can copy or delete a screen.

#### 5.12.2 Setup Procedure

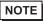

• Refer to the settings guide for details.

Solution 

Solution 

Solution 

Solution 

Solution 

Solution 

Solution 

Solution 

Solution 

Solution 

Solution 

Solution 

Solution 

Solution 

Solution 

Solution 

Solution 

Solution 

Solution 

Solution 

Solution 

Solution 

Solution 

Solution 

Solution 

Solution 

Solution 

Solution 

Solution 

Solution 

Solution 

Solution 

Solution 

Solution 

Solution 

Solution 

Solution 

Solution 

Solution 

Solution 

Solution 

Solution 

Solution 

Solution 

Solution 

Solution 

Solution 

Solution 

Solution 

Solution 

Solution 

Solution 

Solution 

Solution 

Solution 

Solution 

Solution 

Solution 

Solution 

Solution 

Solution 

Solution 

Solution 

Solution 

Solution 

Solution 

Solution 

Solution 

Solution 

Solution 

Solution 

Solution 

Solution 

Solution 

Solution 

Solution 

Solution 

Solution 

Solution 

Solution 

Solution 

Solution 

Solution 

Solution 

Solution 

Solution 

Solution 

Solution 

Solution 

Solution 

Solution 

Solution 

Solution 

Solution 

Solution 

Solution 

Solution 

Solution 

Solution 

Solution 

Solution 

Solution 

Solution 

Solution 

Solution 

Solution 

Solution 

Solution 

Solution 

Solution 

Solution 

Solution 

Solution 

Solution 

Solution 

Solution 

Solution 

Solution 

Solution 

Solution 

Solution 

Solution 

Solution 

Solution 

Solution 

Solution 

Solution 

Solution 

Solution 

Solution 

Solution 

Solution 

Solution 

Solution 

Solution 

Solution 

Solution 

Solution 

Solution 

Solution 

Solution 

Solution 

Solution 

Solution 

Solution 

Solution 

Solution 

Solution 

Solution 

Solution 

Solution 

Solution 

Solution 

Solution 

Solution 

Solution 

Solution 

Solution 

Solution 

Solution 

Solution 

Solution 

Solution 

Solution 

Solution 

Solution 

Solution

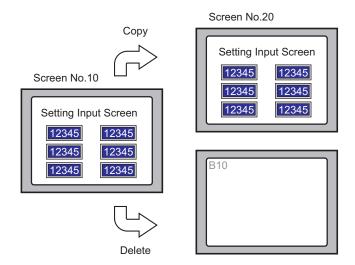

## ■ Copying a Screen

1 In the [Screen List], select the screen you want to copy from and click [Copy] 🔁.

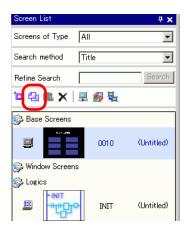

2 Click the [Paste] icon [a].

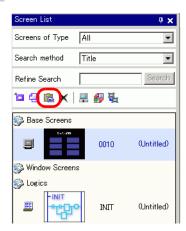

3 In the [Paste Screen] dialog box, specify the [Paste-To Start Screen Number] and [Screen Number after Paste] and click [Paste]. (For example, [Paste-To Start Screen Number] 20)

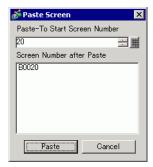

4 A thumbnail view of the pasted screen is displayed in the [Screen List].

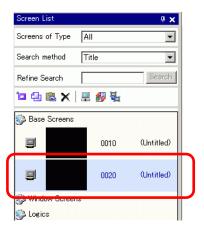

NOTE

• To select multiple screens at a time, select the target screens on the [Screen List] with the [Shift] key + click, or the [Ctrl] key + click.

## ■ Delete a Screen

1 In the [Screen List], select the screen you want to delete from and click the [Delete] icon 🗙.

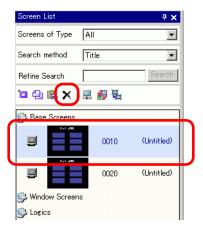

2 The screen is deleted from the [Screen List].

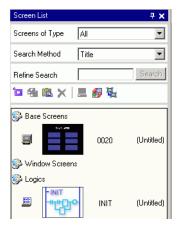

NOTE

• To select multiple screens at a time, select the target screens on the [Screen List] with the [Shift] key + click, or the [Ctrl] key + click.

# 5.13 Searching/Replacing Parts Addresses, Labels, and Comments

## 5.13.1 Introduction

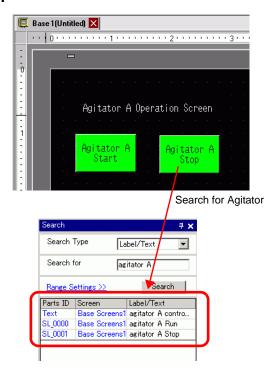

You can search and replace the addresses, labels, and comments of the parts used on the screen.

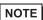

- You cannot search addresses and texts if they are used in the [Common] settings. You can search parts or drawings found on a base screen, window screen, video screen, and header/footer.
- You cannot search addresses and comments if they are used in scripts. To search texts used in scripts, go to the [Search] menu in the Settings dialog box.

For example, Global D-Script

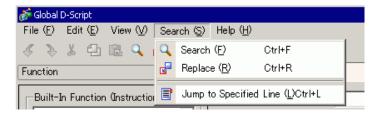

• You cannot perform [Search] and [Replace] on the Logic Screen.

# 5.13.2 Setup Procedure

NOTE

- Refer to the settings guide for details.
- "5.15.5 [Work Space] Settings Guide Search" (page 5-120)
- 1 Click the [Search] tab in the work space.

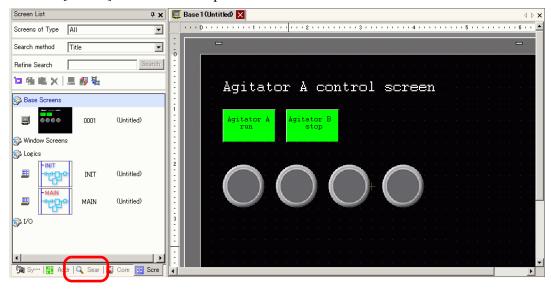

NOTE

- If the work space does not have the [Search] tab displayed, from the [View] menu, point to [Work Space (W)] and select [Search (F)].
- 2 The [Search] window appears. Select the search target from [Search Type]. (For example, [Label/Text])

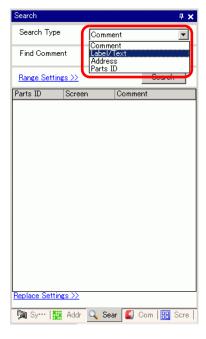

**3** Enter the text you want to search for (For example, Agitator A).

NOTE

• To search for [Comment] or [Label/Text], the following search is also available.

For example, 1) In [Find Comment], enter [Alarm?]

-> You can find [Alarm A] but not [Alarm AB] with a different number of words.

For example, 2) In [Find Comment], enter [Alarm\*]

-> You can find both [Alarm A] and [Alarm AB].

4 Click [Search]. The search results appear.

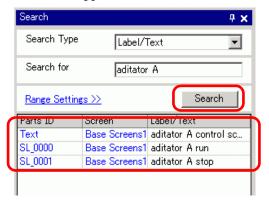

5 To replace the found text into another text, click [Replace Settings]. From the search results, select the line of the parts you wish to replace and enter the new text and click [Replace].

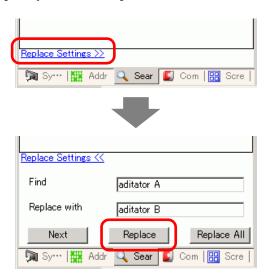

NOTE

• To replace all the texts of multiple parts from the search result, select the relevant line with pressing the CTRL key. Use the SHIFT key to select multiple lines in sequence.

# NOTE

- You can only replace [Comment], [Label/Text], and [Address] not [Parts ID].
- To replace [Address], select the address to replace from the search result. Once entering [Replace with], click [Replace] or [Replace All].

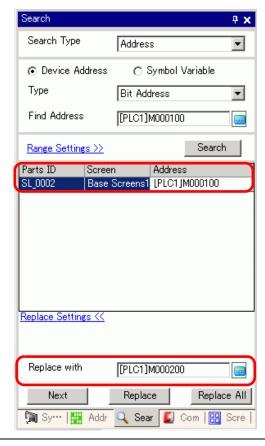

# 5.14 Changing Attributes of Parts in block

#### 5.14.1 Details

For parts currently in use in a project, you can save (export) its attributes as a list in the CSV or text format. You can edit the saved file in the Microsoft Excel application or Notepad. To change all settings at once, import the edited file (the list of attributes) to a project file. When parts are of the same kind, you can select them together on the drawing screen and change all the settings at once.

## ■ Export to a file to modify all attributes

Save (export) to a file the list of attributes registered in the project file in the CSV or text format. Edit the settings of the saved file in the Microsoft Excel application or Notepad and import it to the original project file to change all the attributes of the parts at once.

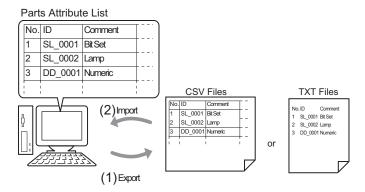

# ■ Change all the common attributes on the drawing screen at once

For same parts with the same features, you can select them together and change all the attributes at once.

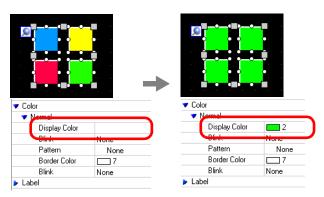

## 5.14.2 Procedure

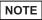

- Refer to the settings guide for details.
- "5.15.9 [Screen] Settings Guide Change View" (page 5-182)
- "5.15.5 [Work Space] Settings Guide Properties" (page 5-118)

# ■ Export to a file to change all attributes at once

To change all attributes at once, you can export the list of attributes of parts in the CSV or text format, edit the settings and import it back to the original project file.

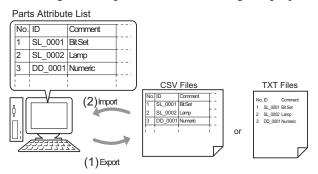

NOTE

• When you import, you can only update the attributes for the [Switch/Lamp] and the addresses/labels of the [Data Display].

# **♦** Export

1 From the [Screen(S)] menu, click [Change View(V)] - [Parts List(P)]

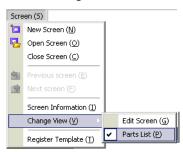

The drawing screen changes to the screen listing parts.

2 The attributes of the parts selected in [Parts] display in a list.

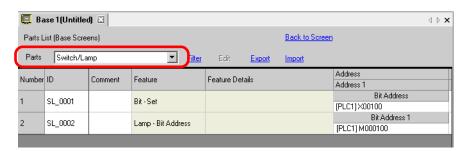

NOTE

- [Draw], [Trigger Action] and [D Script] do not display in a list.
- 3 Click [Export] and set [Save In(I)], [File Name(N)], [File Type(T)] and [Target Parts] in the following dialog box. Then click [Save(S)].

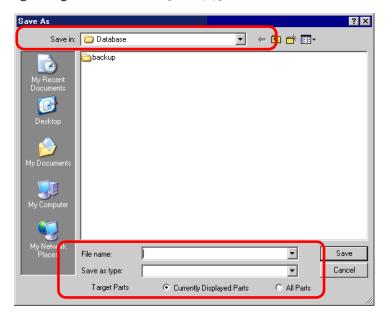

The file of the list of attributes will be outputted in the specified format, and export is completed.

#### Edit

4 Edit addresses and labels of an exported file with the Microsoft Excel application or Notepad.

The edited file is saved in the same format that it was exported from (i.e., CSV or text format).

NOTE

• Editing is available only for [Switch/Lamp] and the addresses/labels of [Data Display]. The attributes are not updated if you edit the other items.

# **♦** Import

5 Click [Import] on the Parts List screen.

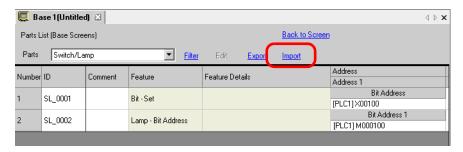

NOTE

- When importing, the features of the parts in the project file must all correspond with the features described in the file to successfully update the attributes. If a feature does not match with anything in the file, the part cannot be updated.
- 6 In the following dialog box that displays, specify the file you want to import and click [Open].

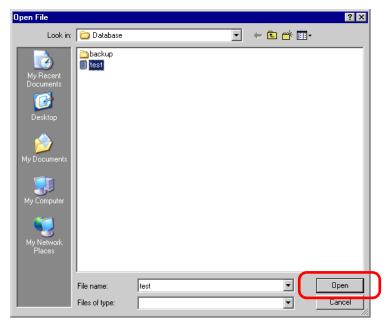

7 The following message appears after import completes:

To check the results of the import, click [Yes] to display a log file.

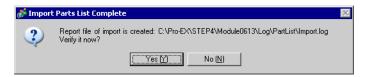

NOTE

• Only the successfully updated parts display in the import log file, separated by type and in the order shown on the drawing screen.

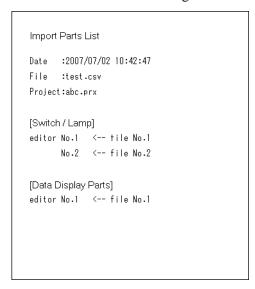

## ■ Change all the common attributes at once on the Editor

To change all attributes at once, you can select all the same parts with the same features.

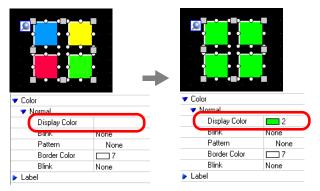

1 Click the [Properties] tab in the Work Space.

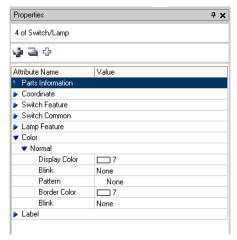

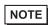

- If the [Properties] tab does not display in the Work Space, go to the [View(V)] menu and select [Work Space(W)] [Properties(P)].
- 2 Press the [Shift] key and click the mouse to select the parts that have attributes that require changes.

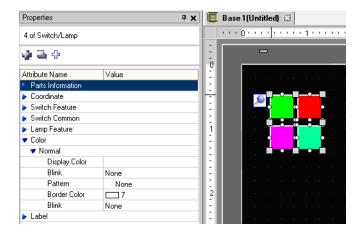

**3** The setting detail displays when the items have the same setting. When they differ, a blank space displays.

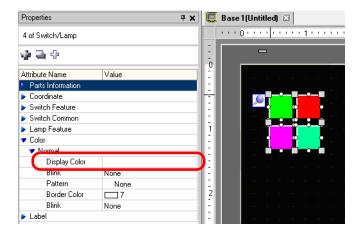

4 When you enter a setting in the blank space, the attributes for all the selected parts change to that setting.

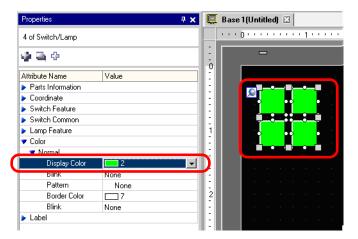

NOTE

• When the parts have several features, those features do not display on the Properties window even if you select multiple features.

# 5.15 Settings Guide

## 5.15.1 Main Window Part Names

GP-Pro EX's basic screen part names and functions are as follows:

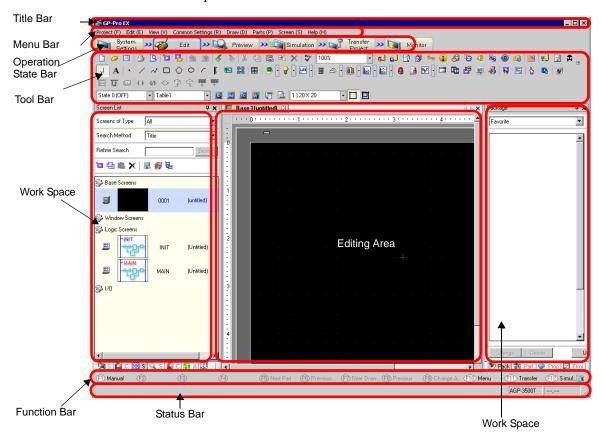

| Setting   | Description                                                                         |
|-----------|-------------------------------------------------------------------------------------|
| Title Bar | Displays a project file name or screen title.                                       |
| Menu Bar  | Displays GP-Pro EX operation menus, which change depending on what you are editing. |

| Setting             | Description                                                                                                    |
|---------------------|----------------------------------------------------------------------------------------------------|
| Operation State Bar | Select from [System Settings], [Edit], [Preview], [Transfer Project], or [Monitor] to switch to the operation screen.  System Settings System Settings: Displays the System Settings window and in the editing area the previously selected settings.  "5.15.6 [System Settings] Setting Guide" (page 5-128)  Edit Displays the screen editor where you can draw graphics and define common settings.  Preview Displays the preview screen where you can check the display state of screens. You can copy previews to the clipboard or save them as JPEG files.  Simulation Starts Simulation. You can check actions before you transfer the project file and without connecting to the PLC.  Transfer Project Transfer Tool launches.  "32.10 Setting Up Transfer Tool" (page 32-56)  Monitor When the display unit is connected to the PC, you can view the operation and state of the logic program on the display unit from the PC.  "28.11 To monitor logic programs on the computer (Online Monitor)" (page 28-88) |
| Tool Bar            | Displays command icons, such as Part, Draw or Edit. Click one of these icons with the mouse to execute the operation.  You can show or hide the toolbar. From the [View (V)] menu, select [Toolbar (T)]. Also, the bar can be moved by dragging and placing it on the left, right, top, or bottom of the screen. Listed are the following sections on the Tool Bar.                                                                                                    |
|                     | • You can customize the toolbar depending on frequency of use. On the [View (V)] menu, point to [Preferences (O)], select [Toolbar], and click [Toolbar Settings]. The Toolbar Settings window appears. It allows you to add and delete icons. Alternatively, right-click the icon on the tool bar to display the Toolbar Settings window.                                                                                                    |

| Setting |                                                                                                    | Description                                                                                                    |
|---------|----------------------------------------------------------------------------------------------------|----------------------------------------------------------------------------------------------------|
|         | Standard                                                                                             |                                                                                                    |
|         | Edit                                                                                                 | ○   日 日 日 日 日 日 日 日 日 日 日 日 日 日 日 日 日                                                                                                    |
|         | View                                                                                                 | State 0 (OFF)                                                                                                    |
|         | Draw                                                                                                 | <mark>, A   • / ~ □ ◊ ○ / [ № 第</mark>   目                                                                                                    |
|         | Parts                                                                                                |                                                                                                    |
| Bar     | Instructions                                                                                         | <del>                                    </del>                                                                                                    |
| Tool    | Package                                                                                              |                                                                                                    |
|         | Common<br>Settings                                                                                   |                                                                                                    |
|         | Editing Area<br>Tiling                                                                               |                                                                                                    |
|         | Change part state                                                                                    | 0 1 2 3 4 5 6 7 8 9 10 11 12 13 14 15 16 11 D                                                                                                    |
| Wo      | rk Space                                                                                             | Displays a Window. By dragging a Window, you can move and place it in the desired position. Displays the following types of Windows.                                                                                                    |
|         | Displays [System<br>Settings],<br>[Address],<br>[Common<br>Settings],<br>[Screen List],<br>[Search]. | Displays [System Settings], [Address], [Common Settings], [Screen List], [Search].  • System Settings  □ ■ System Settings (page 5-109)  • Address Settings □ ■ Address Settings" (page 5-111)  • Common Settings □ □ ■ Common Setting" (page 5-113)  • Screen List Window □ □ ■ Screen List" (page 5-116)  • Search □ □ ■ Search" (page 5-120) |
|         | Properties                                                                                           | Displays the selected part or screen's attributes to confirm or edit the attributes.  Properties" (page 5-118)  NOTE  This window is displayed the first time you start up the GP.                                                                                                    |
|         | Parts Toolbox                                                                                        | This window lists the shapes of the parts. This allows you to select, drag and drop, and place the shapes you wish to use onto the screen.  Parts Toolbox" (page 5-124)                                                                                                    |
|         | Package                                                                                              | Lists the pictures in the packages registered under [Package List].  ■ Package" (page 5-125)                                                                                                    |

| Setting      |                     | Description                                                                                                    |
|--------------|---------------------|----------------------------------------------------------------------------------------------------|
| eo           | Color               | Displays the color palettes available for the selected models in the display. When you drag and drop the selected color onto the color attributes of the parts, it enables you to change the color.  © " Color Settings" (page 5-126)                                                                                                    |
|              | Screen Data List    | Displays a list of drawings and Parts on the screen.  Screen Data List Window" (page 5-119)                                                                                                    |
| Workspace    | Comment<br>Settings | "5.15.5 [Work Space] Settings Guide ■ Comment List Window" (page 5-127)                                                                                                    |
| >            | Watch List          | "28.14.2 [Work Space] Settings Guide ■ Watch List" (page 28-160)                                                                                                    |
|              | Error Check         | Displays a list of errors found on the created screen. You can execute an error check by clicking the icon in the window.  Figure Error Check" (page 5-174)                                                                                                    |
|              | PID Monitor         | "28.14.2 [Work Space] Settings Guide ■ PID Monitor" (page 28-156)                                                                                                    |
| Editing Area |                     | This is the area used to edit a screen. The editing area displays Base Screens, Window Screens, or the registration of each function's [Common Settings] and setting screens.  You can change the display method of the editing area using the [Editing Area (B)] option from the [View (V)] menu. Also, when displaying Base Screens or Window Screens, you can change the display state by using [Zoom (Z)] or [Change Language (L)]. |
| Status Bar   |                     | Displays the specified model and the coordinate position of the mouse pointer in the editing area.                                                                                                    |
| Zoom Box     |                     | The window displays the enlarged image around the cursor. From the [View (V)] menu, select [Zoom Box] to display/hide the screen or to change the enlargement percentage.                                                                                                    |
| Function Bar |                     | Lists the operations allocated to the function keys. Click the function bar to activate an allocated operation directly.  ■ Function Bar" (page 5-170)                                                                                                    |

# 5.15.2 [New] Settings Guide

To create a new project, from the [Project (F)] menu, select [New (N)] or click \( \bigcap \). The [New Project File] dialog box appears. Set the display model.

# **■ Display Settings**

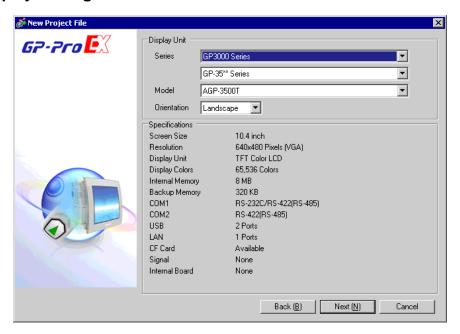

| Setting       | Description                                                                                                    |
|---------------|----------------------------------------------------------------------------------------------------|
| Select Series | Selects the Display to be used from the [GP3000 Series], the [GP2000 Series], the [LT3000 Series], the [IPC Series the (PC/AT)], the [ST3000 Series] and the [ST3000W Series].                                                                                                    |
|               | • If you select [GP2000 Series], the following dialog box appears. Click the icon to exit GP-Pro EX and start GP-PRO/PB3. GP-PRO/PB does not start if not installed.                                                                                                    |
|               | Display Unit Series    Content ation   Content ation   Content |
|               | Startup GP-<br>PRO/PBS                                                                                                    |
|               | Cencel                                                                                                    |

| Setting        |             | Description                                                                                                    |
|----------------|-------------|----------------------------------------------------------------------------------------------------|
| Dis            | splay Unit  | Set the Display Unit.                                                                                                    |
|                | Series      | Select the Series.                                                                                                    |
|                | Model       | Select one of the models from the series.                                                                                                    |
|                | Orientation | Select either the [Landscape] or [Portrait] display orientation. This does not display if [IPC Series (PC/AT)] or [LT3000 Series] is selected. |
|                | Screen Size | If the [IPC Series (PC/AT)] is selected, this sets the display size for the screen data.                                                       |
| Specifications |             | Displays the specifications of the display specified in [Display Unit].                                                                        |

# ■ Device/PLC Series Settings

Click [Next] after the setting the display and the following dialog box appears. Select the Device/PLC.

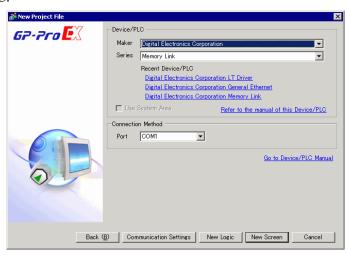

| Setting |                                        | Description                                                                                                    |
|---------|----------------------------------------|----------------------------------------------------------------------------------------------------|
| De      | vice/PLC                               | Set the device/PLC.                                                                                                    |
|         | Maker                                  | Select the device/PLC maker name.                                                                                                    |
|         | Series                                 | Select the series for the device/PLC selected in [Maker].                                                                                                    |
|         | Recent Device/<br>PLC                  | Displays the maker name and series name of up to three devices/PLCs recently specified in the [New Project File] dialog box. Click each display to specify the [Maker] and [Series]. |
|         | Use System<br>Area                     | Designate whether or not to assign the GP internal system data area to the device/PLC.  "5.15.6 [System Settings] Setting Guide  System Area Settings" (page 5-155)                  |
|         | Refer to the manual of this Device/PLC | Displays the page in "GP-Pro EX Device Connection Manual" that describes the device/PLC selected.                                                                                    |
| Со      | nnection Method                        | Set the connection method of the GP and device/PLC.                                                                                                    |
|         | Port                                   | Select the port to allocate to the device/PLC from [COM1], [COM2], [Ethernet (UDP)], and [Ethernet (TCP)].                                                                           |
|         | to Device/PLC<br>anual                 | Displays the top page of "GP-Pro EX Device Connection Manual."                                                                                                    |

# 5.15.3 [Properties] Settings Guide

This section covers the Project Information dialog box. To open this dialog box, from the [Project (F)] menu, select [Information (I)].

# ■ Project Information

The Project Information dialog box displays the settings for communicating with the display unit.

## ◆ File Information

Displays information of a project file.

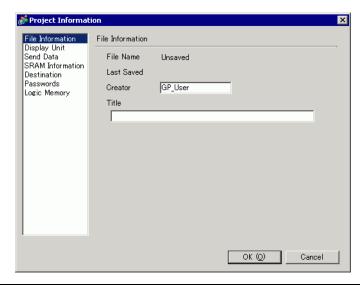

| Setting    | Description                                                                                                    |
|------------|----------------------------------------------------------------------------------------------------|
| File Name  | Displays a project file name.                                                                                                    |
| Last Saved | Displays the year, date, day of the week, and time when the last project file was saved.  The format is [Day of the Week], [Month], [Date], [Time (hh:mm:ss)], and [Year]. |
| Creator    | Set the name of the project file creator. You can input up to 30 characters.                                                                                               |
| Comment    | Set a comment for the project file. You can input up to 60 characters.                                                                                                    |

# **♦** Display Unit

Displays the type or name of the specified devices/PLC and peripheral devices. Displays [Unused] for unused devices.

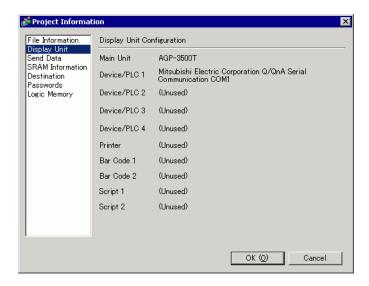

| Setting      | Description                                                                                  |
|--------------|----------------------------------------------------------------------------------------------|
| Display Unit | Displays the display model name.                                                             |
| Device/PLC 1 | Displays the specified device/PLC's series.                                                  |
| Device/PLC 2 | "5.15.6 [System Settings] Setting Guide ■ [Device/PLC] Setting Guide" (page                  |
| Device/PLC 3 | 5-161)                                                                                       |
| Device/PLC 4 |                                                                                              |
| Printer      | Displays the specified printer type.                                                         |
|              | "33.6.2 System Settings [Printer] Settings Guide" (page 33-55)                               |
| Bar Code 1   | Displays the specified bar code type.                                                        |
| Bar Code 2   | "16.4.1 [Input Equipment Settings] Settings Guide" (page 16-24)                              |
| Script 1     | Displays the specified script type.                                                          |
| Script 2     | "5.15.6 [System Settings] Setting Guide ■ [Script I/O Settings] Settings Guide" (page 5-164) |

## **♦** Send Data

Displays information of the data to transfer to the display.

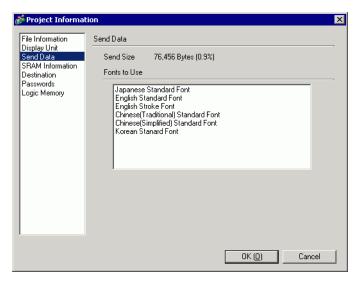

| Setting      | Description                                                                 |
|--------------|-----------------------------------------------------------------------------|
| Send Size    | Displays the total size of the project data to send. The data exceeding the |
|              | maximum size that the GP can accept is displayed with red characters.       |
| Fonts to Use | Displays a list of fonts to send. Designate the fonts for a project in      |
|              | [System Settings]> [Font].                                                  |
|              | "6.4 [Font] Settings Guide" (page 6-18)                                     |

## **◆ SRAM Information**

Displays information of GP's backup SRAM capacity.

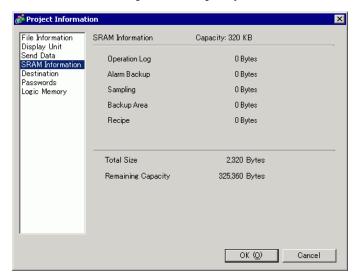

| Setting            | Description                                                                                                    |
|--------------------|----------------------------------------------------------------------------------------------------|
| Capacity           | Displays the specified display's backup SRAM capacity in KB.                                                              |
| Operation Log      | Displays the SRAM size used for Operation Log.                                                                            |
| Alarm Backup       | Displays the SRAM size used for Alarm History.                                                                            |
| Sampling           | Displays the SRAM size used for Sampling.                                                                                 |
| Backup Area        | Displays the SRAM size used for the GP internal device backup.                                                            |
| Recipe             | Displays the SRAM size used for Recipe.                                                                                   |
| Total Size         | Displays the total size used for the SRAM by the byte.                                                                    |
| Remaining Capacity | Displays the remaining capacity by the byte. If the total size exceeds the capacity, the value is displayed with a minus. |

## **♦** Destination

Specifies the location to save data you transfer to a CF Card and USB storage inserted to GP.

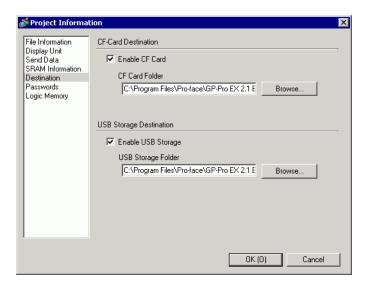

| Setting            | Description                                                                                                    |
|--------------------|----------------------------------------------------------------------------------------------------|
| Enable CF Card     | Select whether or not to use a CF Card in a project.                                                                                                    |
| CF Card Folder     | Specifies the location to store data you save on the CF Card. Click [Browse] to display the dialog box that designates the directory. In the initial settings, \Program Files\Pro-faceGP-Pro EX *.** (*.** show the version) \Database\ (folder with the same name as the project file) is specified. |
| Enable USB Storage | Select whether to use USB storage in the project.                                                                                                    |
| USB Storage Folder | Specifies the location to store data you save in USB storage. Click [Browse] to display the dialog box that designate the directory. In the initial settings, \Program Files\Pro-face\GP-Pro EX *.** (*.** shows the version) \Database\ USB is specified.                                            |

## **♦** Passwords

Set a password for editing or transferring a project file.

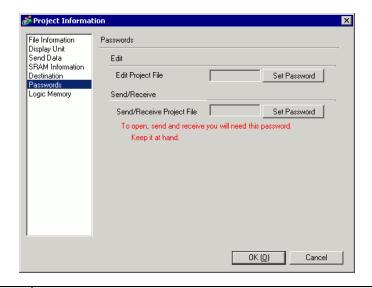

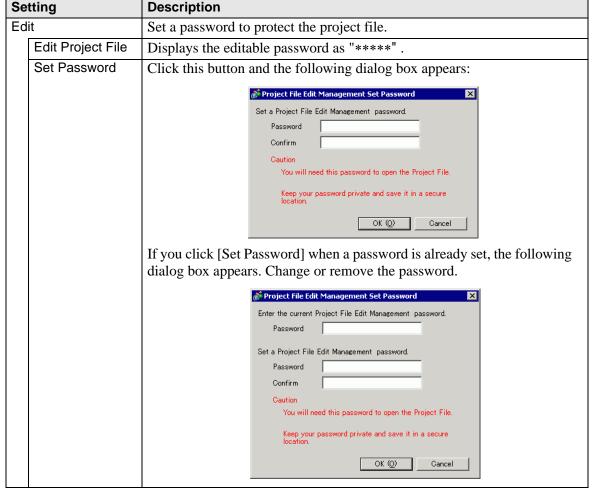

| Setting    |                 | Description                                                               |  |  |  |  |
|------------|-----------------|---------------------------------------------------------------------------|--|--|--|--|
|            | Password        | Set a password with up to 10 characters.                                  |  |  |  |  |
| <u>:</u> = | Confirm         | Confirm the password.                                                     |  |  |  |  |
| Edit       |                 | NOTE                                                                      |  |  |  |  |
|            |                 | • If you click [OK] leaving this box blank, the password is not set.      |  |  |  |  |
| Se         | l<br>nd/Receive | Set a password to Permit a project transfer.                              |  |  |  |  |
|            | Send/Receive    | Displays a password for sending/receiving as "*****".                     |  |  |  |  |
|            | Project File    | Displays a password for sending/receiving as ***** .                      |  |  |  |  |
|            | Set Password    | Click this button and the following dialog box appears:                   |  |  |  |  |
|            |                 | Project File Transfer ManagementSet Password                              |  |  |  |  |
|            |                 | Set a Project File Transfer Management password.                          |  |  |  |  |
|            |                 | Password Confirm                                                          |  |  |  |  |
|            |                 | Caution                                                                   |  |  |  |  |
|            |                 | You will need this password to send/receive the Project File.             |  |  |  |  |
|            |                 | Keep your password private and save it in a secure location.              |  |  |  |  |
|            |                 | OK (Q) Cancel                                                             |  |  |  |  |
|            |                 | If you click [Set Password] when a password is already set, the following |  |  |  |  |
|            |                 | dialog box appears. Change or remove the password.                        |  |  |  |  |
|            |                 | Project File Transfer ManagementSet Password                              |  |  |  |  |
|            |                 | Enter the current Project File Transfer Management password.              |  |  |  |  |
|            |                 | Password                                                                  |  |  |  |  |
|            |                 | Set a Project File Transfer Management password.  Password                |  |  |  |  |
|            |                 | Confirm                                                                   |  |  |  |  |
|            |                 | Caution                                                                   |  |  |  |  |
|            |                 | You will need this password to send/receive the Project File.             |  |  |  |  |
|            |                 | Keep your password private and save it in a secure location.              |  |  |  |  |
|            |                 | OK (Q) Cancel                                                             |  |  |  |  |
|            | Passwords       | Set a password with up to 24 characters.                                  |  |  |  |  |
|            | Confirm         | Confirm the password.                                                     |  |  |  |  |
|            |                 |                                                                           |  |  |  |  |
|            |                 | NOTE                                                                      |  |  |  |  |
|            |                 | • If you click [OK] leaving this box blank, the password is not set.      |  |  |  |  |

## **♦** Logic Memory

You can check the screen number's current memory usage, or the logic program's current logic capacity, symbol variable capacity, address points, and comment memory. You can change the proportion between the logic and the comment capacity depending on usage.

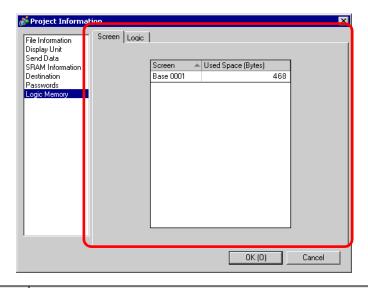

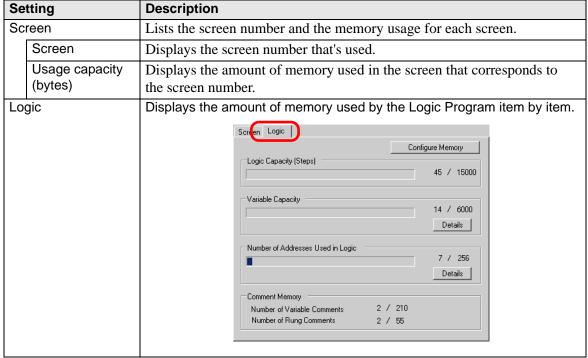

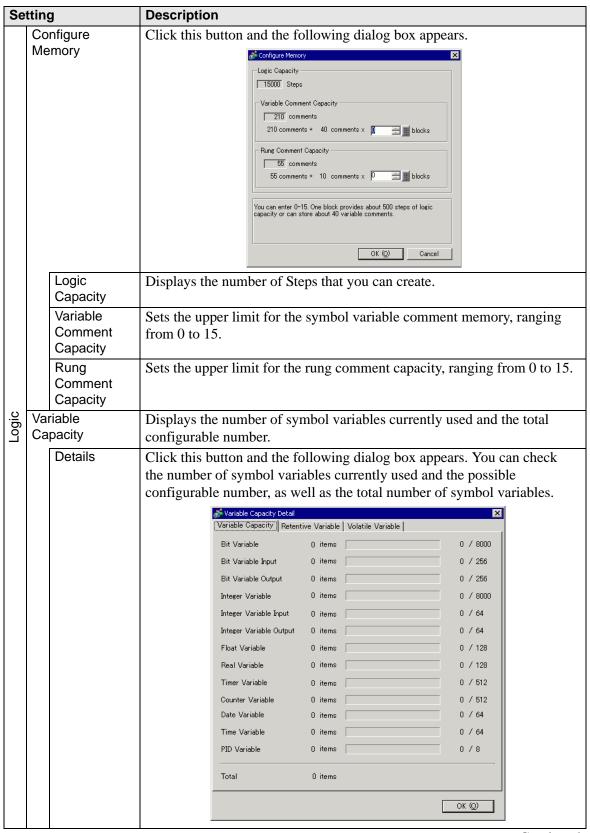

| Setting |                                         | Description                                                                                                    |  |  |
|---------|-----------------------------------------|----------------------------------------------------------------------------------------------------|--|--|
|         | Number of<br>Addresses Used<br>in Logic | Displays the number of addresses currently used in the logic program and the possible configurable number.                                                                                                    |  |  |
| Logic   | Details                                 | Click this button and the following dialog box appears. You can check the current number used, the possible configurable number, as well as the total number of bit variables, integers, and system variables.    Number of Addresses Used in Logic |  |  |
|         | Comment<br>Memory                       | Displays the current number and configurable number of symbol variable comments and rung comments.                                                                                                    |  |  |

## **■** Destination Folder

Specifies the designation folder for the CF Card or the USB storage.

" ◆ Destination" (page 5-95)

# **■** Protect Data

Set a password for editing or transferring a project file.

Passwords" (page 5-96)

## 5.15.4 [Utility] Settings Guide

This section covers the Utilities. To open the utilities, from the [Project (F)] menu select [Utility (T)].

## Address Block Conversion

Converts the sequential addresses specified in a project. There are two conversion methods: [Whole Project] converts the addresses in the whole project as a block, and [Individual Settings] converts the selected target screens or features.

## ♦ Whole Project

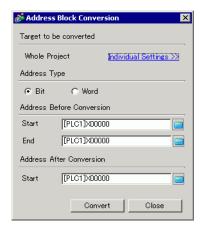

| Se | tting                    | Description                                                       |
|----|--------------------------|-------------------------------------------------------------------|
|    | rget to be<br>nverted    | Displays the target to be converted.                              |
|    | Whole Project            | Display this when converting all the addresses in a project file. |
|    | Individual               | Goes to the mode that sets the selected target individually.      |
|    | Settings                 | " ◆ Individual Settings" (page 5-102)                             |
| Ad | dress Type               | Select the address type to convert from [Bit] or [Word].          |
|    | dress Before<br>nversion | Set the range of sequential addresses to convert.                 |
|    | Start                    | Set the start address to convert.                                 |
|    | End                      | Set the end address to convert.                                   |
| 1  | dress After<br>nversion  | Set the addresses after conversion.                               |
|    | Start                    | Set the start address of the convert destination.                 |

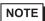

- You cannot specify addresses from different registers.
- If the total number of addresses (End Address Start Address) before
  conversion is greater than the total number of addresses (End Address Start
  Address) after conversion, the last device address is assigned to all the
  unconverted addresses.

# **♦ Individual Settings**

Sets the target conversion address screens individually and converts them.

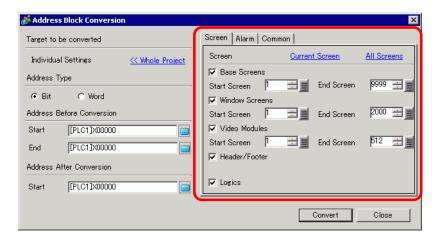

| Setting        | Description                                                                                     |
|----------------|-------------------------------------------------------------------------------------------------|
| Screen         | Select the block of target screens to convert.                                                  |
| Current Screen | Converts addresses as a block only for the screens that are currently being edited.             |
| All Screens    | Runs address block conversion on all screens by selecting check boxes for all screen types.     |
| Base Screens   | Set whether or not to include Base Screens.                                                     |
| Start Screen   | Set the start screen number of the Base Screens from 1 to 9,999.                                |
| End Screen     | Set the end screen number of the Base Screens from 1 to 9,999.                                  |
| Window Screen  | Set whether or not to include Window Screens.                                                   |
| Start Screen   | Set the start screen number of the Window Screens from 1 to 2,000.                              |
| End Screen     | Set the end screen number of the Window Screens from 1 to 2,000.                                |
| Video Modules  | Determines whether to include the Video Module window in the conversion.                        |
| Start Screen   | Specifies the first Video Module window number to be included in the conversion from 1 to 512.  |
| End Screen     | Specifies the last Video Module window number to be included in the conversion from 1 to 512.   |
| Header/ Footer | Set whether or not to include the addresses specified for Headers/Footers among the conversion. |
| Logics         | Determines whether to include the logic screen in the conversion.                               |

| Setting           | Description                                                                                                    |  |  |
|-------------------|----------------------------------------------------------------------------------------------------|--|--|
| Alarms            | Select the Alarm Settings.                                                                                                    |  |  |
| Alarms Select All | Scree Alarm Common  Alarm Select All  Alarm History  Banner Message  Alarm Summary  Common  Select the conversion Alarm features from [Alarm History], [Banner Message], [Alarm Summary], or [Common].  Runs address block conversion on all alarm settings by selecting check                                                                                                    |  |  |
|                   | boxes for all alarm types.                                                                                                    |  |  |
| Common            | Runs address block conversion on the features selected in the [Common] tab.    Common   Common   Commo |  |  |
| Common            | Select the conversion features from [Sampling], [Recipe], [Security], [Operation Log], [Time Schedule], [Sound], [Text Table], [Global D-Script], [Extended Script], [User Defined Functions], [Backlight Color Settings] or [Symbol].                                                                                                    |  |  |
| Select All        | Runs address block conversion on all Common settings by selecting check boxes for all the features, except for alarms.                                                                                                    |  |  |

## **■** Cross Reference

Displays the addresses used by screens and placed parts in a project.

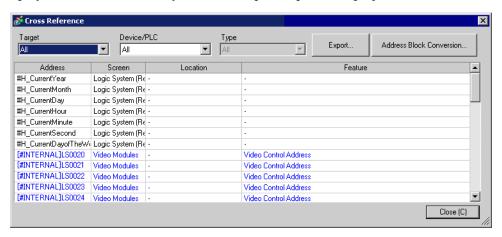

| Setting                                                                                        | Description                                                                                                    |  |  |
|------------------------------------------------------------------------------------------------|----------------------------------------------------------------------------------------------------|--|--|
| Target                                                                                         | Select the contents to display on the Cross Reference from [All], [Current Screen], [Base Screen], [Window Screen], [Header/Footer], [Logic], [I/O], [Alarm], [Sampling], [Recipe], [Security], [Time Schedule], [Sound], [Text Table], [Global D-Script], [Extended Script], [User Defined Functions], [Operation Log], [Backlight Color Settings], [Video Modules Unit Window] or [System Settings]. |  |  |
| Device/PLC                                                                                     | Select the contents to display on the Cross Reference from [All], [Symbol Variable], [PLC1] (device/PLC), [#INTERNAL] (internal device address), or [#MEMLINK] (only when using memory link).                                                                                                    |  |  |
| Туре                                                                                           | Select the address type to display from [All], [Bit Address], [Word Address], [Bit Variable], [Integer Variable], [Float Variable], [Real Variable], [Timer Variable], [Counter Variable], [Date Variable], [Time Variable], [PID Variable], [System Variable (Bit)], [System Variable (Integer)].                                                                                                    |  |  |
| Export                                                                                         | Output the list of addresses to a file in the CSV or text format.                                                                                                    |  |  |
| Address Block<br>Conversion                                                                    | Displays the [Address Block Conversion] dialog box. Converts the addresses specified in a project as a block. There are two conversion methods: [Whole Project], which converts the addresses in the whole project as a block, and [Individual Settings], which sets and converts the screens individually.  ** Address Block Conversion** (page 5-101)                                                |  |  |
| Address                                                                                        | Displays the address or symbol name in use.                                                                                                    |  |  |
| Screen                                                                                         | Displays the screen numbers, Alarms, Common Settings' types in use.                                                                                                    |  |  |
| Location Displays the part IDs in use or the group, block number, or ru an address belongs to. |                                                                                                    |  |  |
| Feature                                                                                        | Displays the usage of each address.                                                                                                    |  |  |

# **■** Copy from Another Project

Specifies another project file to copy necessary screens.

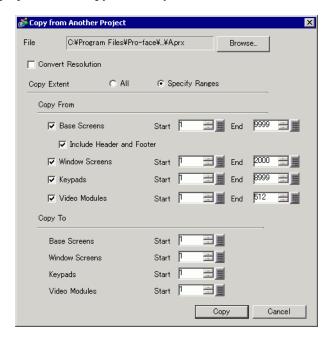

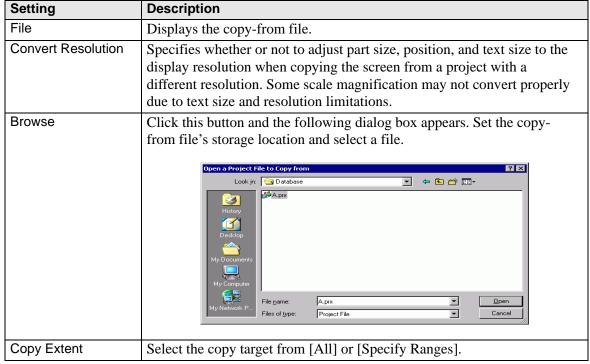

| Setting |                           | Description                                                                 |  |
|---------|---------------------------|-----------------------------------------------------------------------------|--|
| Со      | py From                   | Set the target screens in Copy From when [Specify Ranges] is selected.      |  |
|         | Base Screens              | Copies Base Screens in another project file.                                |  |
|         | Start                     | Set the copy-from Base Screen start number from 1 to 9,999.                 |  |
|         | End                       | Set the copy-from Base Screen end number from 1 to 9,999.                   |  |
|         | Include Header and Footer | Set whether or not to copy the header/footer in another project file.       |  |
|         | Window Screens            | Copies Window Screens in another project file.                              |  |
|         | Start                     | Set the copy-from Window Screen start number from 1 to 2,000.               |  |
|         | End                       | Set the copy-from Window Screen end number from 1 to 2,000.                 |  |
|         | Keypad                    | Copies the keypad screen from another project file.                         |  |
|         | Start                     | Specifies the first copy-from keypad screen number from 1 to 8999.          |  |
|         | End                       | Specifies the last copy-to keypad screen number from 1 to 8999.             |  |
|         | Video Modules             | Copies the Video Module window from another project file.                   |  |
|         | Start                     | Specifies the first copy-from Video Module window number from 1 to 512.     |  |
|         | End                       | Specifies the last copy-from Video Module window end number from 1 to 512.  |  |
| Со      | ру То                     | Specifies the copy-to screen numbers.                                       |  |
|         | Base Screens              | Specifies the copy-to Base Screen start number from 1 to 9,999.             |  |
|         | Window Screens            | Specifies the copy-to Window Screen top number from 1 to 1,999.             |  |
|         | Keypad                    | Specifies the first copy-to keypad screen start number from 1 to 8999.      |  |
|         | Video Modules             | Specifies the first copy-to Video Module window start number from 1 to 512. |  |

## **■** Error Check

Checks whether an error exists in the settings in a project.

No error

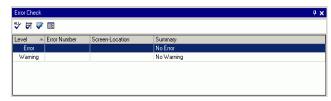

Error exists

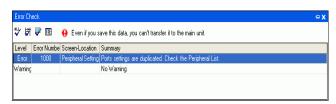

| Setting                       |             |                                                                                                    | Description                                                                      |
|-------------------------------|-------------|----------------------------------------------------------------------------------------------------|----------------------------------------------------------------------------------|
| Icons                         | All         | ALL                                                                                                    | Checks for errors in all settings.                                               |
|                               | Logic only  | Ħ                                                                                                    | Checks for errors in logic screen settings.                                      |
| Operation                     | Screen only | <b>P</b>                                                                                                | Checks for errors in the new screen settings.                                    |
| Ope                           | Settings    | Æ                                                                                                    | Displays the [Error Check] dialog box under [Option Settings].                   |
| Lev                           | Level       |                                                                                                    | Displays the level of error as either an [Error] or a [Warning].                 |
| Error Number                  |             | Error Number Displays the error number. For details about error numbers, "Maintenance/Troubleshooting." |                                                                                  |
| Screen Location               |             |                                                                                                    | Displays the screen Number, part Number, or Row Number where the error occurred. |
| Summary Displays the error of |             |                                                                                                    | Displays the error details.                                                      |

NOTE

- Error checks are automatically performed when saving projects.
- When you click pointhe [Error Check] window, display fixing of the window is disabled. The window displays as the [Error Check] tab on the [Function Bar]. Point the cursor to the tab to display the [Error Check] window. You can execute error checks while drawing without using a window.

# **■** Convert Text Table

Searches Text in the project and stores them in the Text Table.

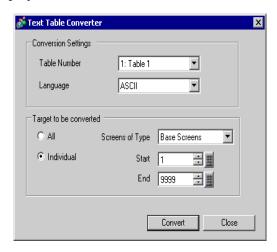

| Setting                |                 | Description                                                                                                    |
|------------------------|-----------------|----------------------------------------------------------------------------------------------------|
| Conversion             | Table<br>Number | Select a Table Number from 1-16 for the destination Text Table.                                                                                                    |
| Settings               | Language        | Select a language to display in the Text Table: [Japanese], [English], [Chinese(Traditional]), [Chinese(Simplified)], [Korean], [Cyrillic], or [Thai].               |
|                        | All             | All Screens are targets for conversion.                                                                                                    |
|                        | File            | The screens selected in [Screens of Type] are the targets to be converted.                                                                                           |
| Target to be converted | Screens of Type | Select a Target screen to be converted from [Base Screen], [Window Screen], [Keypad], [Header/Footer], [Video Module Unit Window], [Text Screen] or [Alarm Message]. |
|                        | Start/End       | Specify a [Start] and an [End] number from 1 to 0000 for the screens to be converted.                                                                                |
|                        |                 | • The numbers are not specified if [Alarm Message] is selected for Screens of Type.                                                                                  |

NOTE

• Text set in the following parts are stored in the Text Table.

[Alarm Message], [Text], Label of [Switch/Lamp], Messages registered by direct input from [ Message Display], Item Names set for display from the [Alarm] part

## 5.15.5 [Work Space] Settings Guide

This section covers the Work Space settings. To open each Work Space, from the [View (V)] menu, point to [Work Space (W)] and select the Work Space to open.

## **■** System Settings

This window is used to configure system settings for a project file.

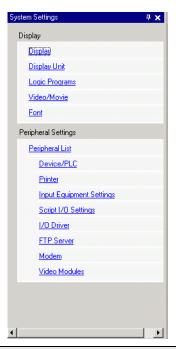

| Setting                                 |                | Description                                                 |
|-----------------------------------------|----------------|-------------------------------------------------------------|
| Dis                                     | splay          | Configures the display settings.                            |
|                                         | Display        | Displays the display settings and specifications.           |
|                                         |                | ☞ " ■ [Display]" (page 5-128)                               |
|                                         | Display Unit   | Configures detailed settings for the display display unit.  |
| " ■ [Displa                             |                | " ■ [Display Unit] Settings Guide" (page 5-130)             |
|                                         | Logic Programs | Configures the logic feature settings.                      |
|                                         |                | "28.14.1 [Logic Programs] Setting Guide" (page 28-154)      |
|                                         | Video/Movie    | Configures the settings for video play and movie recording. |
| "26.9.1 [Video/Movie]                   |                | "26.9.1 [Video/Movie] Settings Guide" (page 26-74)          |
| Font Sets a font to use on the display. |                | Sets a font to use on the display.                          |
| "6.4 [Font] Settings Guide" (page 6-18) |                | "6.4 [Font] Settings Guide" (page 6-18)                     |

| Setting             | Description                                                            |
|---------------------|------------------------------------------------------------------------|
| Peripheral Settings | Configure settings for each peripheral device.                         |
| Peripheral List     | Displays a list of the specified peripheral devices.                   |
|                     | " ■ [Peripheral List] Setting Guide" (page 5-158)                      |
| Device/PLC          | Configure settings for a device/PLC.                                   |
|                     | "■ [Device/PLC] Setting Guide" (page 5-161)                            |
| Printer             | Configure settings to communicate with the printer.                    |
|                     | "33.6.2 System Settings [Printer] Settings Guide" (page 33-55)         |
| Input Equipment     | Configures the settings to communicate with the input device.          |
| Settings            | "16.4.1 [Input Equipment Settings] Settings Guide" (page 16-24)        |
| Script I/O          | Configure Script I/O Settings.                                         |
| Settings            | "20.8.1 D-Script/Common [Global D-Script] Settings Guide" (page 20-51) |
| I/O Driver          | Configures the I/O series settings.                                    |
|                     | "30.2.1 I/O Screen Settings Guide" (page 30-8)                         |
| FTP Server          | Registers FTP servers.                                                 |
|                     | "26.9.2 [FTP Server] Settings Guide" (page 26-94)                      |
| Modem               | Configures the settings for the modem connected to the display unit.   |
|                     | "32.10.2 [Modem] Settings Guide" (page 32-65)                          |
| Video Modules       | Configures the Video Module window settings.                           |
|                     | "26.9.6 [Video Module] Settings Guide" (page 26-127)                   |

#### ■ Address Settings

Displays a map of the device/PLC addresses in use or a list of the symbol variables.

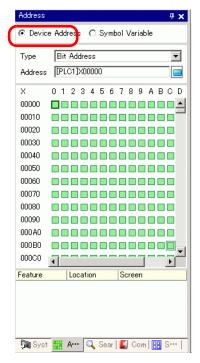

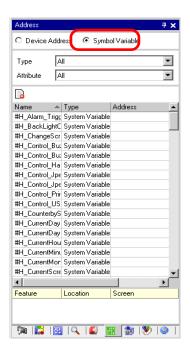

| Setting        | Description                                                              |  |
|----------------|--------------------------------------------------------------------------|--|
| Select Model   | Select the target for a list from [Device Address] or [Symbol Variable]. |  |
| Device Address | Displays a map of the device/PLC addresses used in a project.            |  |
| Туре           | Select the address type to list.                                         |  |
|                | When the [Register Variable] is [Variable Format], select [Bit Address]  |  |
|                | or [Word Address] as the type.                                           |  |
|                | When the [Register Variable] is [Address Format], select from [Bit       |  |
|                | Address (Bit Variable)], [Word Address (Integer Variable)], [Float       |  |
|                | Variable], [Real Variable], [Timer Variable], [Counter Variable], [Date  |  |
|                | Variable], [Time Variable], or [PID Variable] as the type.               |  |
| Address        | Select the address of the target to display in the map area.             |  |
| Map Area       | Displays a map of how the addresses are used                             |  |

| Setting                                                                     |               | Description                                                                                                    |
|-----------------------------------------------------------------------------|---------------|----------------------------------------------------------------------------------------------------|
| Syı                                                                         | mbol Variable | Displays the symbol variables used in the project.                                                                                                    |
| When the Address Variable Variable [System When the [Word Address Page 14]] |               | Select the address type to list.  When the [Register Variable] is [Variable Format], select [All], [Bit Address], [Word Address], [Bit Variable], [Integer Variable], [Float Variable], [Real Variable], [Timer Variable], [Counter Variable], [Date Variable], [Time Variable], [PID Variable], [System Variable (Bit)], or [System Variable (Integer)] as the type.  When the [Register Variable] is [Address Format], select [Bit Address], [Word Address], [System Variable (Bit)], or [System Variable (Integer)] as the type. |
|                                                                             | Attribute     | Select the symbol variable usage from [All], [In Use], or [Unused].                                                                                                    |
| Display Unused<br>Symbol Variable                                           |               | Symbol variables that are not used in the project can display in the [Unused Symbol Variables] dialog box, where you can delete them all at once.  "28.13.7 To delete unused symbol variables at once" (page 28-152)                                                                                                    |
|                                                                             | Display Area  | Displays a list of the symbol variables.                                                                                                    |
| Feature                                                                     |               | Displays the usage of each address.                                                                                                    |
| ID Location                                                                 |               | Displays the part IDs in use or the group, block number, or rung number an address belongs to.                                                                                                    |
| Screen                                                                      |               | Displays the screen numbers, Common Settings type.                                                                                                    |

• Double-click either Feature, Location, or Screen and the selected screen for the parts appears in front.

## **■** Common Setting

Calls features common to a project file.

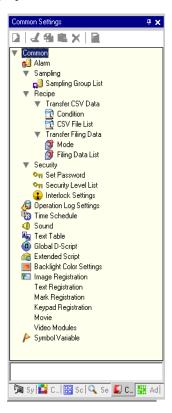

| Setting        |                      |                  | Description                                                                                                    |
|----------------|----------------------|------------------|----------------------------------------------------------------------------------------------------|
| Alarm Settings |                      |                  | Displays the setting screen to register an alarm message.  "19.10.1 Common (Alarm) Settings Guide" (page 19-72)                                                      |
| Sampling       | Sampling L           | ist              | Displays a list of each setting content for sampling groups.  © "23.8.1 Common (Sampling) Settings Guide" (page 23-37)                                               |
| Recipe         | Transfer<br>CSV Data | Condition        | Displays the screen to configure condition settings for transferring CSV data.  © "24.10.1 Common [Recipe] Setup Guide ■ Transfer CSV Data (Condition)" (page 24-57) |
|                |                      | CSV File<br>List | Displays the screen to register CSV data.  © "24.10.1 Common [Recipe] Setup Guide ■ Transferring CSV Data (CSV File List)" (page 24-62)                              |

| Setting                |                            |                     | Description                                                                                                    |
|------------------------|----------------------------|---------------------|----------------------------------------------------------------------------------------------------|
| Recipe                 | Transfer<br>Filing<br>Data | Action              | Displays the screen to specify the filing data's transfer actions.  © "24.10.1 Common [Recipe] Setup Guide ■ Transfer Recipe Data Settings" (page 24-64)                 |
|                        |                            | Filing Data<br>List | Displays the screen to register filing data.  □ "24.10.1 Common [Recipe] Setup Guide ■ Transferring Recipes (Filing Data List)" (page 24-68)                             |
|                        | Set Passw                  | ord                 | Displays the screen to specify a security level and password.  □ "21.7.1 Common (Security Settings) Settings Guide ■ Security Level List" (page 21-23)                   |
| Security               | Security Level List        |                     | Displays a list of the screens with the security settings and the security level.  □ "21.7.1 Common (Security Settings) Settings Guide □ Password Settings" (page 21-19) |
|                        | Interlock Settings         |                     | Displays the screen to set Global Interlock.  © "21.7.1 Common (Security Settings) Settings Guide ■ Interlock Settings" (page 21-24)                                     |
| Operation I            | og Settings                |                     | Sets action conditions for saving operation logs.  "21.7.2 Common Settings (Operation Log Settings) Guide" (page 21-29)                                                  |
| Time Schedule          |                            |                     | Displays a list of actions with the time schedule settings.  "22.4 Common Time Schedule Settings Guide" (page 22-11)                                                     |
| Sound                  |                            |                     | Displays the screen to specify sound.  "25.5 Settings Guide" (page 25-13)                                                                                                |
| Text Table             |                            |                     | Displays the text table to specify text.  "17.7.3 Text Table Settings Guide" (page 17-54)                                                                                |
| Global D-Script        |                            |                     | Displays a list of existing global D-scripts.  "20.8.1 D-Script/Common [Global D-Script] Settings Guide" (page 20-51)                                                    |
| Change Backlight Color |                            |                     | Displays the screen to program extended scripts.  "20.8.1 D-Script/Common [Global D-Script] Settings Guide" (page 20-51)                                                 |
| Extended Script        |                            |                     | Configures the operation conditions to switch the backlight to red  "5.15.8 [Common Settings] Setting Guide ■ Backlight Color Settings" (page 5-176)                     |

| Setting            | Description                                                                                                    |
|--------------------|----------------------------------------------------------------------------------------------------|
| Image Registration | Displays the [Image Registration] screen to register images.  9.5.1 Common (Image Registration) Settings Guide" (page 9-20)                                 |
| Text Registration  | Displays the screen to register text.  "17.7.2 Common (Text Registration) Settings Guide" (page 17-52)                                                      |
| Mark Registration  | Displays the screen to register marks.  ** "8.12.4 Common (Mark Registration) Settings Guide" (page 8-104)                                                  |
| Keypad             | Displays the screen to edit a keypad.  "15.5.2 Common (Keypad Registration) Settings Guide" (page 15-24)                                                    |
| Movie              | Displays the [Movie] screen for creating a movie list file.  "26.9.3 Common [Movie] Settings Guide" (page 26-96)                                            |
| Video Modules      | Displays the screen for specifying the Video Module settings.  "26.9.5 Common [Video Module] Settings Guide" (page 26-118)                                  |
| Symbol Variable    | Displays a screen to register a symbol.  "5.9.2 Setup Procedure ■ Registering the [Symbol Variable]" (page 5-53)  "28.3 Registering Addresses" (page 28-13) |

## **■** Screen List

Displays a list of existing Base Screens or Window Screens.

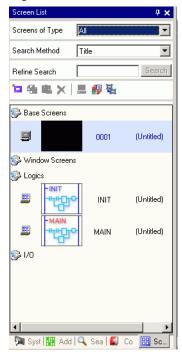

| Setting         |                     | Description                                                                                                    |  |  |
|-----------------|---------------------|----------------------------------------------------------------------------------------------------|--|--|
| Screens of Type |                     | Select the screens to list from [All], [Base Screen], [Window Screen], [Logic], or [I/O Screen].                                                                                                    |  |  |
| Search Method   |                     | Select the screen search method from [Screen] or [Title].                                                                                                    |  |  |
| Re              | fine Search         | Enter your search term, up to 128 characters.                                                                                                    |  |  |
|                 | New Screen 🛅        | Displays the [New Screen] dialog box.                                                                                                    |  |  |
|                 | Copy (C)            | Copies the selected screen.                                                                                                    |  |  |
|                 | Paste 🖺             | Pastes the copied screen on the Screen List.                                                                                                    |  |  |
|                 | Delete X            | Deletes the selected screen from the project.                                                                                                    |  |  |
| Operation Icons | Change<br>Attribute | The following dialog box appears. You can change the screen number, title, and color.  Change Screen Attribute  Screen  Title  Background Color  Pattern  None  Pattern Color  Security Level  Change  Cancel |  |  |

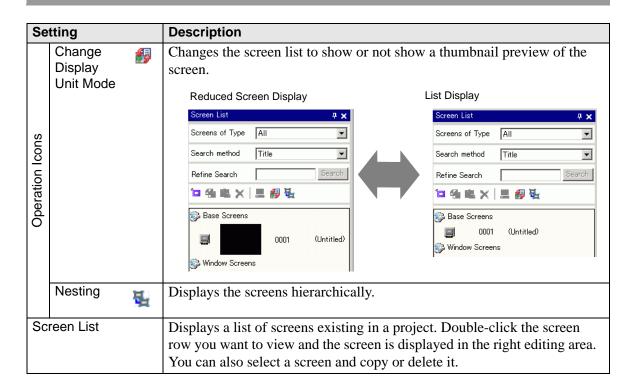

#### ■ Properties

Displays the selected part or screen attributes/settings. Using this window, you can check the attributes or change the settings.

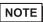

- Not all of the setting information for the selected part will be displayed in this window.
- Attributes and settings for parts with fixed pins  $\P$  do not display. For more details on the fixed pins, please refer to the following.
  - "8.4.13 Protecting Objects That You do not Want to Edit" (page 8-41)

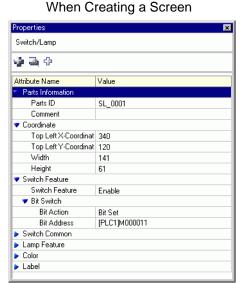

# When Creating Logic

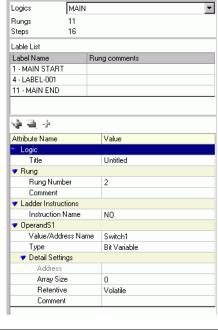

| Setting                                         | Description                                                                                                    |
|-------------------------------------------------|----------------------------------------------------------------------------------------------------|
| Part Name Display Area (When creating a screen) | The name of the selected part or screen is displayed. If multiple parts are selected, the number of selected parts is displayed.                                          |
| Part Name Display Area<br>(When creating logic) | For more information about creating a logic program using the [Logic Program Window], refer to "28.13.5 Using Reference Features to Search Logic Programs" (page 28-140). |
| Logic                                           | When creating a [MAIN], [INT], or subroutine screen, select the logic screen from [SUB-01] to [SUB-32].                                                                   |
| Total Number of Rows                            | Displays the total number of rows in the logic program.                                                                                                    |
| Total Number of Steps                           | Displays the total number of Steps in the logic program.                                                                                                    |
| Label List                                      | Displays a list of the labels in the logic program.                                                                                                    |

| Setting                         |                     | Description                                                                                  |
|---------------------------------|---------------------|----------------------------------------------------------------------------------------------|
| Button Area                     |                     | Opens and closes the attributes list.                                                        |
|                                 | Expand All          | Expands and displays all categories.                                                         |
|                                 | Collapse All        | Reduces and hides all categories.                                                            |
|                                 | Expand to 1st Level | Expands and displays only top level categories.                                              |
| Attribute Display/ Setting Area |                     | Displays the setting content for each attribute. You can change the attributes in this list. |

#### ■ Screen Data List Window

Displays a list of the Parts and Draw on the screen.

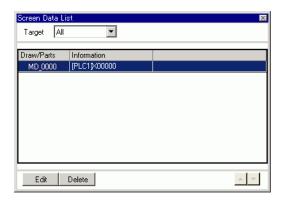

| Setting           |                 | Description                                                                                                    |
|-------------------|-----------------|----------------------------------------------------------------------------------------------------|
| Target            |                 | Select the targets to display in the list from [All], [Draw], or [Parts].                                                                                                    |
| Target Assistance |                 | Select the type of targets to display in the list when the [Target] is [Draw] or [Parts].                                                                                                    |
| Dis               | play List       | Displays a list of the Parts and Draw placed on the screen. Double-click a row and to open the Settings dialog box.                                                                                                    |
| Draw/Parts        |                 | Displays the Draw type when the [Target] is [Draw] or the Part ID number when the [Target] is [Parts]. Displays "Group Object 1" for a grouped target. And displays "D-script" when [D-Script] is selected.                                                    |
|                   | Information     | Displays the coordinate when the [Target] is [Draw] or all the Part's addresses when the [Target] is [Parts]. Displays the ID number and comment when [D-Script] is selected or the coordinate and all the addresses in a group when Group Object is selected. |
|                   | Show Fixed Pins | Shows whether or not the part or drawing is fixed. For more details on the fixed pins , see  "8.4.13 Protecting Objects That You do not Want to Edit" (page 8-41)                                                                                              |
| Edit              |                 | Displays the setting dialog box for the Part/Draw selected on the display list.                                                                                                    |
| Delete            |                 | Deletes the Part/Draw selected on the display list.                                                                                                    |
| Order (Up)        |                 | Moves the item selected up the display list.                                                                                                    |
| Order (Down)      |                 | Moves the item selected down the display list.                                                                                                    |

#### ■ Search

Searches all screens in the project file for the parts that meet the specified conditions. Based on the search results, you can change the attributes.

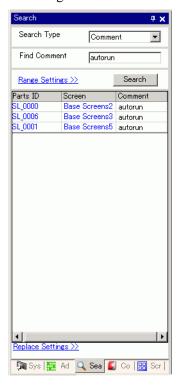

| Setting     | Description                                                                                        |  |  |
|-------------|----------------------------------------------------------------------------------------------------|--|--|
| Search Type | Select the search method from [Comment], [Label/Text], [Address], or [Parts ID].                   |  |  |
|             |                                                                                                    |  |  |
| Comment     | Searches for the text entered in the parts' [Comment]. In [Find                                    |  |  |
|             | Comment], enter the text you wish to find.                                                         |  |  |
|             | Search                                                                                             |  |  |
|             | Search Type Comment                                                                                |  |  |
|             | Find Comment autorun                                                                               |  |  |
| Label/Text  | Searches for the parts' [Label] or Drawing text. In [Search for], enter the text you wish to find. |  |  |
|             | Search Type Label/Text 🔻                                                                           |  |  |
|             | Label/ Text                                                                                        |  |  |
|             | Search for autorun                                                                                 |  |  |
|             |                                                                                                    |  |  |

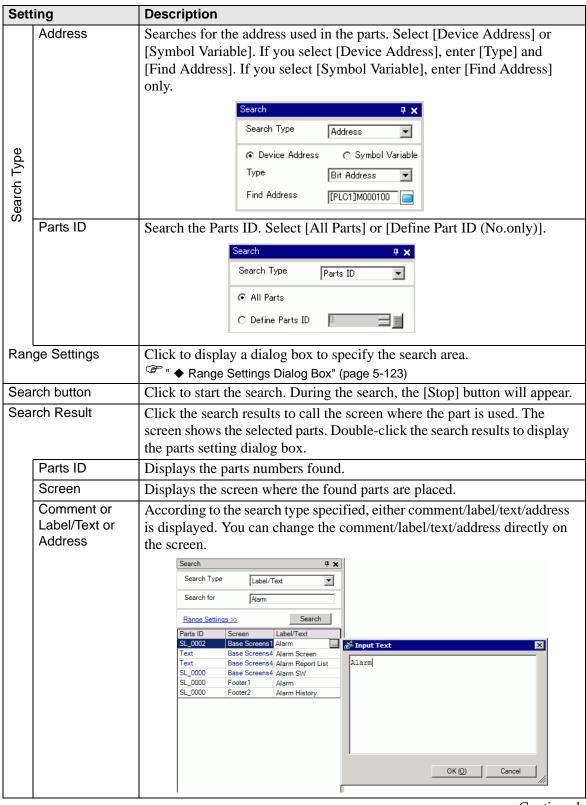

| Setting                                                        | Description                                                                                                    |  |
|----------------------------------------------------------------|----------------------------------------------------------------------------------------------------|--|
| Replace Settings <<                                            | Click to display the following items. You can change the specified comment/label/text/address.    Replace Settings << |  |
| Find                                                           | Enter the text you wish to replace.                                                                                   |  |
| Replace with                                                   | Enter the new text you want to use.                                                                                   |  |
| Next Searches the replace target in the current search result. |                                                                                                    |  |
| Replace                                                        | Replaces the items selected in the search results.                                                                    |  |
| Replace all                                                    | Replaces all the items selected in the search result.                                                                 |  |

# **♦** Range Settings Dialog Box

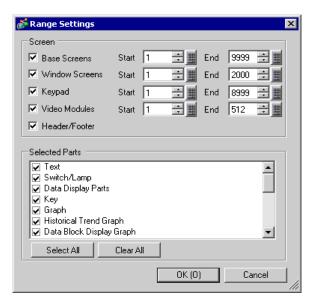

| Setting        | Description                                                                                |  |  |
|----------------|--------------------------------------------------------------------------------------------|--|--|
| Base Screens   | Specifies whether to search the base screen as well as the search range from 1 to 9999.    |  |  |
| Window Screens | Specifies whether to search the window screen as well as the search range from 1 to 2000.  |  |  |
| Keypad         | Specifies whether to search the keypad screens as well as the search range from 1 to 8999. |  |  |
| Video Modules  | Specifies whether to search the video modules as well as the search range from 1 to 512.   |  |  |
| Header/Footer  | Specifies whether to search the header/footer.                                             |  |  |
| Selected Parts | Select the type of parts you want to find.                                                 |  |  |
| Select All     | Searches for all parts.                                                                    |  |  |
| Clear All      | Clears all the parts selected for search.                                                  |  |  |

## **■** Parts Toolbox

Lists the registered part shapes. This allows you to select the part shapes you want to use and then drag and drop the parts onto the drawing screen.

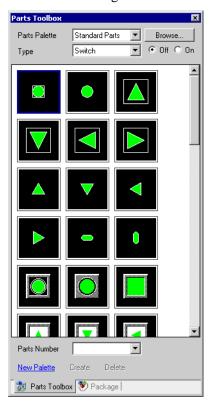

| Setting       | Description                                                                                                    |  |  |
|---------------|----------------------------------------------------------------------------------------------------|--|--|
| Parts Palette | When you click to the right or [Browse] it displays the Parts Palette.  Parts have 65535, 256 or 64 colors.  Select a parts palette according to the number of colors on your model. |  |  |
|               | • Depending on the shape, you may not be able to change the color.                                                                                                    |  |  |
| Туре          | Select a parts type. The type that displays depends on the palette selected from [Parts Palette].                                                                                    |  |  |
|               | • When selecting [Switch], [Lamp] or [Key], the changeover switch of [On] (State 1) and [Off] (State 0) displays.                                                                    |  |  |
| Parts Number  | Displays the Parts Numbers registered in the parts. Click  and select a parts number from the list to select the parts on the display screen.                                        |  |  |
| New Palette   | Creates a new palette to register images of the parts.  8 8.6.2 Creating Your Own Parts" (page 8-59)                                                                                 |  |  |
| Create        | Register images of the parts in the [Register Part] dialog box for each state.  "8.6.2 Creating Your Own Parts" (page 8-59)                                                          |  |  |
| Delete        | Deletes images of the parts registered in the created palette.                                                                                                    |  |  |

# ■ Package

Lists the pictures of the registered packages. This allows you to select the pictures you want to use and then drag and drop the pictures onto the drawing screen.

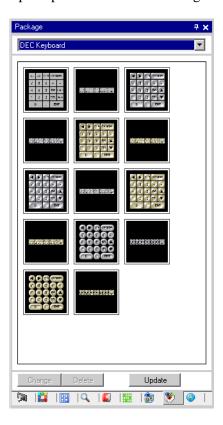

| Setting        | Description                                                                                                    |
|----------------|----------------------------------------------------------------------------------------------------|
| Select Package | Click to display a different registered package from the [Package List]. For more details regarding the [Package List], please refer to "8.12.2" |
|                | Package List Setup Guide" (page 8-99).  NOTE                                                                                                    |
|                | • Point the cursor to the picture on the display screen. Zoom Display and the Parts Name of the selected picture display in a pop-up window.     |
| Change/Delete  | Changes the names or deletes the parts you select.                                                                                               |
|                | This can only be changed when the displayed package is the user or                                                                               |
|                | external package.                                                                                                    |

## **■** Color Settings

You can directly drag and drop the color from the color palette to the parts on the drawing screen to change a color attribute.

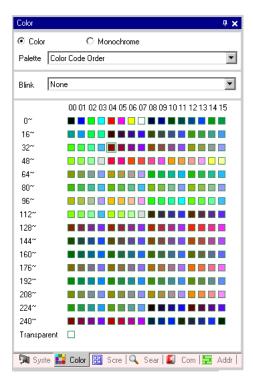

| Setting              | Description                                                                                                    |  |
|----------------------|----------------------------------------------------------------------------------------------------|--|
| Color/<br>Monochrome | Select the color or monochrome palette. If you select the monochrome model in the display, you cannot select [Color].                                                                |  |
| Palette              | Select the type of palette to display from [Color Code Order] and [Hue Order].                                                                                                    |  |
| Blink                | Select on of the following Blink types: [None], [Medium], [Fast], or [Slow].  NOTE  • When Blink is set to Disable in [Display Unit] [Display Settings], the Blink option is hidden. |  |
| Color Select         | The list of displayed colors depends on the type of [Palette].  □ "8.5.1 Setting Colors ■ Types of Palettes" (page 8-47)                                                             |  |

#### **■** Comment List Window

"28.14.2 [Work Space] Settings Guide ■ Comment List" (page 28-155)

#### ■ Watch List Window

"28.14.2 [Work Space] Settings Guide ■ Watch List" (page 28-160)

#### **■ PID Monitor**

"28.14.2 [Work Space] Settings Guide ■ PID Monitor" (page 28-156)

# 5.15.6 [System Settings] Setting Guide

This section reviews the information in the [System Settings].

## ■ [Display]

Displays the specified display unit specifications.

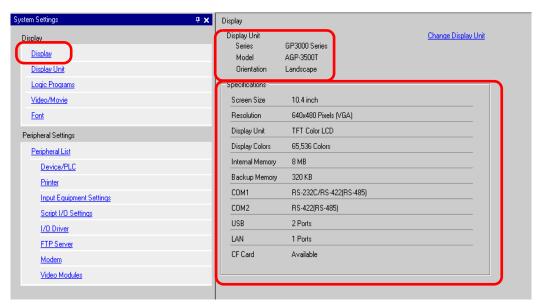

| Setting Description                                                             |                                                                      |                                                                              |
|---------------------------------------------------------------------------------|----------------------------------------------------------------------|------------------------------------------------------------------------------|
| Dis                                                                             | splay Unit                                                           | Displays the display unit model number.                                      |
|                                                                                 |                                                                      | NOTE                                                                         |
| • Commonly displayed on all the screens called from the System S                |                                                                      | • Commonly displayed on all the screens called from the System Settings.     |
|                                                                                 | Series                                                               | Displays the series name of a display unit.                                  |
|                                                                                 | Model Displays the model name that supports the display unit series. |                                                                              |
|                                                                                 | Orientation                                                          | Displays the display unit installation method with [Landscape] or            |
|                                                                                 |                                                                      | [Portrait].                                                                  |
| Specifications Displays the specifications of the display unit specified in [Di |                                                                      | Displays the specifications of the display unit specified in [Display Unit]. |

| Setting               | Description                                                                                                    |  |  |
|-----------------------|----------------------------------------------------------------------------------------------------|--|--|
| Change Display Unit   | The following dialog box appears. Change the display unit model to be used for the project file.                                                                                                    |  |  |
|                       | ể Change Display Unit 区                                                                                                    |  |  |
|                       | Series GP3000 Series GP-35™ Series  Model AGP-3500T Orientation Landscape  New Display Series GP3000 Series ▼ GP-36™ Series ▼ Model AGP-3500T Orientation □ Convert Resolution                                                          |  |  |
|                       | ChangeCancel                                                                                                    |  |  |
| Current Display       | Displays the series name, model name and installation method of the currently specified display unit.                                                                                                    |  |  |
| Convert-To<br>Display | Specifies the [Series], [Model] and [Orientation] of the display unit that you're changing. If you select [IPC Series (PC/AT)], select [Screen Size instead of [Orientation].                                                           |  |  |
| Convert<br>Resolution | Specifies whether or not to adjust part size, position, and text size to the display resolution if the previous resolution is different. Some scale magnification may not convert properly due to text size and resolution limitations. |  |  |

# ■ [Display Unit] Settings Guide

## **♦** Display

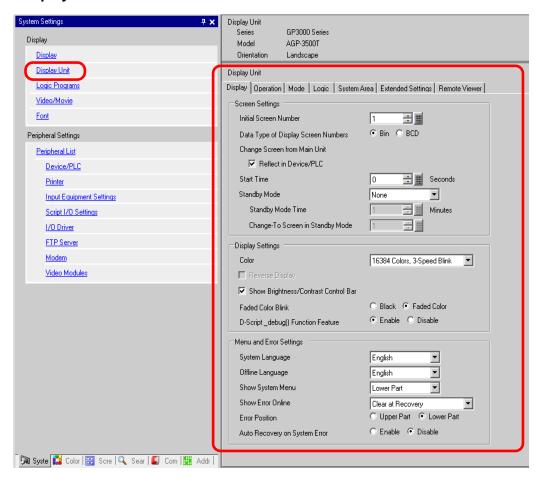

#### Screen Settings

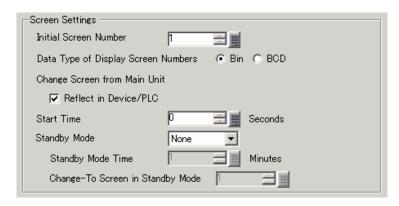

| Setting                                | Description                                                                                                    |  |  |
|----------------------------------------|----------------------------------------------------------------------------------------------------|--|--|
| Initial Screen                         | Set the number of the screen that to appear at startup.  "11.3 Choosing the Screen to Display when the GP Turns on" (page 11-7)  NOTE  Set the screen number from 1 to 9,999 when the [Data Type of Display Screen Numbers] is [Bin], and from 1 to 7,999 for [BCD].                                                                                                    |  |  |
| Data Type of Display<br>Screen Numbers | Select the data type of the screen number specified when changing screens from [Bin] or [BCD].                                                                                                    |  |  |
| Change Screen from<br>Display Unit     | Set whether or not to reflect the settings in the device/PLC when the screen is changed from the display unit.                                                                                                    |  |  |
| Reflect in<br>Device/PLC               | The currently displayed screen number is written into the connected device's [System Area Start Address] + 8 address. This option must be set to change screens from a Screen Change switch and connected device.  ""11.5 Changing the Displayed Screen from both Touch and a Device/PLC" (page 11-13)                                                                                                    |  |  |
| Start Time                             | Set the time it takes for the display to start up after the power turns ON from 0 to 255 seconds.                                                                                                    |  |  |
| Standby Mode                           | <ul> <li>Select the standby mode from [None], [Screen OFF], or [Screen Change].</li> <li>No Check Box Selected     The screen does not change to the standby mode.</li> <li>[Screen OFF]     Clears the screen if there is no screen touch, screen change or alarm message display after the [Standby Mode Time] passes.</li> <li>Screen Change     Changes to the screen specified in [Change-To Screen in Standby Mode] if there is no screen touch, screen change or alarm message display after the [Standby Mode Time] passes.</li> </ul> |  |  |

| Setting      |                                        | Description                                                                                                    |  |
|--------------|----------------------------------------|----------------------------------------------------------------------------------------------------|--|
| 0            | Standby Mode<br>Time                   | Set the time to automatically clear the screen to protect the display from 1 to 255 minutes. Automatically clears the screen display or changes to the specified screen when the specified time passes without any display operations.                                                                                                    |  |
| Standby Mode | Change-To<br>Screen in<br>Standby Mode | If [Screen Change] is selected for [Standby Mode], specifies the base screen number to switch to after [Standby Mode Time] passes.  NOTE  • Set the screen number from 1 to 9,999 when the [Data Type of Display Screen Numbers] is [Bin], and from 1 to 7,999 for [BCD].  • If the global window is displayed, the window remains even when the base screen changes. |  |

## Display Settings

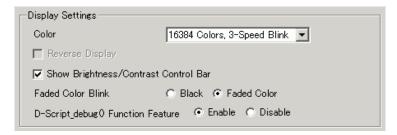

| Setting                                  | Description                                                                                                    |                                                          |
|------------------------------------------|----------------------------------------------------------------------------------------------------|----------------------------------------------------------|
| Color Set the color for the display.     |                                                                                                    | the display.                                             |
|                                          | Туре                                                                                                    | Color Setting Range                                      |
|                                          | TFT Display                                                                                                    | 65,536 Colors, No Blink and 16,384 Colors, 3-Speed Blink |
|                                          | STN Display                                                                                                    | 4,096 Colors, 3-Speed Blink                              |
|                                          | Monochrome<br>Display                                                                                                    | Monochrome 16 Levels 3-Speed Blink                       |
| Reverse Display                          | Set whether or not to display the screen with black/white reversed.  NOTE  • This can be set only when a monochrome display is selected.                                                           |                                                          |
| Show Brightness/<br>Contrast Control Bar | Select to control with touch inputs the brightness and contrast on the display unit.                                                                                                    |                                                          |
| Dark Blink                               | Select [Black] or [Faded Color] for the alternating color of a part or picture with blink. If you select [Faded Color], the blink is a darker shade of the color specified in the part or picture. |                                                          |
| D-Script_debug ( )<br>Function Feature   | Set whether or not to execute the debug() function data described in D-script.  □ "20.10.7 Others ■ Debug Function" (page 20-139)                                                                  |                                                          |

## Display Settings

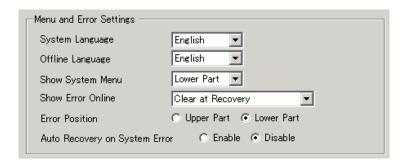

| Setting                          | Description                                                                                                    |  |  |
|----------------------------------|----------------------------------------------------------------------------------------------------|--|--|
| System [Browse                   | Set the system language to either [English] or [Japanese]. The system language controls the language for the system menu, Brightness/Contrast Control, and error messages.                                                                             |  |  |
| Offline Language                 | Select the offline menu display language from either [English] or [Japanese].                                                                                                    |  |  |
| Show System Menu                 | Select the system menu position: [Do Not Display], [Upper Part], or [Lower Part].                                                                                                    |  |  |
| Show Error Online                | Select the timing for clearing online error displays: [None], [Clear at Recovery], or [Clear on Screen Change].                                                                                                    |  |  |
|                                  | The error message that occurs when the device/PLC cannot be written to due to a communication error will not be deleted from the GP screen, even if [Clear at Recovery] is specified. You can delete this error message by initiating a screen change. |  |  |
| Error Display<br>Position        | Select the error display position: [Upper Part] or [Lower Part].                                                                                                    |  |  |
| Auto Recovery on<br>System Error | Set whether or not to perform auto recovery on system errors.                                                                                                    |  |  |

## **♦** Operation

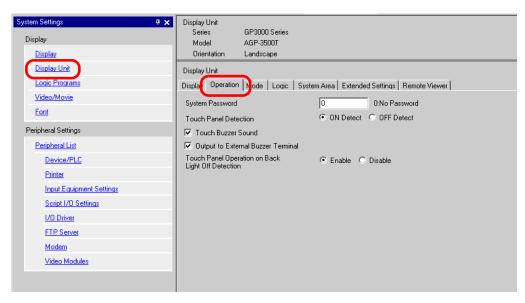

| Setting                                           | Description                                                                                                    |
|---------------------------------------------------|----------------------------------------------------------------------------------------------------|
| System Password                                   | Set the system password for the initial settings or to go offline from 0 to 99,999,999. Set "0" when a system password is unnecessary.      |
| Touch Panel<br>Detection                          | Select the detection timing from [ON Detect] (when touching the touch panel) or [OFF Detect] (when taking your finger off the touch panel). |
| Touch Buzzer Sound                                | Set whether or not to sound the built-in buzzer when touching the screen.                                                                   |
| Output to External Buzzer Terminal                | Set whether or not to output the touch panel buzzer to the external buzzer terminal.                                                        |
| Panel Operation on<br>Back Light Off<br>Detection | Set whether or not to enable touch panel operations when the backlight is burned out.                                                       |

#### **♦** Mode

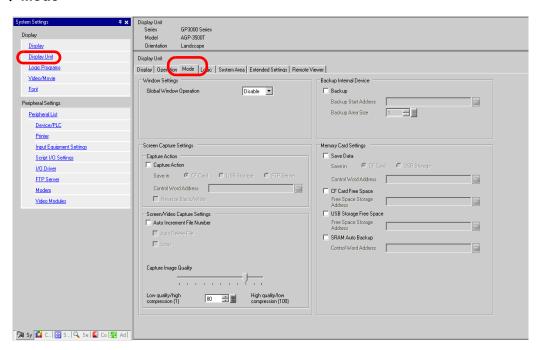

Window Settings
 Set the Global Window display settings.

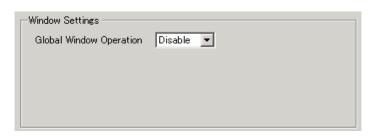

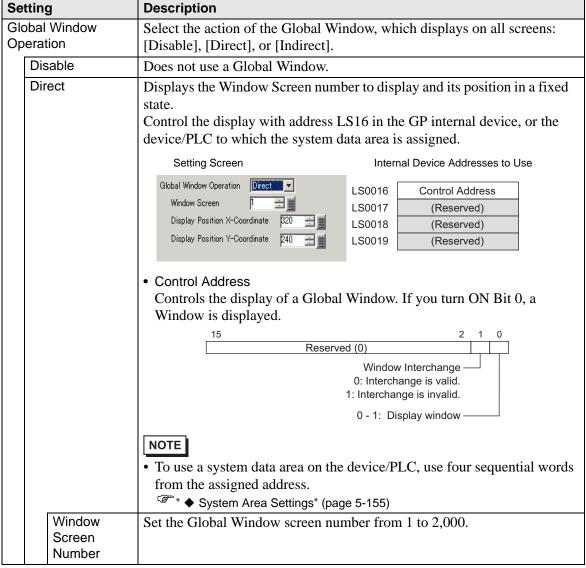

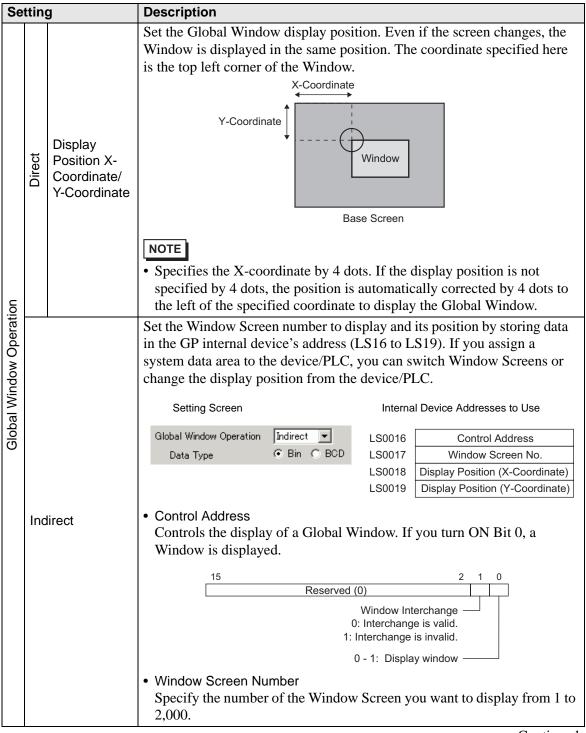

| Setting Description     |         |         | Description                                                                                                    |
|-------------------------|---------|---------|----------------------------------------------------------------------------------------------------|
| Global Window Operation | Indirec | t       | <ul> <li>Display Position X-Coordinate/Y-Coordinate         Set the Global Window display position. If you change the value to store         in the address, you can move the Window. The coordinate specified here         is the top left corner of the Window.</li></ul> |
|                         | Da      | ta Type | Select the type of data to store in the address from [Bin] or [BCD].                                                                                                    |

Screen Capture Settings
 Prints hard copy of the GP screen or video screen.

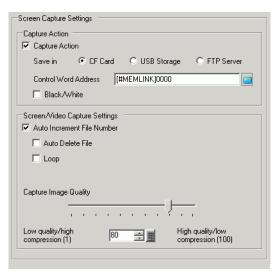

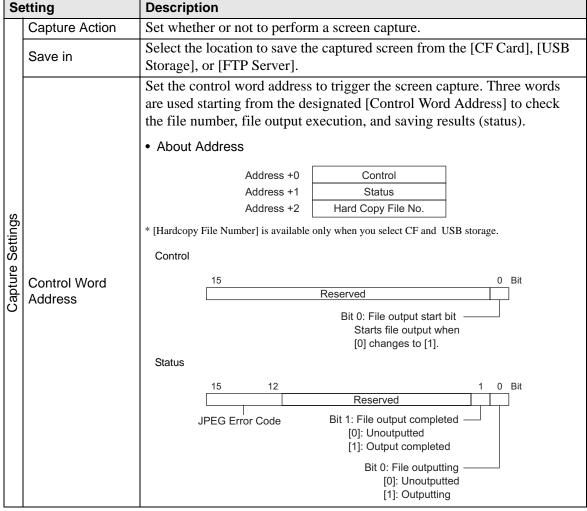

| Bit 12~15 0000 0001 0010 0011 0100 0101                                                                                                    | EG Error Code  Summary  Completed Successfully  Reserved  Reserved  Reserved  CF Card/USB No storage                                                                                                    | Occurs when the process was completed successfully.                                                                                                    |  |  |  |
|----------------------------------------------------------------------------------------------------|----------------------------------------------------------------------------------------------------|----------------------------------------------------------------------------------------------------|--|--|--|
| 0000<br>0001<br>0010<br>0011<br>0100                                                                                                    | Completed Successfully Reserved Reserved Reserved CF Card/USB                                                                                                    | Occurs when the process was completed successfully.                                                                                                    |  |  |  |
| 0001<br>0010<br>0011<br>0100                                                                                                    | Successfully Reserved Reserved Reserved CF Card/USB                                                                                                    | completed successfully.                                                                                                    |  |  |  |
| 0010<br>0011<br>0100                                                                                                    | Reserved Reserved CF Card/USB                                                                                                    | Occurs during anapabet or IDEC data                                                                                                    |  |  |  |
| 0011                                                                                                    | Reserved CF Card/USB                                                                                                    | Occurs during encephat or IDEC data                                                                                                    |  |  |  |
| 0100                                                                                                    | CF Card/USB                                                                                                    | Occurs during enabels or IDEC data                                                                                                    |  |  |  |
|                                                                                                    |                                                                                                    | Occurs during anapahat or IDEC data                                                                                                    |  |  |  |
| 0101                                                                                                    |                                                                                                    | Occurs during snapshot or JPEG data display, either the CF Card/USB storage is not inserted or the CF Card hatch is open.                                                                               |  |  |  |
|                                                                                                    | Write Error                                                                                                    | Occurs when the CF Card/USB storage does not have sufficient free space for snapshot or when it is removed during writing.                                                                              |  |  |  |
| 0110                                                                                                    | Reserved                                                                                                    |                                                                                                    |  |  |  |
| 0111                                                                                                    | CF Card/USB storage error                                                                                                    | Occurs when the CF Card/USB storage has not been formatted.                                                                                                    |  |  |  |
| 1000                                                                                                    | Reserved                                                                                                    |                                                                                                    |  |  |  |
| 1001                                                                                                    | Excess of Number of Auto Increment Files                                                                                                    | Occurs when the file number exceeds 65,535 in the auto increment feature.                                                                                                    |  |  |  |
| 1010                                                                                                    | FTP server connection error                                                                                                    | Occurs when the FTP server cannot be accessed.                                                                                                    |  |  |  |
| 1011                                                                                                    | FTP Login Error                                                                                                    | Occurs when an attempt to log into the FTP server failed.                                                                                                    |  |  |  |
| 1100                                                                                                    | Write error                                                                                                    | Occurs when an attempt to write data to the FTP server fails.                                                                                                    |  |  |  |
| <ul> <li>NOTE</li> <li>The timeout for the FTP Server is 75 seconds. An error occurs if the FTP Server is connected after the timeout period elapses. The time stamp will be saved as part of the file name. For example, when the file is saved on 2006/05/27, at 15:23:46, the filename is CP060527_152346.jpg.</li> <li>(Hard Copy File Number)</li> <li>Saving on a CF Card or in USB storage This feature designates the "****" portion in a screen capture file name "CP*****.jpg" The value can be from 0 to 65,535. When using the [Auto Increment File Number] function, this address automatically stores the file number.</li> <li>Saving on FTP server The file number of the screen-captured file uses the time stamp and does</li> </ul> |                                                                                                    |                                                                                                    |  |  |  |
|                                                                                                    | The time of Server is of The time of For example filename in the Earth of This feature. The Saving on This feature of Saving on The file manner of the Saving on The file manner of the Saving on The file manner of the Saving on The file manner of the Saving on The file manner of the Saving on The file manner of the Saving on The file manner of the Saving on The file manner of the Saving on The file manner of the Saving on The Saving on The Saving | The timeout for the FTP Server. Server is connected after the time stamp will be saved a For example, when the file is still file file is still file file is still file file file file file file file f |  |  |  |

| Setting          |                         | Description                                                                                                    |  |  |  |
|------------------|-------------------------|----------------------------------------------------------------------------------------------------|--|--|--|
|                  | Control Word<br>Address | Details of Capture Action     In the file output completion bit, the status address Bit 1 turns ON when the capture process was completed. After the capture process is complete, confirm that the file output completion bit is ON and then turn OFF the file output bit from the device/PLC. If the file output bit is turned OFF, the GP turns OFF the file output completion bit. The timing of the control and status during capture is as follows. |  |  |  |
| Capture Settings |                         | File Output Bit ON (Control) OFF                                                                                                    |  |  |  |
|                  |                         | File Outputting Bit ON (Status) OFF                                                                                                    |  |  |  |
|                  |                         | File Output Completion Bit ON (Status) OFF                                                                                                    |  |  |  |
| Cap              |                         | Capture Process Capture Processing                                                                                                    |  |  |  |
|                  |                         | O=GP turns OFF. ◆=Turn OFF the bit.                                                                                                    |  |  |  |
|                  |                         | <ul> <li>• If you turn OFF the file output bit (control) before the file output completion bit turns ON, the file output completion bit is automatically turned OFF.</li> <li>• If an error occurs while processing screen capture, the status area is not cleared when the control address trigger bit is turned OFF. It will be cleared next time the process is completed successfully.</li> </ul>                                                    |  |  |  |

| Se               | etting                        | Description                                                                                                    |            |                                             |                                             |            |
|------------------|-------------------------------|----------------------------------------------------------------------------------------------------|------------|---------------------------------------------|---------------------------------------------|------------|
|                  | Black/White                   | Specifies whether to save the screen captured on a CF Card in black and white reverse display.  NOTE                                                                                                    |            |                                             |                                             |            |
|                  |                               | • On a monochrome or color model, the black/white reverse states are displayed as follows.                                                                                                    |            |                                             |                                             |            |
|                  |                               | PC Screen                                                                                                    | GP<br>Type | GP Screen                                   | Black/White Reverse Display<br>(in CF-Card) |            |
|                  |                               |                                                                                                    | ome        | (Normal)                                    | Enable                                      | Disable    |
| Capture Settings |                               | •                                                                                                    | Monochrome | Black (Reverse) White                       | Black                                       | White      |
|                  |                               | (White O)                                                                                                    | lor        | White                                       | Black                                       | White      |
|                  |                               | (Other Colors) e.g.: Green                                                                                                    | Color      | Green                                       | Green                                       | Green      |
| Ca               |                               | <ul><li>You can reverse only black or only white.</li><li>Color inversion is not available.</li></ul>                                                                                                    |            |                                             |                                             |            |
|                  | Auto Increment<br>File Number | When a screen is captured, a new file is created with a file name automatically assigned by adding 1 (numbering) to the highest number of the existing files. The feature is available when saving to [CF Card] or [USB Storage].  The automatically numbered file number will be written to designated [Control Word Address] +2.  Numbering occurs to a maximum of 65535. After that screen capture will not function. To continue, use [Auto Delete File] or [Loop].  NOTE  • The GP searches for the highest file number upon GP power-up, upon opening/closing of the CF Card cover, and upon insertion/removal of the CF Card/USB storage. |            |                                             |                                             |            |
|                  |                               | • When using t                                                                                                    | his fun    | ction, file numbers speess] +2 are ignored. | ecified to the                              | designated |

| Setting                                                     |                     | Description                                                                                                    |  |  |  |  |
|-------------------------------------------------------------|---------------------|----------------------------------------------------------------------------------------------------|--|--|--|--|
|                                                             |                     | Deletes existing files and allows new files to be saved when the file number exceeds the maximum of 65535 or the CF Card/USB storage does not have sufficient free space.                                        |  |  |  |  |
|                                                             |                     | When a file with the highest file number exists If the CF Card/USB storage already has the maximum number (65535) file, it deletes all the existing files and creates new files starting with the file number 0. |  |  |  |  |
|                                                             |                     | For example, When "CP65535.JPG" exists in the CF Card                                                                                                    |  |  |  |  |
|                                                             |                     | CF-Card CF-Card                                                                                                    |  |  |  |  |
| S                                                           |                     | CP00100.JPG<br>CP00101.JPG<br>CP00102.JPG<br>:                                                                                                    |  |  |  |  |
| tting                                                       |                     | : After capture CP65535.JPG                                                                                                    |  |  |  |  |
| Screen/Video Capture Settings<br>Auto Increment File Number | Auto Delete<br>File | All screen capture files in the CF Card "CP *****.JPG" are deleted and "CP00000.JPG" is saved.  NOTE  • All files are deleted so this can take from a few seconds to a few minutes.                              |  |  |  |  |
| Scre                                                        |                     | When the CF Card/USB does not have sufficient free space This feature deletes the file with the lowest file number and creates a file with the highest file number + 1.                                          |  |  |  |  |
|                                                             |                     | For example, Files with file numbers CP00100.JPG to CP00300.JPG are saved on the CF Card.                                                                                                    |  |  |  |  |
|                                                             |                     | CF-Card CF-Card                                                                                                    |  |  |  |  |
|                                                             |                     | CP00100.JPG<br>CP00101.JPG<br>CP00102.JPG<br>:                                                                                                    |  |  |  |  |
|                                                             |                     | : CP00300.JPG CP00300.JPG CP00301.JPG                                                                                                    |  |  |  |  |
|                                                             |                     | The file with the smallest number, "CP00100.JPG", is deleted and the new file "CP00301.JPG" is created.  Continued                                                                                               |  |  |  |  |

| Set                           | ting                       | Description                                                                                                    |  |  |  |  |
|-------------------------------|----------------------------|----------------------------------------------------------------------------------------------------|--|--|--|--|
|                               |                            | During screen capture, a new file is created with the file number assigned by adding 1 to the file number with the most recent time stamp among file numbers in the CF Card/USB storage. When files with file Nos. 00000 through 65535 exist on the CF Card, the files will be overwritten sequentially from file Number 00000 and the screen captures will continue.  NOTE  • File timestamps are checked each time a file is created.                       |  |  |  |  |
|                               |                            | The latest file has the highest file number When the latest file number is 65535, a new file is created with file Number 00000.                                                                                                    |  |  |  |  |
|                               |                            | For example, Files with file numbers "CP65531.JPG" to "CP65535.JPG" are saved on the CF Card.                                                                                                    |  |  |  |  |
| pture Settings                | rile Number                | CF-Card  CP65531.JPG 9:00 CP65532.JPG 10:00 CP65533.JPG 11:00 CP65534.JPG 12:00 CP65535.JPG 13:00  CP65535.JPG 13:00  CP65535.JPG 13:00  CF65535.JPG 13:00                                                                                                    |  |  |  |  |
| Screen/Video Capture Settings | Auto Increment File Number | A new file, "CP00000.JPG", is created.  When the CF Card/USB does not have sufficient free space During screen capture, the oldest file is deleted and the new file is saved with a file number 1 larger than the latest file.  For example, When the latest file is "CP00000.JPG"                                                                                                    |  |  |  |  |
|                               |                            | CF-Card  CP00000.JPG 14:00 CP65531.JPG 9:00 CP65532.JPG 10:00 CP65533.JPG 11:00 CP65534.JPG 12:00 CP65535.JPG 13:00 CP65535.JPG 13:00 CP65535.JPG 13:00 CF65535.JPG 13:00                                                                                                    |  |  |  |  |
|                               |                            | The oldest file, "CP65531.JPG", is deleted and the new file "CP00001.JPG" is created.  NOTE  • When a file is deleted due to insufficient free space on the CF Card or the USB storage, the oldest file is deleted in order to create a new file. In such a case, it may take twice as long to save a file compared to saving when there is sufficient free space.  • When saving to FTP, the auto increment file number feature is not available.  Continued |  |  |  |  |

| Setting          |                          | Description                                                                                                    |
|------------------|--------------------------|----------------------------------------------------------------------------------------------------|
| Capture Settings | FTP Server               | It is displayed only when you select [FTP Server] for the Save in location. Select the FTP server number to use. (FTP server number is the number that you registered in the system settings [FTP Server Settings].  NOTE  • The time stamp is given to the file name. |
| Screen/Video Ca  | Capture Image<br>Quality | Set the capture image quality from 1 to 100. You can also specify by directly inputting numeric values.  1 : Low-Quality Image, High Compression  100: High Quality Image, Low Compression                                                                             |

Backup Internal Device
 Copies data stored in the internal device address's user area to the backup SRAM. If you
 specified the Backup Internal Device, the GP will start up maintaining the data stored in
 the internal device address when you turn ON the GP again.

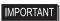

 The data stored in the GP internal device is cleared when turning OFF the GP or when the GP goes offline. You can use this function to back up the data in the user area.

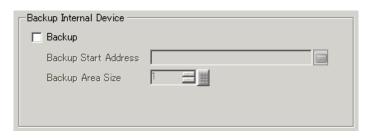

| Setting | Description                            |                                                                                                    |
|---------|----------------------------------------|----------------------------------------------------------------------------------------------------|
| Backup  | Set whether or not to backup the GP is | nternal device.                                                                                                   |
|         | NOTE                                   |                                                                                                    |
|         |                                        | tem area or USR for the memory link<br>le ranges. If you select the LS area in<br>f the two user areas (red frame |
|         | Direct Access Method<br>LS Area        | Memory Link Method<br>System Area                                                                                 |
|         | LS0000 System Data                     | System Data 0000                                                                                                  |
|         | LS0020 Read                            | Area 0020                                                                                                    |
|         | (LS0276) Area User                     | User<br>Area                                                                                                    |
|         | LS2032 Area Special Relay              | Special Relay 2032                                                                                                |
|         | LS2048 Area                            | Area 2048                                                                                                    |
|         | LS2096 Reserved Area                   | Reserved Area                                                                                                    |
|         | User<br>Area                           | User<br>Area                                                                                                    |
|         | LS8999                                 | 8999                                                                                                    |

| Setting                 | Description                                                                                                    |  |  |
|-------------------------|----------------------------------------------------------------------------------------------------|--|--|
| Backup Start<br>Address | Set the start address of the internal device to back up. Set the start address within the range to ensure the [Backup Area Size]. For direct access method, the start address should be specified within the range of LS20 to LS2031, LS2096 to LS8999, or USR0 to USR29999. For memory link method, the start address should be specified within the range of 20 to 2031, 2096 to 8999, or USR0 to USR29999.                                                                                                    |  |  |
| Backup Area Size        | <ul> <li>Set the internal device size to back up.</li> <li>IMPORTANT</li> <li>If the [Backup Start Address] + [Backup Area Size] exceeds the valid range of the internal device backup, the backup function will not work.</li> <li>NOTE</li> <li>For the LS area or M to M device (memory link), specify from 1 to 6,096. For the USR area, specify from 1 to 30,000.</li> <li>The internal device's backup size depends on the backup area size.</li> <li>Calculation 16 + (4*1 x Backup Area Size)</li> </ul> |  |  |
|                         | For example,  Settings  Backup Start Address  LS2096  Backup Area  6096  Calculation Result  (16) + (4 x 6096) = 24,400 bytes (approximately 24 KB)  *1 The value is 4 for the LS device address and the memory link. The value is 2 for the USR device address. If the Backup Area Size is an odd number, add 1 to the value.                                                                                                    |  |  |

Memory Card Settings
 Configures the settings for saving data to various memory cards.

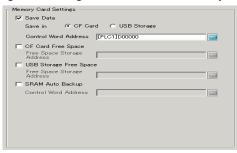

| Setting       | Description   | n              |                                                                                             |
|---------------|---------------|----------------|---------------------------------------------------------------------------------------------|
| Save data     | Specifies w   | hether to      | o save the data stored in the backup SRAM when the GP                                       |
|               | is active, su | ch as fil      | ing data or CSV files (Alarm, Sampling), on a [CF                                           |
|               | Card] or in   |                |                                                                                             |
|               |               |                | ns on Saving Data" (page 5-189)                                                             |
| Os atrad Ward |               |                |                                                                                             |
| Control Word  |               |                | ls writing data. It writes a command to the address after                                   |
| Address       | designating   | a file ni      | umber.                                                                                      |
|               |               | Co             | ontrol Word Address Command/Status                                                          |
|               |               | 00             | +1 File No.                                                                                 |
|               |               | O              |                                                                                             |
|               | Command/      |                |                                                                                             |
|               |               |                | to write data to a CF Card or a USB storage device The                                      |
|               | processing    |                | status) are reflected in the address.                                                       |
|               | Mode          | Data           | Summary                                                                                     |
|               | Command       | 0001h          | Filing Data                                                                                 |
|               |               | 0002h          | GP-PRO/PB III for Windows Logging data (compatible)                                         |
|               |               | 0003h          | GP-PRO/PB III for Windows Line Chart data (compatible)                                      |
|               |               | 0004h          | GP-PRO/PB III for Windows Sampled data (compatible)                                         |
|               |               | 0005h          | Block 1's Alarm History data                                                                |
|               |               | 0006h          | Block 2's Alarm History data                                                                |
|               |               | 0007h<br>0008h | Block 3's Alarm History data Block 4's Alarm History data                                   |
|               |               | 0009h          | Block 5's Alarm History data                                                                |
|               |               | 0003h          | Block 6's Alarm History data                                                                |
|               |               | 000bh          | Block 7's Alarm History data                                                                |
|               |               | 000ch          | Block 8's Alarm History data                                                                |
|               |               | 0020h          | GP-PRO/PB III for Windows Logging loop auto-save start                                      |
|               |               |                | (compatible)                                                                                |
|               |               | 0021h          | GP-PRO/PB III for Windows Logging loop auto-save                                            |
|               |               |                | completion (compatible)                                                                     |
|               | Status        | 0000h          | Completed Successfully                                                                      |
|               |               | 0100h          | Write Error                                                                                 |
|               |               | 0200h          | No CF Card is inserted, or the cover is open.                                               |
|               |               | 0300h          | No data to be loaded (when no data is specified)                                            |
|               |               | 0400h          | File Number Error (File number is outside of range)                                         |
|               |               | 0500h<br>2000h | Conflict error with the Pro-Server request GP-PRO/PB III for Windows Logging loop auto-save |
|               |               | 200011         | responding correctly (compatible)                                                           |
|               |               |                | While the Control Address has this value, the auto-save                                     |
|               |               |                | mode continues. When the value is changed, the auto-save                                    |
|               |               |                | mode finishes.                                                                              |
|               |               | 1              |                                                                                             |

| Setting      | Description                                                            | 1                                                                           |                      |  |  |
|--------------|------------------------------------------------------------------------|-----------------------------------------------------------------------------|----------------------|--|--|
| Control Word | File Name a                                                            | and Save Location                                                           |                      |  |  |
| Address      | When [Enable multiple folders] is specified for filing data, specify w |                                                                             |                      |  |  |
|              | _                                                                      | the range of 1 to 8,999. When it is not specified, the file number is fixed |                      |  |  |
|              | with "1".                                                              |                                                                             |                      |  |  |
|              |                                                                        | e, after writing a command, Alarm History da                                | ita is saved to the  |  |  |
|              | _                                                                      | folder on the CF Card or USB storage devices                                |                      |  |  |
|              | name.                                                                  | order on the er eard of esp storage device                                  | with the following   |  |  |
|              | name.                                                                  | 74**** 001                                                                  |                      |  |  |
|              |                                                                        | <u>Z</u> 1 <u>****</u> .CSV                                                 |                      |  |  |
|              | Alarm His                                                              | Data                                                                        |                      |  |  |
|              | · ·                                                                    | Block No.                                                                   |                      |  |  |
|              | e.g.)                                                                  |                                                                             |                      |  |  |
|              | Control                                                                | Word Address 0005h Z100002.CSV                                              |                      |  |  |
|              |                                                                        | +1 0002h                                                                    |                      |  |  |
|              | NOTE                                                                   |                                                                             |                      |  |  |
|              | \-\                                                                    |                                                                             | _                    |  |  |
|              | When the                                                               | CF Card is reset by the GP unit, a folder is cr                             | reated to save data. |  |  |
|              | Folder                                                                 | Data to be saved                                                            | File Name            |  |  |
|              | \FILE                                                                  | Filing Data                                                                 | F****.BIN            |  |  |
|              |                                                                        | Transfer CSV Data                                                           | ZR****.CSV           |  |  |
|              | \LOG                                                                   | GP-PRO/PB III for Windows Logging data                                      | ZL*****.CSV          |  |  |
|              | \LOG                                                                   | (compatible)                                                                | ZL .C3V              |  |  |
|              | \DATA                                                                  | Image Screen                                                                | I****.BIN            |  |  |
|              |                                                                        | Sound Data                                                                  | O****.BIN            |  |  |
|              | \CAPTURE                                                               | Screen Capture                                                              | CP*****.JPG          |  |  |
|              | TOTAL                                                                  | Video Capture                                                               | 01 .01 0             |  |  |
|              | \MOVIE                                                                 | Movie File                                                                  | *.SDX                |  |  |
|              | \TREND                                                                 | GP-PRO/PB III for Windows Line Chart data                                   | ZT****.CSV           |  |  |
|              |                                                                        | (compatible)                                                                |                      |  |  |
|              |                                                                        | GP-PRO/PB III for Windows Sampled data                                      | ZS****.CSV           |  |  |
|              |                                                                        | (compatible)                                                                |                      |  |  |
|              | \ALARM                                                                 | Block 1's Alarm History data                                                | Z1*****.CSV          |  |  |
|              |                                                                        | Block 2's Alarm History data                                                | Z2*****.CSV          |  |  |
|              |                                                                        | Block 3's Alarm History data                                                | Z3*****.CSV          |  |  |
|              |                                                                        | Block 4's Alarm History data                                                | Z4****.CSV           |  |  |
|              |                                                                        | Block 5's Alarm History data                                                | Z5*****.CSV          |  |  |
|              |                                                                        | Block 6's Alarm History data                                                | Z6*****.CSV          |  |  |
|              |                                                                        | Block 7's Alarm History data                                                | Z7****.CSV           |  |  |
|              |                                                                        | Block 8's Alarm History data                                                | Z8*****.CSV          |  |  |
|              | \SRAM                                                                  | Backup SRAM data                                                            | ZD****.BIN           |  |  |
|              | \SAMP01                                                                | Sampling Group 1's data                                                     | SA****.CSV           |  |  |
|              | -                                                                      | -                                                                           | -                    |  |  |
|              | -                                                                      | -                                                                           | -                    |  |  |
|              | -                                                                      | -                                                                           | -                    |  |  |
|              | \SAMP64                                                                | Sampling Group 64's data                                                    | SA****.CSV           |  |  |
|              |                                                                        |                                                                             |                      |  |  |
| CF Card Free |                                                                        | or not to store the CF Card's free space in an                              | internal device.     |  |  |
| Space        | You can the                                                            | n view the CF Card's free space.                                            |                      |  |  |

| Setting                            | Description                                                                                                    |
|------------------------------------|----------------------------------------------------------------------------------------------------|
| Free Space<br>Storage Address      | Set the address to store CF Card free space. For direct access method, the start address should be specified within the range of LS20 to LS2031, LS2096 to LS8999, or USR0 to USR29999. For direct access method, the start address should be specified within the range of 20 to 2031, 2096 to 8999, or USR0 to USR29999. Stores the value within the range of 0 to 65,535 (FFFFh) in the specified address. The unit of a value to be stored is in KB.  NOTE  • When a CF Card is not inserted, the GP cannot check the free space successfully and displays it as 0 KB.  • The CF Card free space is only an estimate. You may not always be able to save data exactly the size of the free space.  • If free space exceeds 65,535 (FFFFh) KB, the value of the LS area is 65,535 (FFFFh).                                                        |
| External Memory<br>Available Space | Determines whether to save the free space in the external memory to the internal device. The approximate free space in the external memory is displayed.                                                                                                    |
| Free Space<br>Storage Address      | Configures the address where the free space in the external memory is saved.  For direct access method, the start address should be specified within the range of LS20 to LS2031, LS2096 to LS8999, or USR0 to USR29999.  For direct access method, the start address should be specified within the range of 20 to 2031, 2096 to 8999, or USR0 to USR29999.  Stores the value within the range of 0 to 65,535 (FFFFh) in the specified address. The unit of a value to be stored is in KB.  NOTE  • When no USB storage is inserted, the GP cannot check the free space successfully and simply displays 0K byes.  • The free space in the external memory is only an estimate. You may not always be able to save data exactly the size of the free space.  • If free space exceeds 65,535 (FFFFh) KB, the value of the LS area is 65,535 (FFFFh). |
| SRAM Auto<br>Backup                | Set whether or not to automatically transfer all the backup SRAM data to the CF Card.                                                                                                    |

#### **Description** Setting Control Word Backs up the SRAM data to a CF Card in operating mode. Specify the Address control address to trigger the backup. The processing status is saved to an address created from the specified control address +1. +0 Control Status Control Turn On Bit 0 to start the backup. Transfer Trigger Bit - Status When the transfer has successfully completed, Bit 0 (Transfer Completion Flag) turns ON. Confirm that Bit 0 is ON, and turn OFF Bit 0 of the control address. The transfer completion bit will then turn OFF automatically. Transfer Completion Flag Error Status [0000]: Completed Successfully No CF Card [0100]: [0101]: CF Card Write Error **CF Card Error** [0111]: The details of error codes are as follows. Error Code Error Name 0000 Completed When the backup process is completed successfully. Successfully No CF Card When a CF Card is not inserted at 0100 backups or the CF Card hatch is open. CF Card Write Error 0101 When there is no sufficient free space in the CF Card at backups or the CF Card is removed while the data is written. Occurs when the CF Card is 0111 **CF Card Error** unformatted.

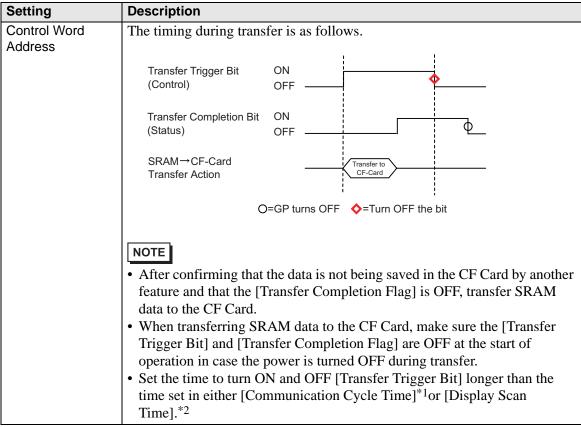

- \*1 The Communication Cycle Time is the time from when the GP requests data from the external device to when the data arrives. This value is stored in internal device LS2037 as a binary value, in units of 10 milliseconds.
- \*2 Display Scan Time is the time required to process one screen. This value is stored in internal device LS2036 as a binary value, in millisecond units.

### **♦** Logic

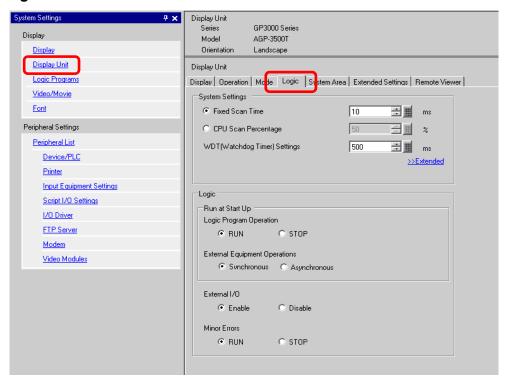

| Setting                                                                                                    | Description                                                                                                    |
|----------------------------------------------------------------------------------------------------|----------------------------------------------------------------------------------------------------|
| System Settings                                                                                               | Configures the system settings for logic features.                                                                                                    |
| Fixed Scan Time/CPU<br>Scan Percentage                                                                        | <ul> <li>Selects the mode for logic scan time.</li> <li>If you select [Fixed Scan Time], you can specify the logic time frequency from 10 ms to 2000 ms.</li> <li>"28.13.3 Logic To adjust Scan Time ◆ Fixed Scan Time" (page 28-132)</li> <li>If you select [CPU Scan Percentage], you can specify the logic time occupancy. The settings range from 0% to 50%.</li> <li>"28.13.3 Logic To adjust Scan Time ◆ CPU Scan Percentage" (page 28-133)</li> </ul> |
| WDT (Watchdog Timer)<br>Settings                                                                              | You can configure the monitoring time for the logic scan time. An error occurs if the logic scan time exceeds the WDT (Watchdog Time).  The settings range from 100 ms to 3000 ms.                                                                                                    |
| >>Extended/< <basic< td=""><td>Click [&gt;&gt;Extended] to specify the [Address Refresh] speed.</td></basic<> | Click [>>Extended] to specify the [Address Refresh] speed.                                                                                                    |
| Address Refresh                                                                                               | Select the address refresh speed from [Low], [Medium], and [High].                                                                                                    |
|                                                                                                    |                                                                                                    |
|                                                                                                    | "28.13.3 Logic To adjust Scan Time ■ Address Refresh" (page 28-135)                                                                                                    |

| Setting                  |                 | Description                                                                                                    |
|--------------------------|-----------------|----------------------------------------------------------------------------------------------------|
| Logic                    |                 | Click [Retentive Settings] to display the [Retentive Settings] dialog box.                                                                                                    |
|                          |                 | [Variable Format] specifies the symbol variable retentive/volatile points. [Address Format] specifies the symbol variable retentive/volatile range.  □ "28.3.1 Usable Addresses ■ Retentive Area Settings" (page 28-17) |
| Run at Sta               | rt Up           | Select an action for the display to perform when it starts up.                                                                                                    |
| Logic<br>Opera           | Program<br>tion | Select a logic program status:[Run] or [Stop].                                                                                                    |
| Exterr<br>Equip<br>Opera | ment            | Select an external equipment operations status: [Synchronous] or [Asynchronous].                                                                                                    |
| Exclude Ex               | ternal I/O      | Select whether to enable input/output from the I/O unit from [Enable] or [Disable].                                                                                                    |
| Minor Erro               | rs              | Select the logic program operation ([Continue] or [Stop]) when a minor error occurs.                                                                                                    |

#### **♦** System Area Settings

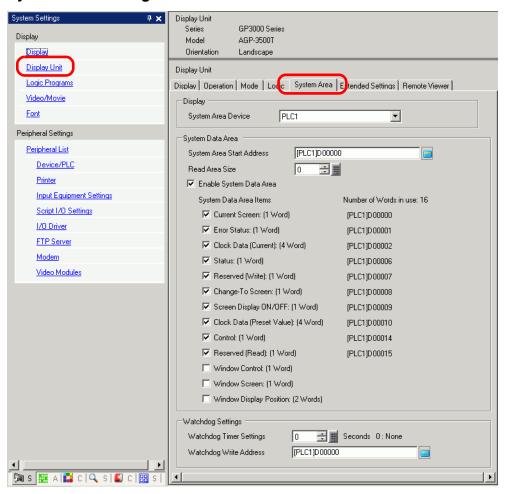

| Se  | tting                        | Description                                                                                                    |  |
|-----|------------------------------|----------------------------------------------------------------------------------------------------|--|
| Dis | splay                        | Specify a device/PLC.                                                                                                    |  |
|     | System Area<br>Device        | Select the device/PLC to specify the system data area.                                                                                           |  |
| Sy  | stem Data Area               | Set the system data area.                                                                                                    |  |
|     | System Area<br>Start Address | Designate the start address used for the system area.                                                                                            |  |
|     | Read Area Size               | Set the number of words in the [Read Area] that stores the data used commonly on all screens or the line chart block display data from 0 to 256. |  |
|     |                              | <ul> <li>NOTE</li> <li>Cannot be specified when a device/PLC is connected with the memory link method.</li> </ul>                                |  |
|     | Enable System<br>Data Area   | Set whether or not to enable the system data area.                                                                                               |  |

| Se        | tting                            | Description                                                                                                    |
|-----------|----------------------------------|----------------------------------------------------------------------------------------------------|
| ata Area  | Select System<br>Data Area Items | Set the system data area items to use. For details of the direct access method, refer to "A.1.4.2 System Data Area" (page A-11) and for the memory link method "A.1.5.2 System Data Area" (page A-31).                               |
| System Da | Number of<br>Words in Use:       | Displays the total number of words for the items specified to the system data area.                                                                                                    |
| Wa        | atchdog Settings                 | Monitors the communication state of the GP and the PLC. The GP writes "00FF" to the PLC word address at every setting time. The PLC confirms at every setting time that "00FF" has been written and that communication is performed. |
|           | Watchdog Timer<br>Settings       | Set the watchdog's monitoring cycle time from 0 to 65,535.                                                                                                    |
|           | Watchdog Write<br>Address        | Set the write address for the watchdog.                                                                                                    |

#### **◆** Extended Settings

Available extensions differ depending on the model. Please check whether your model supports the feature before use.

"1.3 List of Supported Functions by Device" (page 1-5)

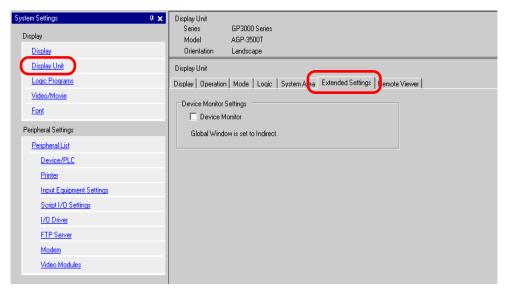

| Setting        | Description                                                                                                    |
|----------------|----------------------------------------------------------------------------------------------------|
| Device Monitor | Specifies whether to use the device monitor feature.                                                                      |
|                | • For the device monitor feature, see below.  "A.2 Monitoring the Value of Device Addresses (Device monitor)" (page A-47) |

#### **♦** Remote Viewer

For Remote Viewer, see the following:

"36.12.2 System Settings [Display Unit] - [Remote Viewer] Settings Guide" (page 36-74)

#### **♦ IPC Settings**

This item only appears when you select [IPC Series (PC/AT)] for the display unit.

"37.9.1 System Settings [Display Unit Settings] [IPC Settings] Settings Guide" (page 37-156)

### ■ Logic Program Settings Guide

"28.14.1 [Logic Programs] Setting Guide" (page 28-154)

### ■ [Video Module Window] Settings Guide

"26.9.1 [Video/Movie] Settings Guide" (page 26-74)

### ■ [Font] Settings Guide

"6.4 [Font] Settings Guide" (page 6-18)

### ■ [Peripheral List] Setting Guide

Displays a list of the specified peripheral devices.

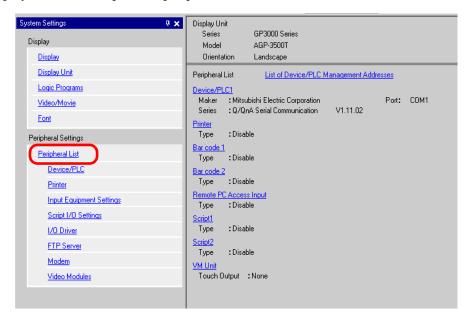

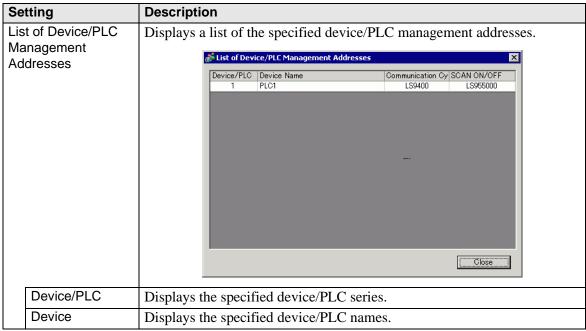

| Setting          |                             | Description                                                                                                    |
|------------------|-----------------------------|----------------------------------------------------------------------------------------------------|
| gement Addresses | Communication<br>Cycle Time | Displays the internal device addresses to store the specified device/PLC communication cycle time (unit: ms).  Communication cycle time refers to the elapsed time between data transfer requests and actual importing from the GP to the device/PLC. The communication cycle times for each device/PLC when communicating with multiple devices/PLCs are stored using the address scheme shown here.  LS AREA  LS9400 Driver 1, Device Unit 1  : LS9431 Driver 2, Device Unit 32 LS9432 Driver 2, Device Unit 32 LS9464 Driver 3, Device Unit 32 LS9465 Driver 4, Device Unit 32 LS9496 Driver 4, Device Unit 32 LS9496 Driver 4, Device Unit 32 LS9497 Driver 4, Device Unit 32 LS9527 Driver 4, Device Unit 32  NOTE  • The communication cycle time specified in the system window settings [Display Unit]-[System Area]-[System Area Device] is also stored in the internal device LS2037 as binary data (unit:10ms).  • If LS area is 32 bit, the value is stored in the lower 16 bits. |

| Se                                 | tting                                              | Description                                                                                                    |  |
|------------------------------------|----------------------------------------------------|----------------------------------------------------------------------------------------------------|--|
| of Device/PLC Management Addresses | SCAN ON/OFF                                        | Displays the internal device address that controls whether to run or stop the set communication scan for the device/PLC.  Controls the device/PLC using the displayed bit address as the start.  LS AREA  LS9550 Driver 1, Units 1 to 16 LS9551 Driver 2, Units 1 to 32 LS9552 Driver 2, Units 1 to 32 LS9553 Driver 2, Units 1 to 32 LS9554 Driver 3, Units 1 to 16 LS9555 Driver 3, Units 1 to 16 LS9556 Driver 4, Units 1 to 16 LS9557 Driver 4, Units 1 to 32 LS9558 Reserved |  |
| List of Device/PLC N               |                                                    | To stop the communication with the 1st device/PLC of Driver 1, turn ON the LS9550 bit. To resume, turn OFF the bit.  LS9550    15 14 13 12 11 10 9 8 7 6 5 4 3 2 1 0                                                                                                    |  |
| De                                 | vice/PLC1 to 4                                     | Displays the memory size of the font used in the user screen area. The user screen area capacity depends on the display model.  "1.3 List of Supported Functions by Device" (page 1-5)                                                                                                    |  |
|                                    | Maker                                              | Displays the currently specified device/PLC maker.                                                                                                    |  |
|                                    | Series                                             | Displays the series for the currently specified PLC.                                                                                                    |  |
|                                    | Version                                            | Displays the device/PLC series.                                                                                                    |  |
|                                    | Port                                               | Displays the device/TEC series.  Displays the ports that can be connected to a device/PLC.  NOTE  • If the port is also used for other devices/PLCs,  is displayed to the right of the [Port].                                                                                                    |  |
| Ва                                 | nter, Bar Code 1,<br>r Code 2, Script 1,<br>ript 2 | Displays and edits the settings of the specified [Printer], [Bar Code 1], [Bar Code 2], [Script 1], and [Script 2].                                                                                                    |  |
|                                    | Туре                                               | Displays the types of the specified peripheral devices.                                                                                                    |  |
|                                    | Port                                               | Displays the connecting ports of the specified peripheral devices.  NOTE  • If the port is also used for other devices/PLCs, • is displayed to the right of the [Port].                                                                                                    |  |

## ■ [Device/PLC] Setting Guide

Set the details of a device/PLC.

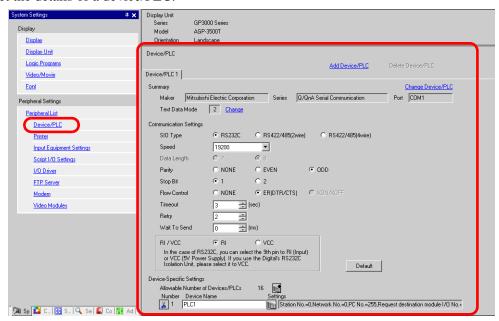

| Setting           | Description                                                                                 |
|-------------------|---------------------------------------------------------------------------------------------|
| Add Device/PLC    | Adds the device/PLC settings. Use this setting when one display is                          |
|                   | communicating with multiple devices/PLCs.                                                   |
|                   | NOTE                                                                                        |
|                   | • The number of device/PLC drivers that the GP can communicate with at                      |
|                   | the same time depends on the type of GP.                                                    |
|                   | "1.3 List of Supported Functions by Device" (page 1-5)                                      |
| Delete Device/PLC | Deletes the specified device/PLC.                                                           |
| Change Device/PLC | Changes the settings of the device/PLC.                                                     |
| Summary           | Displays the settings of the currently specified devices/PLCs.                              |
|                   | • If you select the LT series model, the maker, the series, the ports are fixed as follows. |
|                   | Summary Change Device/PLC                                                                   |
|                   | Maker Digital Electronics Corporation Series LT Driver Port                                 |
|                   | Text Data Mode 1 Change                                                                     |
|                   |                                                                                             |
|                   | [LT Driver] is the same as [Memory Link].                                                   |
| Maker             | Displays the currently specified device/PLC maker.                                          |
| Series            | Displays the currently specified device/PLC series name.                                    |

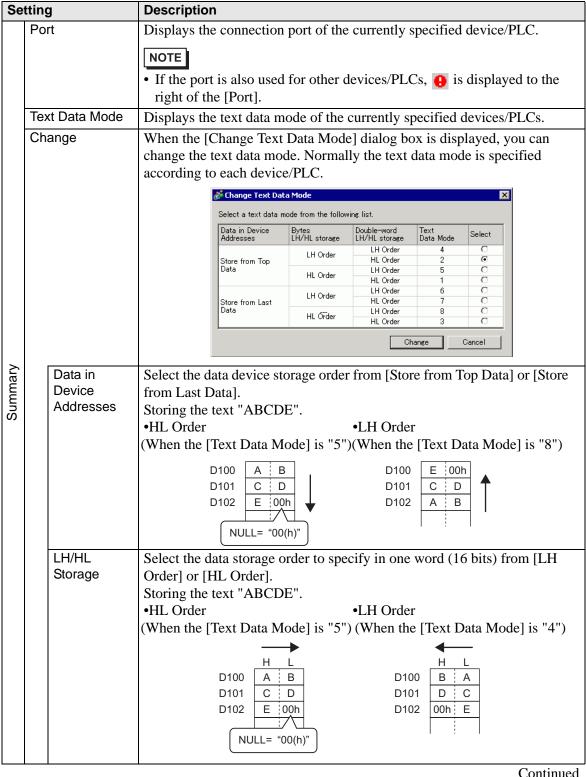

| Setting |                                | 9                               | Description                                                                                                    |
|---------|--------------------------------|---------------------------------|----------------------------------------------------------------------------------------------------|
| Summary | Open Double Word LH/HL Storage |                                 | Select the data storage order to specify in two words (32 bits) from [LH Order] or [HL Order].  Storing the text "ABCDE".  •HL Order  • LH Order  (When the [Text Data Mode] is "1") (When the [Text Data Mode] is "4")  D100  D100 |
|         |                                | Text Data<br>Mode               | Displays the combination number of the text data mode storage orders.                                                                                                    |
|         |                                | Select                          | Select the text data mode to be used.                                                                                                    |
|         | Communication<br>Settings      |                                 | Configure the settings according to the device/PLC. The settings differ depending on the series. See "GP-Pro EX Device Connection Manual." It is recommended to keep the default settings for [Timeout], [Retry], and [Wait to Send].                                                                                                    |
|         | vice<br>tting                  | -Specific<br>s                  | Set this according to each device/PLC.                                                                                                    |
|         | Nu                             | owable<br>mber of<br>vices/PLCs | Displays the allowable number of devices/PLCs for the selected device/PLC type.                                                                                                    |
|         | -                              | ld Device<br>tton]              | Each time you click the [Add Device Button], one device/PLC is added. This cannot be added when the [Allowable Number of Devices/PLCs] is set to 1.                                                                                                    |
|         |                                | elete Device<br>tton]           | Deletes the device/PLC settings.                                                                                                    |
|         | Number                         |                                 | Displays the specified device/PLC number.                                                                                                    |
|         | Device Name                    |                                 | Set a device/PLC name with up to 20 characters.  NOTE  • When adding the desired [Device Name], ensure not to use a repeated name.                                                                                                    |
|         |                                | splay Unit<br>tton]             | Set settings as needed for the device/PLC. Displays the [Individual Display Unit] dialog box.  NOTE  • The [Individual Display Unit] differ depending on the PLC. For more information on the settings for each device/PLC, refer to "GP-Pro EX Device Connection Manual".                                                                                                    |

#### ■ [Printer] Settings Guide

"33.6.2 System Settings [Printer] Settings Guide" (page 33-55)

#### ■ [Input Equipment Settings] Settings Guide

"16.4.1 [Input Equipment Settings] Settings Guide" (page 16-24)

"35.4.2 System Settings [Input Equipment Settings] - [Remote PC Access Input] Settings Guide" (page 35-29)

#### ■ [Script I/O Settings] Settings Guide

Configure settings to communicate with the device/PLC using scripts.

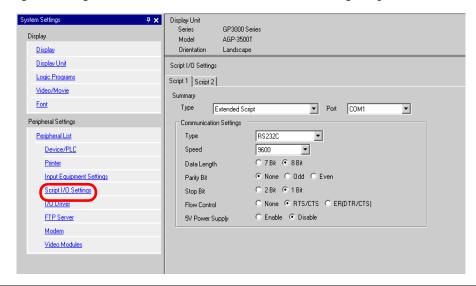

| Setting                   | Description                                                                                                    |  |
|---------------------------|----------------------------------------------------------------------------------------------------|--|
| Туре                      | Select [D-Script/Global D-Script] to use the "SIO Port Operation" function, which communicates using a serial port for D-script or global D-script. Select [Extended Script] to use extended scripts.                                                           |  |
| Port                      | Select a port for scripts from [COM1] or [COM2].  NOTE  If the port is also used for other devices/PLCs, is displayed to the right of the [Port].                                                                                                    |  |
| Communication<br>Settings | Configure communication settings.  NOTE  This is not displayed when the [Type] is [Do Not Use].  [Communication Settings] differ depending on the device/PLC selected. For details on the settings of the device/PLC, see "GP-Pro EX Device Connection Manual." |  |

| Se            | tting           | Description                                                                                                    |
|---------------|-----------------|----------------------------------------------------------------------------------------------------|
|               | Туре            | Select the communication method from [RS232C], [RS422/485 (4wire)], or [RS422/485 (2wire)].                                                                                                    |
|               | Speed           | Select a communication speed from [2400], [4800], [9600], [19200], [38400], [57600] or [115200].                                                                                                    |
| ing           | Data Length     | Choose the communication data length from [7 bit] or [8 bit].                                                                                                    |
| Settings      | Parity          | Select the communication parity bit from [None], [Odd], or [Even].                                                                                                    |
|               | Stop Bit        | Choose the communication stop bit length from [2 bit] or [1 bit].                                                                                                    |
| unicati       | Flow Control    | If the communication method is [RS232C], select the communication control method from [None], [RTS/CTS] or [ER (DTR/CTS)].                                                                                                    |
| Communication | 5V Power Supply | If the communication method is [RS232C], designate whether or not to specify the 5V power supply. Only set it to [Enable] if the connected device requires a power supply. If a 5V power supply is not needed and you select Enable, damage can occur to the connected device or the GP. Confirm the specifications of the connected device and cable before setting this. |

## ■ [I/O Driver] Settings Guide

"30.2.1 I/O Screen Settings Guide" (page 30-8)

## ■ [FTP Server Settings] Setting Guide

"26.9.2 [FTP Server] Settings Guide" (page 26-94)

## ■ [Modem] Settings Guide

"32.10.2 [Modem] Settings Guide" (page 32-65)

## ■ [Video Module] Settings Guide

"26.9.6 [Video Module] Settings Guide" (page 26-127)

## 5.15.7 [Preferences] Settings Guide

This section explains each item on the [Preferences] dialog box. To open this dialog box, from the [View (V)] menu, select [Preferences (O)].

#### ■ General

Configure general settings for the editor system.

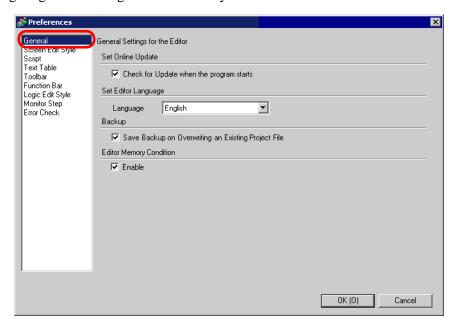

| Setting                       |                                                              | Description                                                                                                    |
|-------------------------------|--------------------------------------------------------------|----------------------------------------------------------------------------------------------------|
| Setting<br>Online<br>Updates  | Check for<br>Update when<br>the program<br>starts            | Set whether or not to perform an online update when the program starts.                                                                                                    |
| Set Editor<br>Language        | Language                                                     | Select the language, [Japanese] or [English], used in GP-Pro EX for menus and so on.  NOTE  • You need to restart GP-Pro EX after making the settings.                                                                                                    |
| Backup                        | Save Backup<br>on Overwriting<br>an Existing<br>Project File | Before overwriting a project file, select whether or not you want to create a backup of the project file.  "5.3.2 Setup Procedure Backup as a History Procedure" (page 5-24)                                                                                                    |
| Editor<br>Memory<br>Condition | Enable                                                       | Specifies whether to keep the settings after exiting the project in order to use the same screen environment the next time.  The application can remember which screens are open, which is the active screen, and any System Setting windows displayed in the editing area.  You can keep the environment from the most recent 5 projects. |

### ■ [Screen Edit Style] Settings Guide

"8.12.3 Preferences (Screen Edit Style) Setup Guide" (page 8-101)

#### ■ Script

Configure settings relevant to D-Script, Global D-Script, Extended Script, and User Defined Function.

You can also specify these in the [Extended Script] and [Global D-Script] dialog boxes.

"20.8.1 D-Script/Common [Global D-Script] Settings Guide" (page 20-51)

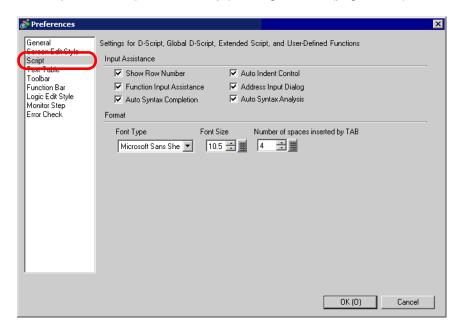

| Setting            |  | Description                                                                                                    |
|--------------------|--|----------------------------------------------------------------------------------------------------|
| Input Assistance   |  | Configure settings of input assistance in D-Script, Global D-Script, Extended Script, and User Defined Function.                                                                                                 |
| Show F<br>Numbe    |  | Shows the row number to the right of the program.                                                                                                    |
| Auto In<br>Control |  | If you insert line feeds as below, tabs are inserted according to the hierarchy.  Script Expression Area Enlarge Script Expression Area  0001 if (b: [PLC1]D000000]==1) 0002 { 0003 if (b: [PLC1]D000100] 0004 { |
|                    |  | 0005 b:[PLC1]D000200]==1  0006 }  0007 endif  0008 }  0009 endif  0010                                                                                                    |

| Se                                 | tting                                  | Description                                                                                                    |
|------------------------------------|----------------------------------------|----------------------------------------------------------------------------------------------------|
| Input Assistance                   | Function Input<br>Assistance           | When the function and the initial bracket "(" are typed as below, the function's format is displayed.    Execution Expression   Enlarge Execution Expression   Image:   Image: |
| nput As                            | Address Input<br>Dialog                | When creating a script, type a left-hand square bracket ([) and the [Input Address] dialog box appears. You can input addresses in this dialog box.                                                                                                    |
| _                                  | Auto Syntax<br>Completion              | When "if" or "loop" is typed from the keypad, the remaining syntax is completed.                                                                                                    |
|                                    | Auto Syntax<br>Analysis                | When creating scripts, the expression is verified. The [Message Area] displays the results if the expression is incorrect.  For example, "Line 1: The expression is incorrect."                                                                                                    |
| Format Set the format for scripts. |                                        | Set the format for scripts.                                                                                                    |
|                                    | Font Type                              | Select the font to use.                                                                                                    |
|                                    | Font Size                              | Set the font size to use from 8 to 72 in increments of 0.5.                                                                                                    |
|                                    | Number of<br>Spaces Inserted<br>by Tab | Set the number of tab key indentations to use from 1 to 8.                                                                                                    |

# ■ [Text Table] Settings Guide

"17.7.3 Text Table Settings Guide" (page 17-54)

#### ■ Tool Bar

Customize each toolbar.

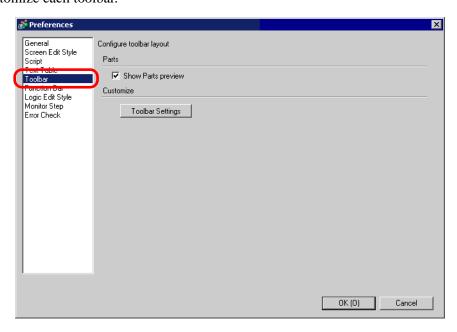

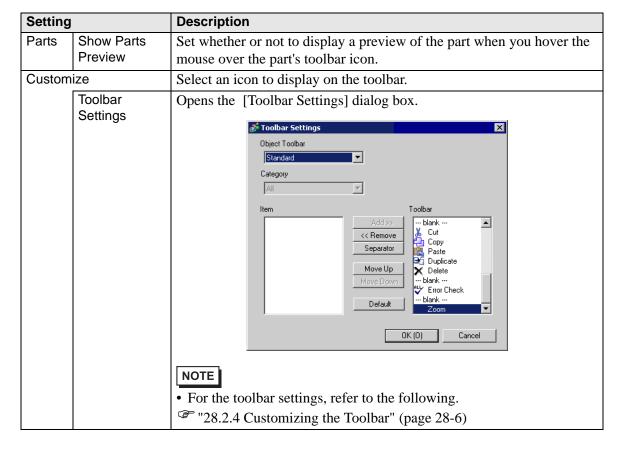

#### **■** Function Bar

Perform Customization Settings for the Function Bar.

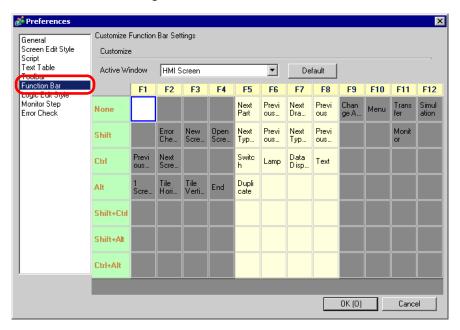

| Setting          | Description                                                                                                    |  |
|------------------|----------------------------------------------------------------------------------------------------|--|
| Customize        | Allocate the features selected in the table to the Function Bar.  NOTE  • The F1 to F4 and F9 to F12 settings are fixed. Allocate features by combining F5 to F8 keys with other keys. Double-click the square to be allocated (the function key + the keyboard key) to display the [Function Bar Settings] window. |  |
| Active<br>Window | Select screens to be set to the Function Bar from the following options:  • HMI Screen  • Logics  • I/O Driver Screen  • Symbol Variable Settings Screen  • Monitoring  You can execute F5 to F8 during Monitoring only when Online Editing.  • All others are active                                               |  |

| Setting                  | Description                                                                                                    |
|--------------------------|----------------------------------------------------------------------------------------------------|
| Function Bar<br>Settings | Releases features already mapped to key sequences (F5 to F8 + the keyboard key) and registers to another key sequence.  Function Bar Settings    Items   None |
|                          | OK (D) Cancel                                                                                                    |
|                          | • When you select [None] from the item list, you can reset the features from the squares (F5 to F8 + the keyboard keys) and register them in the dialog box.  |
| Default                  | Reset the Function Bar on [Active Window] that displays.                                                                                                    |

# ■ Logic Edit Style

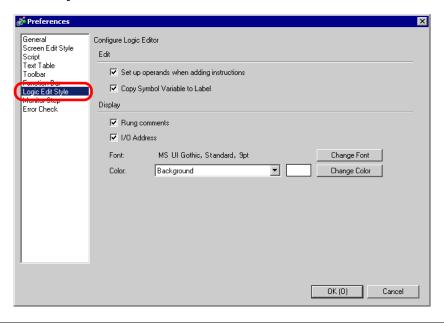

| Setting |                                                          | Description                                                                                                |
|---------|----------------------------------------------------------|----------------------------------------------------------------------------------------------------|
| Edit    | Set up operands<br>when adding<br>ladder<br>instructions | When inserting ladder instructions during the creation of a Logic Program, set the operand simultaneously. |

| Setting |                                  | Description                                                                                                    |  |
|---------|----------------------------------|----------------------------------------------------------------------------------------------------|--|
| Edit    | Copy Symbol<br>Variable to Label | Drag and drop the Ladder Instructions to which Symbol Variables are allocated to the edit screen, and create parts that enable you to set labels (such as Lamp or Switch) to register Symbol Variable names to labels. |  |
| Display | Rung Comments                    | Displays rung comments on the logic screen.                                                                                                    |  |
|         | I/O Address                      | Displays the I/O address if a symbol variable is allocated to an I/O terminal.                                                                                                    |  |
|         | Font                             | Select the font to use for all the characters on the logic screen.                                                                                                    |  |
|         | Color                            | Select an option from the drop-down list, then click [Change Color] to set the option's color.                                                                                                    |  |

## **■** Monitor Step

Configures the settings for monitoring logic programs online.

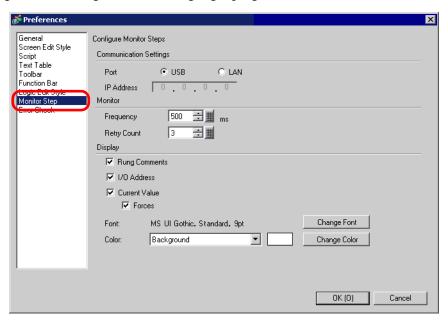

| Setting          |            | Description                                                              |
|------------------|------------|--------------------------------------------------------------------------|
| Settings         | Port       | Select the communication port for online monitoring from [USB] or [LAN]. |
| Communication Se | IP Address | If you select [LAN] for [Port], specify the IP Address.                  |

| Setting |                  | Description                                                                                    |
|---------|------------------|------------------------------------------------------------------------------------------------|
| Monitor | Frequency        | Specifies the communication frequency from 200 to 3000.                                        |
|         | Retry Count      | Specifies the communication retry count from 0 to 10.                                          |
|         | Rung<br>Comments | Displays rung comments on the logic screen.                                                    |
| À       | I/O Address      | Displays the I/O address if a symbol variable is allocated to an I/O terminal.                 |
| Display | Current Value    | Displays the current values of symbol variables during online monitoring.                      |
| Dis     | Forces           | Displays values that have been forced during online monitoring.                                |
|         | Font             | Select the font to use for all the characters on the logic screen.                             |
|         | Color            | Select an option from the drop-down list, then click [Change Color] to set the option's color. |

## **■** Error Check

Configures the error check settings.

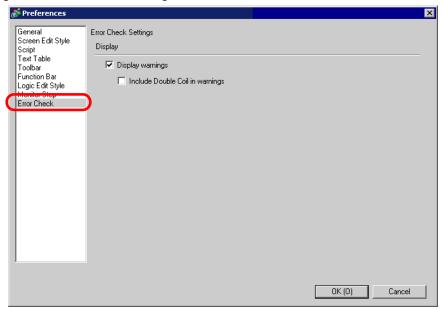

| Setting             | Description                                                                                                    |
|---------------------|----------------------------------------------------------------------------------------------------|
| Display warnings    | On running the error check, displays warnings in the error window.                                                                       |
|                     | When the check box is not selected: Displays only errors.                                                                                |
|                     | When the check box is selected: Displays errors and warnings (the Error                                                                  |
|                     | Check Window tab flashes several times, and then a blue light turns on.                                                                  |
|                     | After the error displays, the screen reverts to its original state).                                                                     |
| Include Double Coil | When the same address is used for multiple purposes, displays a warning                                                                  |
| in warnings         | in the error window.                                                                                                    |
|                     | When the check box is not selected: When there are warnings, or                                                                          |
|                     | warnings outside the double coil, the Error Check Window tab flashes. When the check box is selected: When there are warnings, the Error |
|                     | Check Window tab flashes.                                                                                                    |

### 5.15.8 [Common Settings] Setting Guide

#### ■ Alarm

"19.10.1 Common (Alarm) Settings Guide" (page 19-72)

#### Sampling

"23.8.1 Common (Sampling) Settings Guide" (page 23-37)

#### ■ Recipe

"24.10.1 Common [Recipe] Setup Guide" (page 24-57)

#### ■ Security

"21.7.1 Common (Security Settings) Settings Guide" (page 21-19)

#### ■ Operation Log Settings

"21.7.2 Common Settings (Operation Log Settings) Guide" (page 21-29)

#### **■** Time Schedule

"22.4 Common Time Schedule Settings Guide" (page 22-11)

#### ■ Sound

"25.5.1 Common (Sound) Settings Guide" (page 25-13)

#### ■ Text Table

"17.7.3 Text Table Settings Guide" (page 17-54)

#### ■ Global D-Script I/O Settings

"20.8.1 D-Script/Common [Global D-Script] Settings Guide" (page 20-51)

## ■ Extended Script I/O Settings

"20.8.1 D-Script/Common [Global D-Script] Settings Guide" (page 20-51)

## ■ Image Registration

"9.5.1 Common (Image Registration) Settings Guide" (page 9-20)

## **■** Text Registration

"17.7.2 Common (Text Registration) Settings Guide" (page 17-52)

## ■ Mark Registration

"8.12.4 Common (Mark Registration) Settings Guide" (page 8-104)

## ■ Keypad Registration

"15.5.2 Common (Keypad Registration) Settings Guide" (page 15-24)

#### ■ Movie

"26.9.3 Common [Movie] Settings Guide" (page 26-96)

## ■ Video Module Window Settings

"26.9.5 Common [Video Module] Settings Guide" (page 26-118)

## ■ Backlight Color Settings

This feature switches the backlight to red. It is useful when creating warning signals. There are 16 condition settings available.

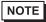

- This feature is available to limited models.
- "1.3 List of Supported Functions by Device" (page 1-5)

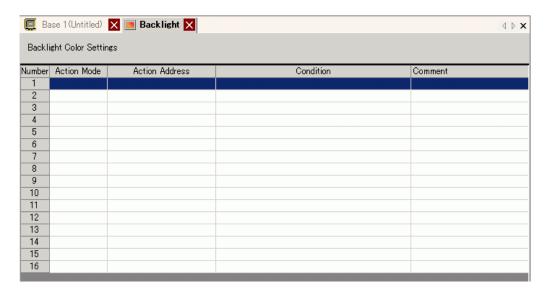

| Setting        | Description                                                              |
|----------------|--------------------------------------------------------------------------|
| Action Mode    | Double-click the line to display the [Backlight Color Settings] settings |
| Action Address | dialog box. The selected settings are shown in the box.                  |
| Condition      |                                                                          |
| Comment        |                                                                          |

## Selecting [Bit Action]

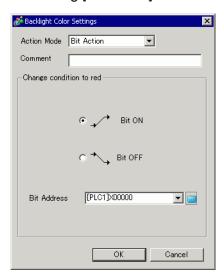

# Selecting [Word Action]

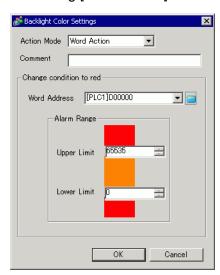

| Setting             | Description                                                            |
|---------------------|------------------------------------------------------------------------|
| Action Mode         | Select either [Bit Action] or [Word Action].                           |
| Comment             | Enter your comment using up to 20 characters.                          |
| Change condition to | Configure the conditions for switching the backlight to red.           |
| red                 | When you select [Bit Action] for [Action Mode]                         |
|                     | Specifies whether to switch the color to red upon the specified [Bit   |
|                     | Address] turning ON or OFF.                                            |
|                     | When you select [Word Action] for [Action Mode]                        |
|                     | Switches the color to red when the stored value in the specified [Word |
|                     | Address] is outside the specified range                                |
|                     | (higher than [Upper Limit] or lower than [Lower Limit]) is stored. The |
|                     | setting range between [Upper Limit] and [Lower Limit] is 0 to 65535.   |

## ■ Symbol Variable Settings

Displays the screen for registering symbol variables.

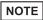

- For details about registering symbol variables, refer to the following.

  "28.3.2 To use addresses with flexible names (Variable Format)" (page 28-20)

  "28.3.3 To use prepared addresses (Address Format)" (page 28-32)

| Setting   | Description                                                                                                    |
|-----------|----------------------------------------------------------------------------------------------------|
| Name      | Specifies the symbol variable name.                                                                                                    |
| Туре      | Specifies the symbol variable type. When the [Register Variable] is [Variable Format], select from [Bit Address], [Word Address], [Bit Variable], [Integer Variable], [Float Variable], [Real Variable], [Timer Variable], [Counter Variable], [Date Variable], [Time Variable], and [PID Variable]. When the [Register Variable] is [Address Format], select [Bit Address] or [Word Address] as the type. |
| Array     | Determines whether to specify arrays.                                                                                                    |
| Count     | Specifies the array size of an [Array].                                                                                                    |
| Address   | If you specified [Bit Address] or [Word Address] for [Type], specify the Device/PLC address.                                                                                                    |
| Retentive | Select Retentive/Volatile.                                                                                                    |
| Comment   | Type any comments.                                                                                                    |
| Utility   | <ul> <li>Import         Imports CSV file format symbol variables. </li> <li>Export         Exports CSV file format symbol variables. </li> </ul>                                                                                                    |

## 5.15.9 [Screen] Settings Guide

This section explains about each item displayed by selecting the [Screen (S)] menu.

#### ■ New Screen

To create a new screen, from the [Screen (S)] menu, select [New Screen (N)].

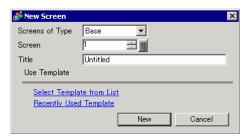

| Setting         |                           | Description                                                                                                    |
|-----------------|---------------------------|----------------------------------------------------------------------------------------------------|
| Screens of Type |                           | Select the screen type to create or select a template from [Base], [Window], or [Logic].                                                                                                    |
| Screen          |                           | If you selected [Base] for [Screens of Type], specify the number of the screen to create from 1 to 9,999. If you selected [Window], specify the number from 1 to 2,000. If you selected [Logic], specify from SUB-01 to SUB-32. |
| Comment         |                           | Set the screen title, up to 30 characters, for the new screen.                                                                                                    |
| Us              | e Template                | Select a template.                                                                                                    |
|                 | Select Template from List | Displays the [Select Template] dialog box to select a template.                                                                                                    |
|                 | Recently Used<br>Template | The names of recently used templates are displayed as popup.                                                                                                    |

# ■ Open Screen

Opens a screen.

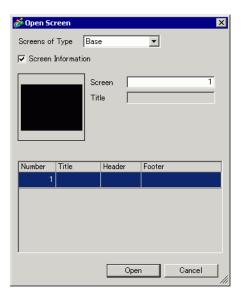

| Setting |                  | Description                                                                                                |
|---------|------------------|----------------------------------------------------------------------------------------------------|
| Sc      | reens of Type    | Select the type of a screen to open from [Base], [Window], [Logic], or [I/O].                              |
| Sc      | reen Information | Set whether or not to display the information and preview of a screen to open.                             |
|         | Screen           | Displays the screen number selected on the display list. If you change the number, the preview is changed. |
|         | Title            | Displays the screen title in the preview.                                                                  |
| Dis     | splay List       | Displays a list of all the screens in a project file.                                                      |
|         | Number           | Displays the screen number.                                                                                |
|         | Title            | Displays the screen title.                                                                                 |
|         | Header           | When a Header is specified, the Header [Title] is displayed.                                               |
|         | Footer           | When a Footer is specified, the Footer [Title] is displayed.                                               |

#### **■ Close Screen**

Closes the drawing screen.

#### ■ Screen Information

Displays the specified screen information.

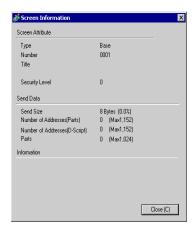

| Setting          |                               | Description                                                                                                    |  |  |
|------------------|-------------------------------|----------------------------------------------------------------------------------------------------|--|--|
| Screen Attribute |                               | Displays the screen information.                                                                                                    |  |  |
|                  | Туре                          | Displays the type of the specified screen with [Base], [Window] or [Logic]. If you open the [Screen Info] where the Header/Footer can be edited, the Type is displayed as [Header] or [Footer].                       |  |  |
|                  | Number                        | Displays the screen number.                                                                                                    |  |  |
|                  | Title                         | Displays the screen title.                                                                                                    |  |  |
|                  | Security Level                | Displays the screen security level                                                                                                    |  |  |
| Se               | nd Data                       | Displays the summary of data to send to the GP.                                                                                                    |  |  |
|                  | Send Size                     | Displays the data size for one screen by the byte. Displays the usage rate of the screen total size in percentage in parenthesis.                                                                                     |  |  |
|                  | Addresses<br>(Parts/D Script) | Displays the total number of addresses being used for the Parts and the D Script in [Number of Addresses (Maximum Number of Addresses)]. If the number exceeds the maximum number of addresses, this displays in red. |  |  |
|                  | Parts                         | Displays the total number of parts used for screens in Parts.                                                                                                    |  |  |
| Information      |                               | Displays supplementary information.                                                                                                    |  |  |

## ■ Previous screen/Next screen

Displays the previous/next screen from that currently displayed.

NOTE

• The previous screen/next screen feature is not available on movie screens.

# **■** Change View

#### **♦** Edit Screen

Changes the view to the drawing screen.

#### **♦** Parts List

Displays a list of the attributes of the parts used on the selected screen. Does not display a list of [Draw], [Trigger Action], or [D-Script].

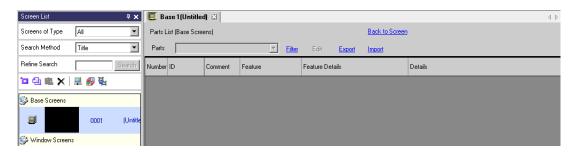

| Setting              | Description                                                                                                    |  |  |
|----------------------|----------------------------------------------------------------------------------------------------|--|--|
| Parts                | Select the part type to list from all the parts placed on the screen.                                                                    |  |  |
| Filter               | The [Filter Settings] dialog box appears. Set whether or not to display [Address], [Feature Detail], and [Label Text] on the Parts List. |  |  |
| Edit                 | Displays the setting dialog box for the part selected from the list.                                                                     |  |  |
| Export               | The [Export Parts List] dialog box appears. Set the destination for saving the [Parts List] in the CSV(*.csv) or text (*.txt) file.      |  |  |
| Import               | The [Import Parts List] dialog box appears. Set the file in the CSV(*.csv) or text (*.txt) format to import into the project.            |  |  |
| Back to Screen       | Changes the view to the drawing screen.                                                                                                  |  |  |
| Display List         | Lists the details of parts.                                                                                                    |  |  |
| Number               | Numbers are sequentially assigned to the placed parts from the oldest, starting from 1.                                                  |  |  |
| ID                   | Displays the part IDs.                                                                                                    |  |  |
| Comment              | Displays the parts comments.                                                                                                    |  |  |
| Feature              | Displays the part feature name. For example, Bit - Comparison                                                                            |  |  |
| Feature Details      | Displays the detail text for a part's features.                                                                                          |  |  |
| Address/<br>Address1 | Displays the address types and addresses specified to the parts.                                                                         |  |  |

Continued

| Setting |                | Description                                                                                                    |  |
|---------|----------------|----------------------------------------------------------------------------------------------------|--|
| y List  | Label /State 0 | Displays the labels specified to the parts. If different labels are specified to each state of a part, a label is displayed for each state. |  |
| Display | Details        | Displays other detailed information such as coordinates where parts are placed. The display contents depend on parts.                       |  |

# ■ Template Registration

Register the parts placed on the drawing screen except the header/footer as a template.

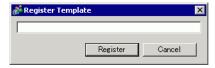

| Setting           | Description                                                     |  |
|-------------------|-----------------------------------------------------------------|--|
| Register Template | Set the title of a template to create with up to 30 characters. |  |

#### Restrictions 5.16

#### **Restrictions for Creating Screens** 5.16.1

#### ■ Screens of Type

This section covers the types of screens created with project files.

A project file is mainly composed of two screens: a Base Screen and Window Screen. A Base Screen is a screen displayed on the GP. To display a screen on the GP, always use a Base Screen. A Window Screen is a screen called and displayed on a Base Screen. A Window Screen is used to display one screen on top of the other, such as a keypad input.

"12.3 Displaying Windows" (page 12-7)

#### Base Screens

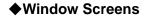

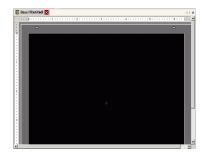

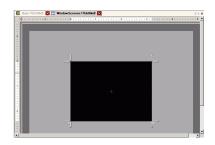

For example,

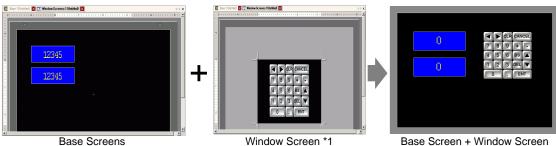

NOTE

- The logic screen and I/O screen are used for creating logic programs.
  - "28.2.3 Logic Screen Logic Screen Part Name" (page 28-5)
  - "30.1.2 Mapping Addresses (variables) to I/O Terminals" (page 30-3)

#### ■ Number of Screens that can be Created

| Screens of Type | Allowable Setting Number Range for Screens |
|-----------------|--------------------------------------------|
| Base Screens    | 1 to 9999                                  |
| Window Screen   | 1 to 2000                                  |
| Logics          | MAIN, INIT SUB-01 to SUB-32                |

#### ■ Data Capacity per Screen

The maximum capacity per screen is approximately 1 MB. You cannot create a screen exceeding this capacity.

The maximum capacity of the area that can maintain created screen data ([User Screen Area]) depends on each GP model.

"1.3 List of Supported Functions by Device" (page 1-5)

#### ■ Number of Features that can be Placed on a Screen

The maximum allowable number of parts and features placed on a single screen is as follows. This number is for newly created screens without any other settings.

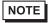

• The sum total of the parts that can be placed on one screen is as follows: When selecting the GP-3400, 3500, 3600 or 3700 Series in Display Unit: Up to 1,024

When selecting the [IPC Series(PC/AT)] in Display Unit: Up to 1,280 Models other than those above: Up to 384

• The sum total of the number of addresses which can be set on one screen is up to 1,152 not including the D Script addresses (as for D Script, you can set up to 1,152 separate addresses). However, when selecting the [IPC Series(PC/AT)] in Display Unit, you can set up to 3,000.

| Parts           | Feature Type                              | Base Screen | Window Screen*1 |
|-----------------|-------------------------------------------|-------------|-----------------|
| Alarms          | Summary                                   | 1 1         |                 |
|                 | Show History                              | 384         |                 |
| Text Alarm      | -                                         | 1           | 1               |
| Graph           | Normal Graph                              | 384         |                 |
|                 | Statistical Graph                         | 1           |                 |
|                 | Meter Graph                               | 1           |                 |
| Key Part        | -                                         | 384         |                 |
| Data Display    | Numeric Display*2                         |             | 384             |
|                 | Text Display*2                            | 384         |                 |
|                 | Date/Time Display                         |             | 384             |
|                 | Statistical Data Display                  |             | 384             |
|                 | Show Limit Value                          |             | 384             |
| Picture Display | ON/OFF Display                            | 384         |                 |
|                 | State Display                             |             |                 |
|                 | CF Image Display                          | 1           |                 |
|                 | Move Display (only when Mark is selected) |             | 30              |

Continued

| Parts                              | Feature Type      | Base Screen | Window Screen*1 |  |
|------------------------------------|-------------------|-------------|-----------------|--|
| Switch/Lamp                        | Bit Switch        |             | 384             |  |
|                                    | Word Switch       |             |                 |  |
|                                    | Screen Change     |             |                 |  |
|                                    | Special Switch    |             |                 |  |
|                                    | Selector Switch   |             |                 |  |
|                                    | Lamp              |             |                 |  |
| Window Screens                     | Window*3          | 384         | 0               |  |
|                                    | Global Window*4   |             |                 |  |
| Movie Player                       | -                 |             | 1               |  |
| Video Module Display               | -                 | 512*5       | 0               |  |
| Message Display                    | Direct Input      |             | 384             |  |
|                                    | Text Display      |             |                 |  |
| D-Script                           | -                 |             | _*6             |  |
| Sampled Data<br>Display*2          | -                 | 1           | 1               |  |
| Historical Trend<br>Graph*7        | -                 |             | 8               |  |
| Data Block Display<br>Graph*7      | -                 |             |                 |  |
| Special Data Display               | Data Transmission | 1           | 1               |  |
|                                    | Filing            |             | 384             |  |
|                                    | Show CSV*2        | 1           | 1               |  |
|                                    | File Manager      | 1           | 0               |  |
| Trigger Action                     | Bit Action        |             | 384             |  |
|                                    | Word Action       |             |                 |  |
|                                    | Screen Change     |             |                 |  |
|                                    | Draw Action       |             |                 |  |
| Remote PC Access<br>Window Display | -                 | 1*8         | -               |  |

<sup>\*1</sup> A maximum of three Windows can be displayed on the display screen at the same time. For more details about displaying Windows, refer to the following:

<sup>&</sup>quot;12.8.2 Restrictions for Window Screens ■ Displaying Multiple Windows on a Single Screen" (page 12-31)

<sup>\*2</sup> You cannot draw a Sampled Data Display and Special Data Display (Show CSV) at the same time. The same applies to drawing a Special Data Display (Show CSV) and a Data Display set up with Allow Input.

<sup>\*3</sup> Up to three window parts with the [Continuous Read] option (two if using Global Windows) can be placed on a single screen. If three [Continuous Read] windows are placed on a screen, any additional windows will not operate.

- \*4 When the device monitor screen is displayed, the global window cannot be displayed.
- \*5 You can display only one video module per screen at the same time.
- \*6 The maximum number of D-Scripts depends on the number of addresses you specify per screen (up to 1152) and the screen data capacity (up to 1 MB).
- \*7 You can set up to eight [Historical Trend Graph]s and [Data Block Display Graph]s jointly. However, as for Historical Trend Graphs using Historical Display Data feature, you can display only one on each screen.
- \*8 When three windows are already displayed (or two global window), this cannot be displayed.

#### ■ Screen Display

• When you change the orientation from portrait to landscape, or from landscape to portrait, the drawing is displayed with 90-degree rotated. From the [Edit] menu, select [Rotate/Flip] to edit. Be sure to check the screen after the change.

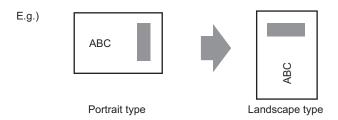

- If you change from a high resolution display type to a low resolution display type, the data that exceeds the range is not displayed. If you change back to a high resolution display type, the data that exceeded the range is displayed.
  - The maximum number of display characters on a part differs between a low resolution display type and a high resolution display type. If you change an alarm message created with a high resolution display type to a low resolution display type, any part that does not fall on the message screen is not displayed.
- If you convert resolution, the part size, position, and the text size to the display resolution is adjusted automatically. Some scale magnification may not convert properly due to text size and resolution limitations.
- When you reduce the screen edit area with the zoom function, some drawings may not display correctly, depending on the magnification.

### 5.16.2 Restrictions on Saving Data

### ■ CF Card/USB Storage Save Cautions

- During data writing onto a CF Card/USB storage, the parts and screen switching actions becomes slower.
- It may take several seconds to write data, depending on the amount.
- After the Status is written from the GP, please keep time in between writing the next command. The time should be longer than either one communication cycle\*1 or one Display Scan Time period\*2 whichever is longer.
- Do not call up screens that use the CF Card/USB storage when the CF Card/USB storage is not installed on the GP. If you do, they will not function properly.
- If a write error occurs, any file that has not finished loading may remain on the CF Card in the USB storage.
- To overwrite and save the CF Card/USB storage data existing, the CF Card/USB storage must have enough free space to allow the data. If the data is larger than the available space, a write error occurs.
- When saving data onto a CF Card or into USB storage and the target folder (\ALARM...) does not exit, the folder is automatically created to save the data. If the folder cannot be created (e.g., if the CF Card/USB storage is not initialized) a write error results.
- There is a limit to the frequency that data can be written to the CF Card (500 KB of data can be rewritten around 100,000 times).
- To format the CF Card/USB storage on your PC, select FAT or FAT32. If you use NTFS for formatting, GP does not recognize the CF Card/USB storage.

#### ■ CF Card Cautions for Use

- When removing the CF Card, verify that the access lamp is switched off. There is a chance that CF Card data can be lost or damaged.
- While accessing the CF Card, do not turn the GP unit off, reset the GP, or remove the CF
  Card. Create a preset verification screen for information about CF Card access. Turn off
  power, reset, open the CF Card cover, or remove the CF Card only after verifying that
  screen.
- When inserting the CF Card in the GP unit, make sure you have the correct side up and the correct location for the CF Card connector. If installed incorrectly, damage can occur to the data or to the CF Card/GP unit.
- Please use a CF Card made by Digital Electronics Corporation. If using another company's CF Card, damage may occur to the CF Card's data.
- \*1 The Communication Cycle Time is the time from when the GP requests data from the external device to when the data arrives. This value is stored in internal device LS2037 as a binary value, in units of 10 ms.
- \*2 Display Scan Time is the time required to process one screen. This value is stored in internal device LS2036 as a binary value, in millisecond units.

- Please make sure to back up all CF Card data.
- Please refrain from doing the following, as it can result in damage to data and equipment:
  - •Bending the CF Card
  - •Dropping the CF Card
  - •Spilling water on the card
  - •Touching the CF Card's connectors directly
  - •Disassembling or modifying the CF Card

#### ■ Notes on handling USB Storage

- While accessing the USB device, do not reset the display unit or remove the USB storage device. Data on the USB storage device may become corrupted.
  - To remove the USB storage device safely, design the system to remove the device only after turning ON system variable #H\_Control\_USBDetachTrigger and after confirming #H\_Status\_USBUsing is OFF.
  - "A.6.2 HMI system variables (#H system variables) Bit type" (page A-116)
- Please make sure to back up all data on USB storage devices.
- Do not connect more than 1 USB storage. If you do so, the USB devices may not be recognized properly.

# **■** External Memory List for Saving Data

The following shows external memories you can use to save data in (or browse to).

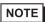

• Available memories you can use to save data in differ depending on the model.

"1.3 List of Supported Functions by Device" (page 1-5)

| Feature                                                      | CF Card | USB Storage | FTP Server |
|--------------------------------------------------------------|---------|-------------|------------|
| Screen Capture                                               | 0       | 0           | 0          |
| Image Display on Picture Display                             | 0       | Х           | X          |
| Saving Alarm History Data (CSV File)                         | 0       | 0           | X          |
| Saving Sampled Data (CSV File)                               | 0       | 0           | X          |
| Backing up Sampled Data                                      | 0       | 0           | X          |
| Recipe (CSV data) Transfer                                   | 0       | 0           | X          |
| Recipe (Filing Data) Save                                    | 0       | 0           | Х          |
| File Display on File Manager                                 | 0       | Х           | Х          |
| File Manager Copying Feature between CF Card/External Memory | 0       | 0           | Х          |
| Display on Display CSV Data                                  | 0       | 0           | Х          |
| Sound Data Save                                              | 0       | Х           | Х          |
| Movie File Save/Play                                         | 0       | Х           | 0          |
| Video Screen Capture (with VM Unit)                          | 0       | Х           | X          |
| JPEG Display on Video Modules                                | 0       | Х           | X          |
| Video Modules (memory loader)                                | 0       | 0           | X          |
| Available Space Check                                        | 0       | 0           | X          |
| Backup SRAM Data Save                                        | 0       | Х           | Х          |
| Offline Memory Initialization                                | 0       | Х           | -          |
| Using the File Operation Function of D<br>Script             | 0       | 0           | Х          |
| Saving the Operation Log                                     | 0       | 0           | Х          |

#### ■ Restrictions for Screen Capture

- It takes five to six seconds to capture a screen, and the file size is approximately 200 KB (when the Image Quality is 80).
- The file size and capture time depend on the image quality and screen size.
- Part displays are not updated during capture.
- If you capture a screen with the Blink option, the captured image is displayed with no blink.
- If you create a file with other actions than screen capture while the CF Card/USB storage device is inserted, the file is overwritten with the next [Auto Increment File Number].
- When you use [Auto Delete File], it may take some time to delete many files. All files are deleted so this can take from a few seconds to a few minutes.

#### ■ Precautions for SRAM Auto Backup

- Make sure the CF Card free space is larger than the backup SRAM size. Free space is checked before the process execution. If there is no sufficient free space in a CF Card, data is not saved in the CF Card.
- When you use the CF Card storage feature, confirm that the CF Card storage control address has no data. You can save the following data in a CF Card: Filing Data, Logging Data, Line Chart Data, Sampled Data (Data Sampling's Data), and Alarm Data
- The CF Card storage feature runs before SRAM backup. While SRAM backup is running, writing to the CF Card is interrupted.
- While executing the SRAM backup, the process of CF Card storage feature is interrupted.
   When automatically writing to the CF Card with the logging feature's loop action, the logging action is also interrupted until the write to the CF Card starts.
- Only one backup file can be saved in a CF Card.
- If you execute [Initialize CF Card] under [Initialize Memory] in GP offline mode, a SRAM folder will be created.
- If you execute CF Card → SRAM (Restore) in GP offline mode, all the saved data (such as sampled data) will be replaced with the newly stored data.
- If you execute CF Card → SRAM (Restore) in GP offline mode, the adjusted values for Brightness, Contrast, and Sound Volume will not change. The adjusted values will be applied after you turn ON the power again or after the GP goes into operation mode.
- If you execute CF Card → SRAM (Restore) in GP offline mode, the stored Japanese FEP
  learning information will be overwritten. For this reason, the display order of the convertto characters may change according to the frequency of use.